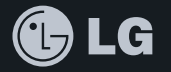

## SECRET **BLACK LABEL SERIES**

## LG-LU6000 **사용설명서**

사고나 위험을 미리 막기 위해 사용 전에 '안전을 위한 주의사항'을 반드시 읽고 정확하게 사용하여 주십시오. (2~6쪽)

**주요 기능**

### **를 누른 후, 로 메뉴기능을 선택하세요.**

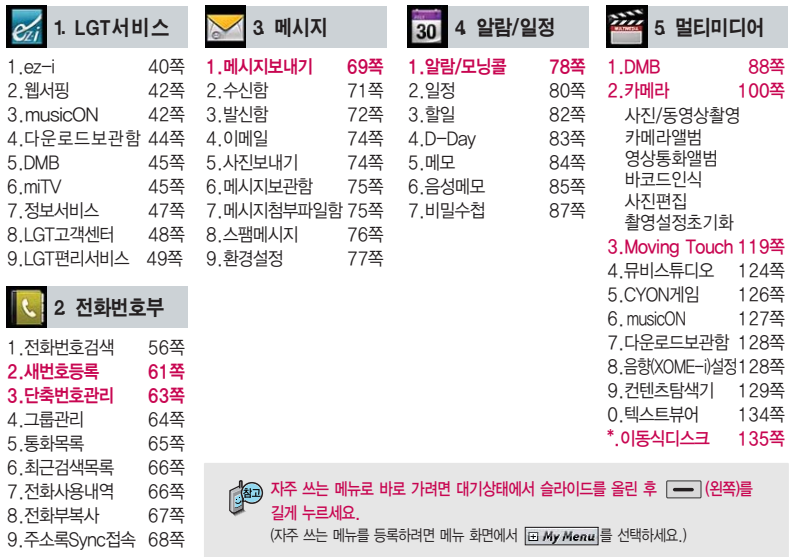

### 숫자 버튼이나 볼륨( )버튼 또는 를 이용하여 메뉴 기능을 선택할 수 있습니다.

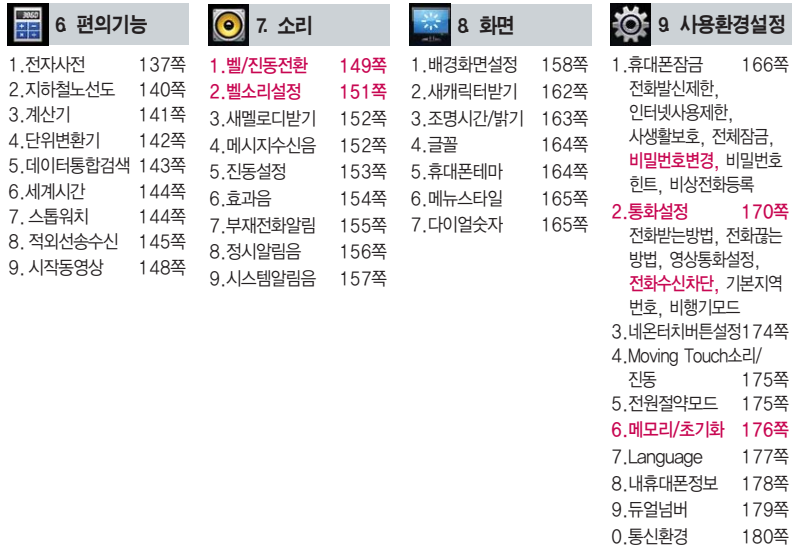

## 안전을 위한 주의사항

'안전을 위한 주의사항'은 제품을 안전하고 올바르게 사용하여 사고나 위험을 미리 막기 위한 것이므로 반드시 지켜 주시고, 사용설명서를 읽고 난 후 항상 볼 수 있는 장소에 보관하세요.

#### 不경고 지시사항을 위반하였을 때, 심각한 상해나 사망이 발생할 가능성이 있는 경우

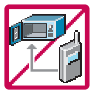

휴대전화가 물에 젖었을 경우, 건조하기 위해 휴대전화를 가열시킬 수 있는 곳(난로, 전자렌지 등)에 넣지 마세요. 폭발하거나 변형 또는 고장의 원인이 될 수 있습니다. 휴대전화 또는 배터리가 물이나 액체 등에 젖은 경우 라벨의 색상이 바뀝니다. 이 경우 제품 고장 시 무료 서비스를 받을 수 없으므로 휴대전화 사용 시 주의하세요. (라벨은제품내부에부착되어 있습니다.)

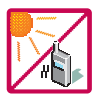

온도가 높거나 습기가 있는 장소에서는 사용하지 마세요. (동작 온도 : -20�C ~ 50�C) 비에 젖거나 음료수 등을 흘리거나, 찜질방 등 고온/다습 환경에서 사용하게 되면 배터리 폭발의 원인이 되거나 고장의 원인이 될 수 있습니다. 배터리를 직사광선이 드는 자동차 유리창 부근 등 밀폐된 고온의 장소에 두지 마세요. 외관 변형, 고장 및 폭발 위험이 있습니다.

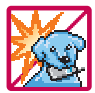

배터리의 접촉 단자(금속부위)에 목걸이, 열쇠, 동전 등의 전기가 흐르는 물체들로부터 연결되지 않도록 주의하고 동물이나 못 등 날카로운 것으로 배터리에 충격을 주지 마세요. 합선시킬 경우, 폭발 위험이 있으 므로 절대 금하여 주세요.

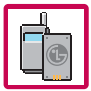

반드시 지정된 전용 배터리와 액세서리, 소프트웨어를 사용하고 당사 휴대전화 이외에 다른 용도로 사용하지 마세요.

정품이 아닌 배터리와 액세서리 사용 시 수명이 단축되거나 폭발할 위험이 있으며, 불법(비정식) 소프트웨어 사용 시 휴대전화에 손상을 줄 수 있습니다. 이 경우 무료서비스를 받을 수 없습니다.

## △ 경 고 · 지시사항을 위반하였을 때, 심각한 상해나 사망이 발생할 가능성이 있는 경우

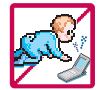

휴대전화 및 충전기는 어린이 손에 닿지 않는 곳에 보관하세요. 배터리를 입에 넣거나 파손된 배터리를 사용할 경우 인체에 영향을 줄 수 있으며, 감전∙전자파 노출의 위험이 있을 수 있습니다. 제품의 덮개류(이어마이크)를 비롯한 부품들을 어린이가 삼키지 못하게 주의하세요. 질식이나 식도 걸림 등의 위험이 있습니다.

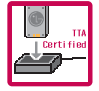

#### 배터리 충전은 반드시 TTA Certified 인증을 획득한 표준형 충전기를 사용하여야 합니다.

TTA Certified 인증을 받지 않은 충전기 사용 시 배터리의 수명이 단축되거나 폭발할 위험이 있으며 휴대 전화에 손상을 줄 수 있습니다. 이 경우 무료서비스를 받을 수 없습니다.

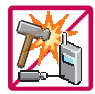

#### 임의로 분해하거나, 충격을 주지 말고, 충전 중인 상태로 전화를 걸거나 받지 마세요.

감전, 누전 화재의 원인이 될 수 있습니다.

병원이나 비행기 등 휴대전화 사용이 금지된 장소에서는 사용하지 마세요. 병원 및 비행기 기기에 영향을 미칠 수 있습니다.

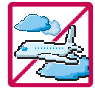

운전 중에는 매우 위험하오니 휴대전화를작동하거나 전화번호를 찾는 등 휴대전화 및 이어마이크를사용하지마세요. 부득이한 경우 핸즈프리 카 키트를 사용하거나, 차를 세운 후 통화하세요. 자동차 탑승 시 에어백 근처에 휴대전화를 두거나, 핸즈프리 카 키트를 설치하지 마세요. 에어백이 터지는 경우에 심각한 상해를 입을 수 있습니다.

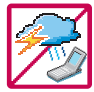

폭풍, 천둥, 번개가 심하게 칠 때는 휴대전화 사용을 자제해 주시기 바라며, 전원코드와 충전기를 함께 뽑아 두세요. 낙뢰로 인해 심각한 상해를 입을 수 있으며, 화재가 발생할 수 있습니다.

## 안전을 위한 주의사항

#### 지시사항을 위반하였을 때, 심각한 상해나 사망이 발생할 가능성이 있는 경우소경고

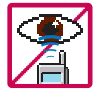

적외선 통신을할때 적외선 창을 직접 쳐다보지 마세요. 적외선 창을 눈으로 보는 경우 시력 손 상의 위험이 있습니다. 카메라 플래시 사용 시, 눈에 직접 빛을 쏘일 경우 눈에 무리가 오거나 실 명을 할수있으니 주의하세요.

귀에 직접 대고 전원을 켜거나 끄지 마시고, 이어마이크 음량을 크게 한 상태로 장시간 음악을 듣 거나 보행 중에 특히 횡단보도에서는 사용하지 마세요. 청각 장애의 원인이 될 수 있으며, 심각한 상해를 입을 수 있습니다.

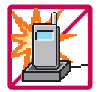

전원 코드가 흔들리지 않도록 확실히 꽂아 주시고, 뺄 때는 코드를 잘 잡고 빼 주세요. 접속이 불안정한 경우, 심선의 일부가 단선된 경우는 발열 발화의 원인이 될 수 있습니다. 전원코드를 손상(가공하거나, 무리하게 구부리거나, 비틀거나, 잡아 당기거나, 틈사이에 끼우거 나, 가열하거나, 절단하거나) 시키지 말고, 콘센트 끼우는 부분이 헐거울 때에는 사용하지 마세요. 코드가 파손되어 화재, 감전의 원인이 될 수 있습니다. 전원코드 위에 무거운 것을 놓거나 기기 밑에 깔려 눌리지 않도록 하세요. 화재나 감전의 위험이 있을 수 있습니다. 휴대전화가 젖은 상태에서는 절대로 전원 버튼을 누르면 안되며, 젖은 손으로 휴대전화나 어댑터 또는 전원 코드를 만지지 마세요.

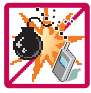

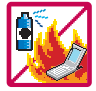

휴대전화를 청소하기 위해 화학물질(알코올, 벤젠, 시너 등)이나, 세제 등을 사용하지 마세요. 화재가 발생할 수 있습니다. 휴대전화나 충전기를 청소할 때는 부드러운 헝겊으로 가볍게 닦아 주세요. 휴대전화용 목걸이가 전철 문, 자동차 문에 낄 경우 매우 위험하오니 주의하세요.

고주파용 기기에 영향을 미칠 수 있습니다. 주유 중에는 휴대전화를 꺼두는 것이 안전합니다.

폭발 위험 지역에서는 휴대전화를 사용하지 마세요.

### 지시사항을 위반하였을 때, 경미한 상해나 제품 손상이 발생할 가능성이 있는 경우

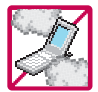

먼지가 많은 장소에 설치하지 마시고, 전원 코드를 열기구에 근접하지 않도록 하세요. 청소 시 전원 코드를 빼고, 전원 플러그의 핀 부위에 먼지 등이 묻어있을 때는 깨끗이 닦아 주세요. 제품의 덮개류는 꼭 끼워 이물질(모래, 먼지, 담뱃재 등)이 들어가지 않도록 하세요.

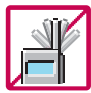

**TARI** 

통화 중에는 안테나 부위를 손으로 잡거나 신체 부위에 닿지 않도록 하세요. 장시간 통화 시 휴대전화에서 열이 발생되며, 통화 성능이 나빠질 수 있습니다.

신용카드, 전화카드, 통장, 승차권 등의 자성을 이용한 제품은 휴대전화 가까이 두지 마세요. 휴대전화 자기에 의해 정보가 훼손될 수 있습니다. 차량용 자석 거치대를 사용할 경우 휴대전화가 정상 동작하지 않을 수 있습니다.

진동 및 충격을 피하고, 사용하지 않을 때나 부재 시에는 전원 코드를 콘센트에서 뺀 후, 떨어 뜨리지 않도록 안전한 곳에 보관하세요.

휴대전화를 심하게 떨어 뜨리거나, 두드리거나, 흔들지 마세요. 또한 주머니에 넣거나 허리 등에 차지 마세요.

휴대전화가 파손되어 다칠 우려가 있으며, 내부의 보드가 망가질 수 있습니다.

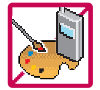

#### 체질에 따라 알레르기 반응을 보일 수 있으므로 주의하세요.

휴대전화에 색을 칠할 경우 외관이나 화면이 훼손되거나 고장의 원인이 될 수 있습니다. 또 외관의 도료가 벗겨지거나 휴대전화 재질에 따라 알레르기 반응을 보일 경우 휴대전화 사용을 멈추고 의사와 상담하세요.

## 안전을 위한 주의사항

### 지시사항을 위반하였을 때, 경미한 상해나 제품 손상이 발생할 가능성이 있는 경우

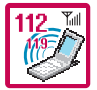

#### 긴급전화는 통화권 안에서만 가능하므로, 전원및통화가능 여부를 미리 확인하세요. 배터리는 주위의 이상현상(고온, 다습 등)이 있을 때는 자체의 보호 회로가 작동되어 휴대전화 전원이 중단됩니다. 이때에는 배터리를 휴대전화에서 뺀 후, 다시 끼워 사용하세요.

#### 배터리를 사용하지 않고 장시간 방치할 때는 충전시킨 후, 실온에서 보관하세요.

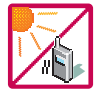

장시간 방치 후 다시 사용하려면 완전히 충전한 후 사용하는 것이 좋으며, 배터리가 변형이 되었을 때에는 바로 배터리를 분리해 주시고 가까운 서비스 센터에 문의하세요. 너무 춥거나 더운 곳에서는 충전이 되지 않고 충전기가 적색으로 깜박입니다. 또한 충분히 충전된 배터리라도 자체 특성에 의해 전압이 낮아져 사용시간이 짧아질 수 있습니다.

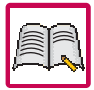

#### 휴대전화의 데이터는 별도로 기록/보관해 두세요.

사용자의 부주의나 제품의 고장 수리 시 또는 업그레이드 시, 부득이한 경우 휴대전화에 저장된 주요 내용이 지워질 수 있으니 중요한 번호는 미리 메모해 두세요. (벨소리, 문자/음성 메시지, 캐릭터, 사진/동영상 등이 초기화 될 수 있습니다.) 데이터 유실로 인한 피해는 제조업체가 책임지지 않으니 특별히 주의하세요.

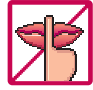

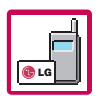

공공장소에서 휴대전화를 사용할 경우, 진동으로 하는 등 타인에게 방해가 되지 않도록 하세요. 휴대전화 사용 시 극히 일부 전자/통신 제품이 전자파에 영향을 받을 수 있으므로 주의하시기 바라며, 사용설명서에 표기되지 않은 방법으로 휴대전화를 다른 장비에 연결하지 마세요.

본 휴대전화는 전자파 인체보호기준에 적합한 제품입니다. 사용자의 건강과 안전을 위해 LG에서 제공하는 정품을 사용하세요. 그렇지 않은 경우 안전을 보장하지 못할 수도 있습니다.

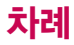

## 사용하기 전에

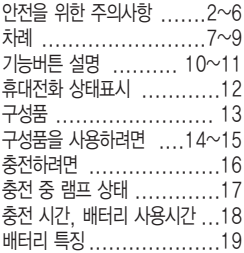

### 전화기능

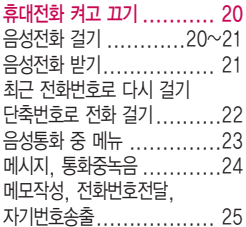

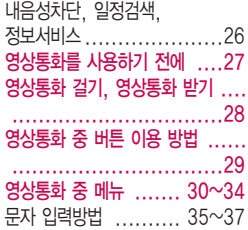

## LGT서비스

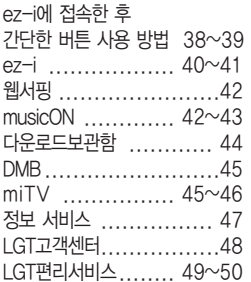

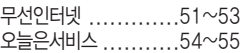

### 전화번호부

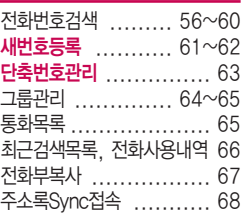

## 메시지

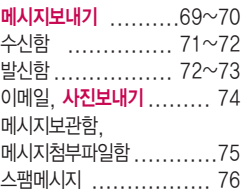

## 차례

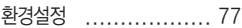

## 알람/일정

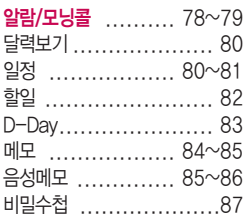

### 멀티미디어

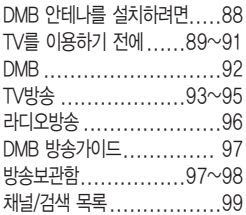

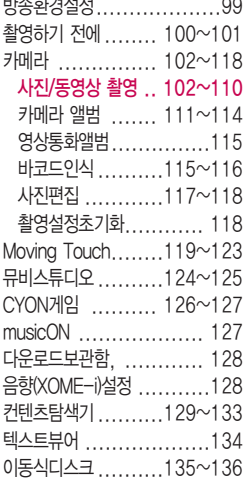

### 편의기능

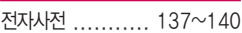

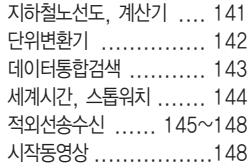

## 소리

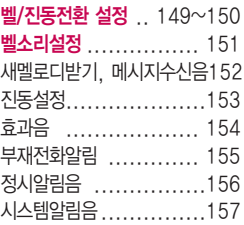

## 화면

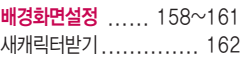

조명시간/밝기..............163 글꼴, 휴대폰테마.......... 164 메뉴스타일, 다이얼숫자 ...165

### 사용환경 설정

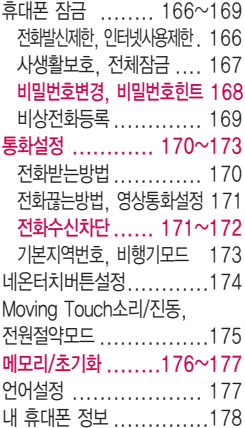

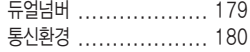

#### 부록

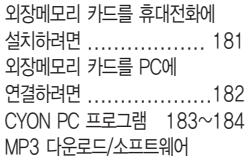

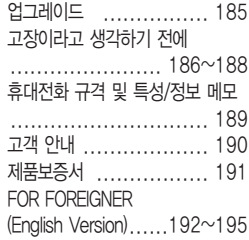

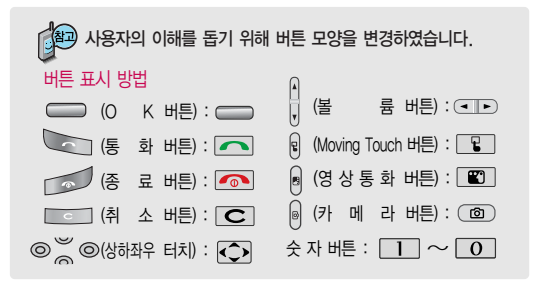

## 기능버튼 설명

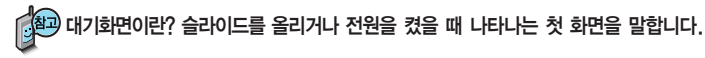

터치부분

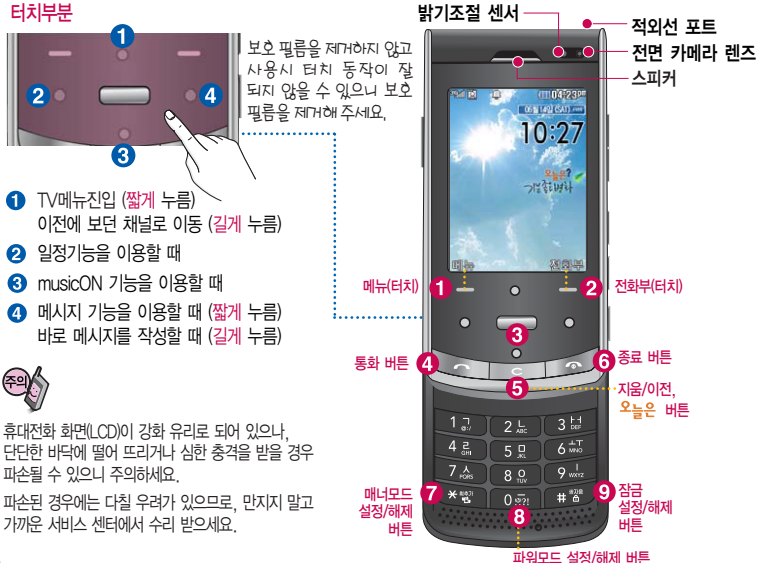

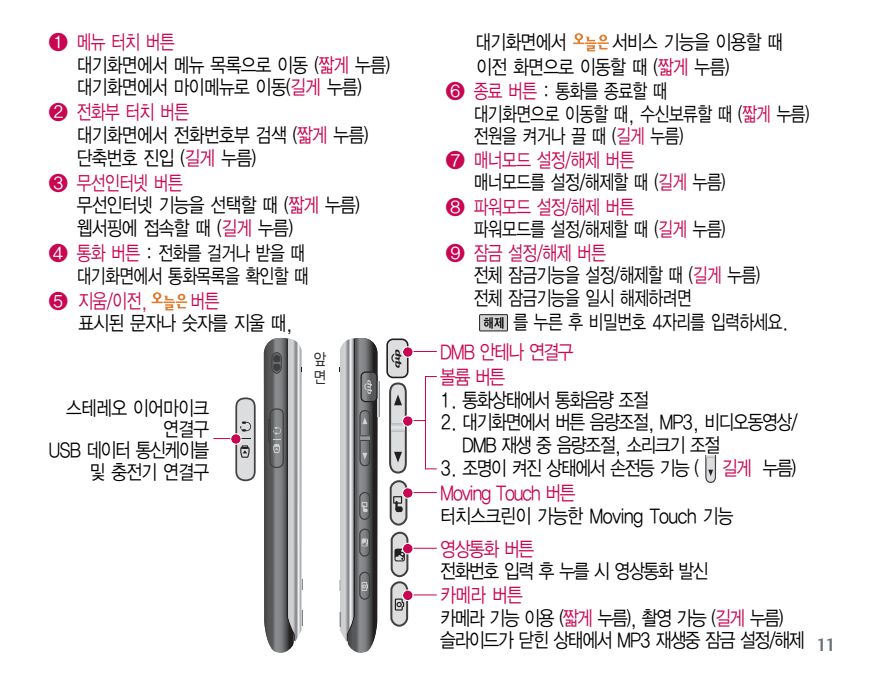

## 휴대전화 상태표시

## 휴대전화 상태표시

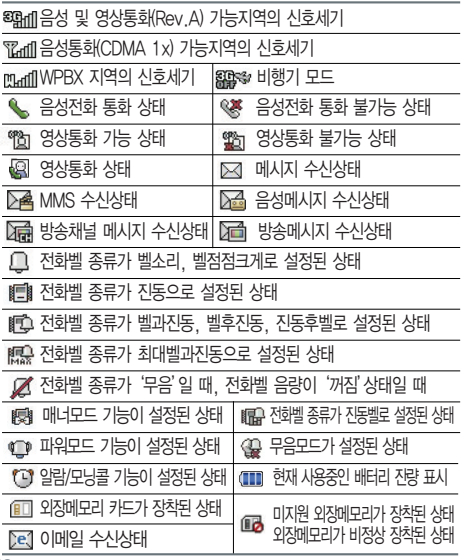

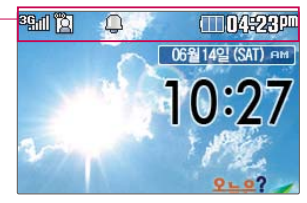

- 1. 휴대전화 이용 시, 무분별한 터치 눌림을 방지하기 위해 제품 구입 시 터치보호 상태로 설정되어 있습니다. 터치보호를 해제하려면 슬라이드를 올리세요.
- 2. 전원절약을 위해 외부 입력이 없을 시 화 면이 자동으로 꺼집니다. 조명시간을 변경 하려면 조명/밝기(163쪽)를 참조하세요.

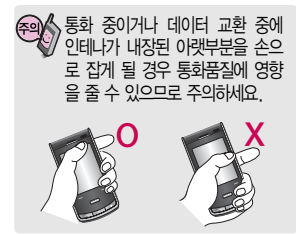

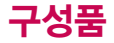

## 기본 구성품

사용설명서에 표시된 그림이나 사진은 모델의 구성에 따라 다를 수 있습니다.

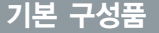

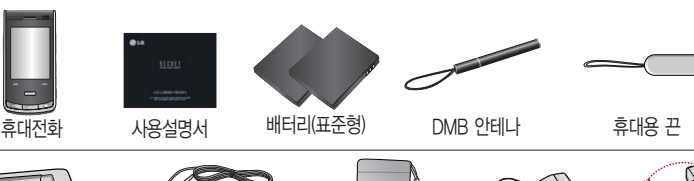

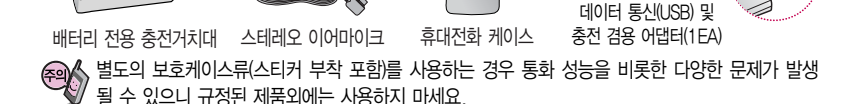

## 별도 판매품

배터리 / 배터리 전용 충전거치대 / 여행용 충전기 / 스테레오 이어마이크 / USB 데이터 통신 케이블 / UART 데이터 통신케이블 / 차량용 충전기 / 데이터 통신(USB/UART) 및 충전 겸용 어댑터 / DMB 안테나 / 휴대전화 케이스

안전을 위해 LG전자에서 제공하는 정품을 사용하시기 바라며, 추가 구입을 원할 경우 가까운 LG전자 서비스 센터에서 구입할 수 있습니다.

## 구성품을 사용하려면

## 배터리 끼우고 빼기

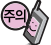

배터리를 휴대전화에서 빼기 전에 휴대전화의 전원을 반드시 끈 후, 배터리를 빼 주세요. (갑작스런 전원 차단은 고장의 원인이 될 수 있습니다.)

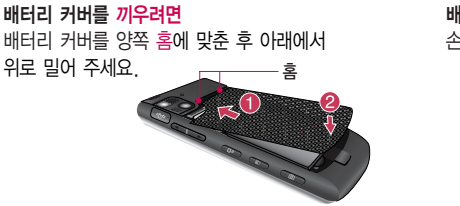

#### 배터리를 끼우려면

배터리의 금속단자 부분을 충전단자에 맞춰 끼운 후 배터리를 끼워 주세요.

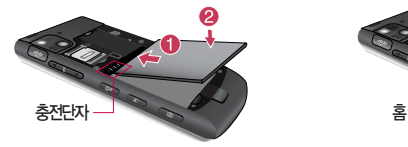

배터리 커버를 빼려면 손끝으로 분리버튼을 누른 후 빼세요.

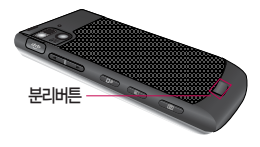

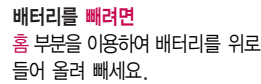

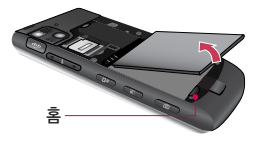

## 구성품을 사용하려면

## 스테레오 이어마이크 사용하기

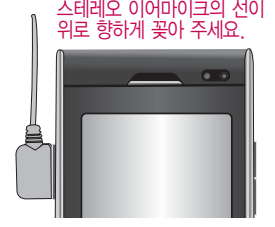

스테레오 이어마이크를 휴대전화에 꽂거나 뺄 때 무리한 힘을 가하지 마세요.

스테레오 이어마이크는 반드시 지정된 전용 스테레오 이어마이크를 사용하여 주시기 바랍니다. (타 휴대전화와 호환되지 않을 수 있으며, 타 휴대전화에 연결하여 사용할 경우 손상을 가져올 수 있습니다. 또한 타 휴대전화에 제공된 스테레오 이어마이크를 연결하여 사용 시 오작동할 수 있으니 주의하시기 바랍니다.)

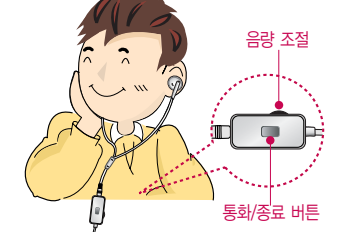

휴대전화에 스테레오 이어마이크를 연결한 경우, 전화가 오면 스테레오 이어마이크의 통화/종료( )버튼을 누른 후 통화하세요. 통화를 마치려면 스테레오 이어마이크의 통화/종료( )버튼을 길게 누르세요.

스테레오 이어마이크를 휴대전화에 꽂거나 뺄 때 무리한 힘을 가하지 마세요.

별도의 휴대전화 보호 케이스를 사용할 경우 스테레오 이어마이크 잭이 휴대전화에 완전히 삽입되지 않을 수 있으며, 쉽게 빠지거나 오작동 및 잡음이 발생할 수 있으니 주의하세요.

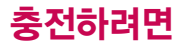

## 휴대전화에 끼워서 충전하기

\* 충전기를 뺄 경우, 그림처럼 양 옆을 누른 후 빼세요.

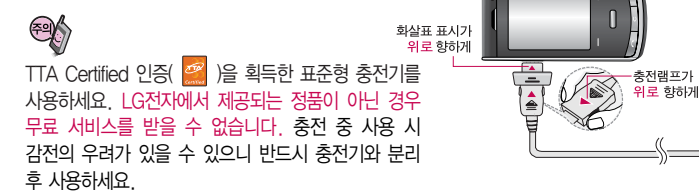

## 충전 거치대에 끼워서 충전하기

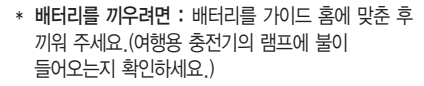

\* 배터리를 빼려면 : 배터리를 위로 들어 올려 빼세요.

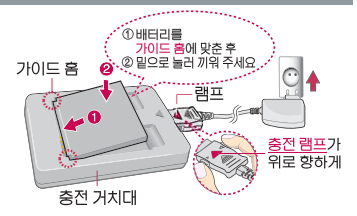

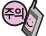

충전기나 배터리의 단자의 취급에 주의하세요.

단자 이상 시 무리한 충전을 시도하지 마시고, 가까운 서비스 센터에서 수리 받으시기 바랍니다. (화재의 위험이 있습니다.)

충전 거치대에 여행용 충전기를 끼울 때 역방향으로 꽂을 경우 치명적인 손상을 줄 수 있습니다.

## 충전 중 램프 상태

## 충전 중 램프 상태

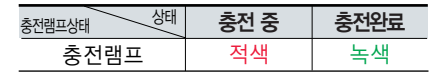

- 1. 만약 계속해서 적색 램프가 깜박이면 배터리를 충전기에 잘못 꽂은 경우이므로 배터리를 빼낸 후 다시 끼워 보세요. 그래도 깜박이면 배터리를 빼고 접촉부를 깨끗이 닦은 후, 다시 충전하여 주세요. 4~5회 반복해도 정상적으로 동작하지 않으면 서비스 센터에 문의하세요.
- 2. 충전기의 충전램프가 녹색으로 바뀐 뒤(충전완료) 충전기에 휴대전화가 계속 연결되어 있어도 제품은 손상 되지 않습니다.
- 3. 제품 구입 시에는 완전히 충전되어 있지 않으니 충분히 충전한 후 사용하세요.

충전 중 충전램프가 녹색으로 바뀌어도 충분한 충전을 위하여 바로 충전기에서 분리하지 마시고 1시간 가량 더 충전하세요.

충전램프의 상태가 적색에서 녹색으로 바뀌면 배터리가 85%이상 충전된 상태이며, 1시간 정도 더 충전하면 100% 충전됩니다.

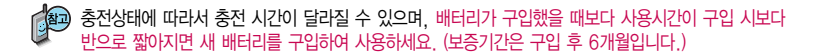

## 충전 시간/배터리 사용시간

## 충전에 걸리는 시간

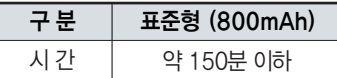

일정시간이 지나면 배터리의 손상을 방지하기 위해 전원이 자동으로 꺼집니다. 충전한 후 사용하세요.

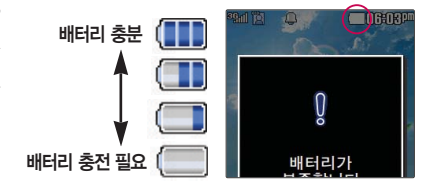

## 배터리 사용시간

#### [새 배터리 기준]

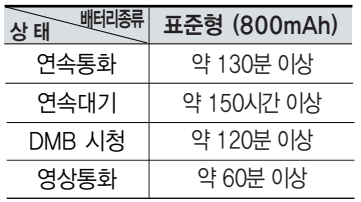

사용시간 문제로 서비스 센터를 방문하려면? 방문 시 휴대전화, 충전기, 배터리를 지참해야 정확한 조치를 받을 수 있습니다.

소비자 보호원에서 제공한 기준에 따라 배터리 연속 통화시간과 대기시간은 당사의 실험실에서 실제 환경으로 측정된 수치이나, 사용형태에 따라 사용설명서의 수치와 다를 수 있습니다.

## 배터리 특징

## 배터리 특징

- 배터리 사용시간은 이동통신 사업자에서 서비스하는 형태, 사용 온도, 배터리 사용기간, 사용자의 유동성 등에 따라 달라집니다.
- 배터리는 소모품이므로 구입 시보다 사용시간이 점차적으로 단축됩니다. 사용시간이 구입 시보다 반으로 떨어지면 새 배터리를 구입하세요. (보증기간은 구입 후, 6개월입니다.)
- 최첨단 리튬폴리머 또는 리튬이온 배터리 채용으로 완전히 방전하지 않고 충전하여도 배터리 수명에는 전혀 영향을 주지 않습니다.
- 휴대전화를 사용하지 않아도 배터리는 소모되며, 게임∙인터넷 등의 부가 기능을 사용할 경우 또는 서비스가 되지 않는 지역에서 오랫 동안 있을 경우에도 배터리 소모가 많아 대기시간이 급격히 짧아질 수 있습니다.
- 배터리를 휴대전화에서 빼기 전에 휴대전화의 전원을 반드시 끈 후, 배터리를 빼 주세요. (갑작스런 전원 차단은 고장의 원인이 될 수 있습니다.)

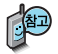

#### 소모전류란?

휴대전화를 사용하기 위해서는 일정한 양의 전류가 필요합니다. 이 전류를 소모전류라 합니다. 소모전류가 과다하게 많은 휴대전화는 배터리의 사용 시간이 짧습니다. 서비스 센터에서 꼭 휴대전화의 소모전류를 확인 하세요.

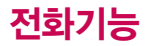

휴대전화 켜고 끄기

2. 끄려면 길게 누름 (약 3초) 1. 켜려면 길게 누름 (약 3초)

휴대전화를 켤 때/끌 때 나는 소리를 변경하려면  $\blacksquare \blacksquare \rightarrow \blacksquare \rightarrow \blacksquare$   $\rightarrow \blacksquare$  누른 후,  $\Box$  로 전원켜기음/전원끄기음 선택 후,  $\Box$  또는  $\Box$  종류 수  $\Box$  로 종류 선택, 크기 조절 후 누름

#### ■ 매너모드( ) )로 설정되어 있는 경우

휴대전화를 켤 때 : 전원켜기음이 설정되어 있으면 진동이 울리면서 켜지고, 전원켜기음이 해제되어 있으면 소리없이 켜집니다. 휴대전화를 끌 때 : 전원끄기음 설정과는 상관없이 소리없이 꺼집니다.

42 휴대전화 사용 시 무분별한 버튼 눌림을 방지하기 위해 제품 구입 시

슬라이드를 닫으면 버튼잠금 상태가 설정됩니다. 버튼잠금 상태를 해제 하려면 누른 후 (오른쪽) 해제확인을 누르세요.

슬라이드가 닫힌 상태에서 버튼잠금 상태가 설정되어 있으면  $\Box$ 를 눌러도 휴대전화는 꺼지지 않습니다.

## 음성전화 걸기

지역번호와 전화번호 입력 후 구그를 누르세요.  $($ 번호를 지우려면  $\boxed{\text{C}}$  를 누르세요.)

통화가 끝나면  $\sqrt{\bullet}$ 를 누르거나 슬라이드를 닫으세요.

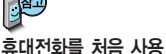

### 하세요?

이 페이지부터 천천히 따라 하세요.

사용에 꼭 필요한 기능 들을 익힐 수 있습니다.

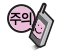

휴대전화 사용중이 상동작이 발생하거나 전원이 켜지지 않으면 배터리를 빼서 다시 끼운 후, 휴대전화를 켜 주세요.

다시 켤 때는 약 5초 정도 경과 후에 켜 주 세요.

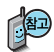

자주 사용하는 지역번 호를 휴대전화에 기본 지역번호로 설정해 두 면 지역번호를 누르지 않고 전화를 걸 수 있 습니다.

기본지역번호

173쪽을 참조하세요.

## 음성전화 걸기

휴대전화에 스테레오 이어마이크를 연결한 경우, 전화번호 입력 후 를 누르면 슬라이드를 닫아도 전화 연결은 종료되지 않습니다.

��� 로 전화끊는 방법을'종료키 누르기'로 설정한 경우, 슬라이드를 닫아도 전화연결은 종료되지 않습니다. 이 경우 를 누를 때에만 종료됩니다.

## 음성전화 받기

전화벨이 울리면 슬라이드를 열고 통화하세요. (슬라이드가 열린 상태에서는 < | < | < | 이외의 버튼을 눌러 통화할 수 있습니다.)  $\blacksquare$  전화받는 방법을 변경하려면 170쪽을 참조하세요.

#### 스테레오 이어마이크를 연결한 경우

스테레오 이어마이크의 통화/종료( ) 버튼을 누르고 통화하세요. 통화를 종료하려면 스테레오 이어마이크의 통화/종료( )버튼을 길게(약 1초) 누르면 통화가 종료됩니다.

#### 전화 수신을 원치 않을 경우

볼륨( CIID) 버튼을 길게 누르거나 종료( CO 버튼, [ 보류]를 누르면 수신을 보류할 수 있습니다. 이 상태에서 종료( • )버튼이나 [끊기]를 누르면 전화 수신을 종료할 수 있습니다.

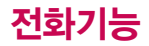

음성통화 중 대기 서비 스 이용관련 자세한 사 항은 이동통신 서비스 사업자에게 문의하시기 바랍니다.

3자 통화 및 통화중 대 기 서비스 이용관련 자세한 사항은 이동통 신 서비스 사업자에게 문의하시기 바랍니다.

## 최근 전화번호로 다시 걸기

### $\bigcap$ 를 누른 후  $\bigcirc$  로 걸고자 하는 전화번호 선택 후

를 누르세요. (최근 전화번호는 300개까지 저장됩니다.)

통화 중에 상대방의 전화번호를 메모하려면

통화 상태에서 숫자 버튼을 눌러 전화번호를 입력한 후 물 투를 누르세요. 통화 중에 메모한 전화번호를 확인하려면

통화 종료 후 주리를 누르면 통화목록의 전체목록에서 메모한 전화번 호를 확인할 수 있습니다.  $($   $\blacksquare$  표시)

를 누를 경우 나오는 아이콘

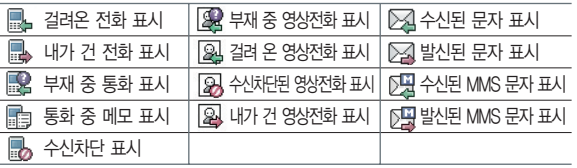

## 단축번호로 전화 걸기

대기화면에서 图파리를 길게눌러 단축번호관리로 이동한 후,  $\bigcirc$  로 걸고자 하는 전화번호를 선택한 후  $\frown$ 를 누르세요.

# 음성통화 중 메뉴

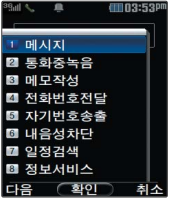

음성통화 상태에서  $\equiv$  를 눌러 터치잠금을 해제한 후, 메뉴 → 를 눌러 메시지, 통화중녹음, 메모작성, 전화번호전달, 자기번호송출, 내음성차단, 일정검색, 정보서비스를 선택할 수 있습니다.

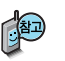

음성전화 수신시 터치버튼이 닿게 되어 원치않는 전화의 수신 또는 보류를 막기 위해 슬라이드를 닫은 상태에서 전화가 수신될 경우, 터치 잠금으로 진입됩니다.

음성통화 도중 터치버튼이 닿게 되어 원치않는 기능의 실행을 막기 위해 음 성통화로 진입될 때 자동으로 터치 잠금 처리됩니다. 터치 잠금을 해제하기 위해서는 를 눌러 터치잠금을 해제할 수 있습니다.

터치잠금시 방향키 및 메뉴, 무빙터치, 카메라 버튼들의 기능이 제한됩니 다. 통화중 해당 기능을 사용하고자 할 때에는 e 를 눌러 터치해제 이후 사용하세요.

 $\Box$ ,  $\Box$ ,  $\odot$  의 경우, 터치잠금 여부와 상관없이 항상 동작합니다. 단 해당 키들을 눌러도 터치잠금상태가 해제되지는 않습니다.

## 음성통화 중 메뉴

### 메시지

통화중에 전화를 끊지 않고 메시지를 보내거나 받은 메시지를 확인할 수 있습니다.

 $\Box$  $\Box$   $\rightarrow$   $\Box$  $\Box$  $\Box$  로 메시지 선택 후  $\Box$  $\Box$  원하는 메뉴 선택

■ 자세한 내용은 메시지(69~70쪽)을 참조하세요

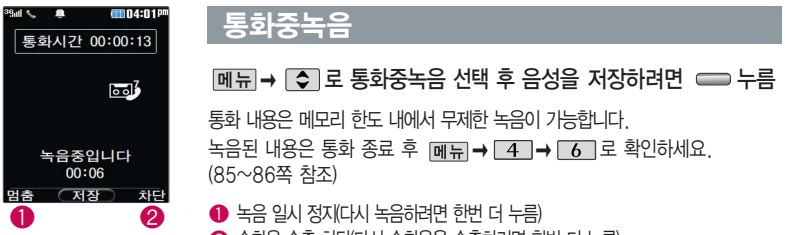

❷ 송화음 송출 차단(다시 송화음을 송출하려면 한번 더 누름)

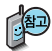

통화 중 통화 음량을 조절하려면 볼륨(cme) 버튼을 눌러 크기를 조절하세요.

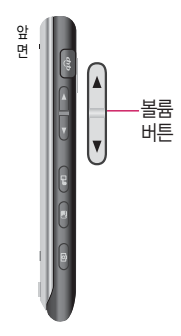

## 메모작성

통화 중에 원하는 내용을 메모로 작성하여 저장할 수 있습니다.

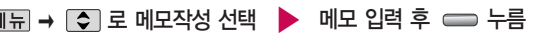

통화 종료 후 **메뉴→ 4 → 5** B를 눌러 저장한 메모를 확인할 수 있습니다. 메모장(84~85쪽)을 참조하세요

## 전화번호전달

통화 상태에서 전화부에 저장된 번호를 전송할 수 있습니다.

→ | <mark>←</mark> 로 전화번호전달 | ▶ \_ 원하는 이름

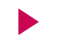

(번호/E-mail도 가능) 입력 후, 누름

취소하려면  $\Box$  누름

선택

## 자기번호송출

음성사서함으로 연결된 경우 연락받을 전화번호에 내 번호를 편 리하게 남길 수 있습니다.

음성사서함 전환 후 음성 안내에 따라 번호 선택 →  $\boxed{\mathbf{C}}$  → 메뉴 →

로 자기번호송출 선택 � 음성 안내에 따라

버튼  $(\overline{f} / \overline{f})$   $\overline{f}$  ) 선택

## 음성통화 중 메뉴

## 내음성차단

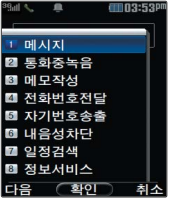

통화 중에 잠시 자신의 목소리가 상대방에게 들리지 않게 하는 기능으로, 상대방의 말은 계속 들을 수 있습니다.

 $M = \bigcup_{n=1}^{\infty}$  그 내음성차단 선택

내음성 차단을 해제하려면 |메뉴| → | ◆ | 로 내음성송출 선택

## 일정검색

통화 중에 달력을 확인할 수 있으며, 저장된 일정을 검색하거나 일정을 새로 추가할 수 있습니다.

 $M \rightarrow \Box$ 로 일정검색 선택

ረ<mark>公</mark>고 달력에서 ◯ 로 표시된 날짜는 일정 데이터를 가지고 있는 날짜이며, 커서를 그 날짜로 이동하면 하단에 해당 내용이 아이콘과 함께 나타납니다.

■ 달력보기 및 일정 80~81쪽을 참조하세요.

## 정보서비스

ez프랜드, 요금조회, 직접입력을 선택할 수 있습니다.

 $\boxed{\blacksquare}$   $\rightarrow$   $\boxed{\lozenge}$  로 정보서비스 선택

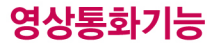

## 영상통화를 사용하기 전에

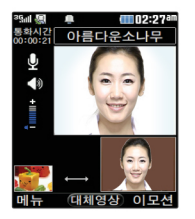

영상통화 기능이 있는 휴대전화를 가진 상대방과 휴대전화 상에서 서로의 얼굴을 마주 보며 통화할 수 있습니다.

영상통화 시 내 휴대전화와의 거리를 잘 조절하여 사용하세요. (30cm이내) 영상통화 시의 통화품질(화질, 음질 등)은 기지국의 상태에 따라 달라질 수 있습니다

영상통화 중 주위의 소음이 심하거나 상대방의 말소리가 잘 들리지 않을 경우 휴대전화에 스테레오 이어마이크를 연결하여 통화하세요.

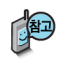

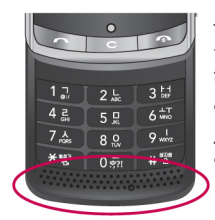

통화 중에 안테나가 내장된 부부을 손으로 잡게 될 경우 통화품질에 영향을 줄 수 있으므로 주의 하시기 바랍니다

영상통화 시 사용환경에 따라 전류소모가 많으므로 사용중인 배터리의 잔량표시가 급격히 변화될 수 있습니다.

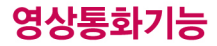

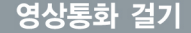

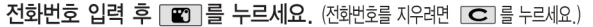

- 전화번호 입력 시 영상통화가 가능한 전화번호를 입력해야 합니다.
- 영상통화가 지원되지 않는 전화번호이거나 상대방이 영상통화를 받을 수 없는 지역에 있는 경우 음성통화로 전화됩니다.

전화 연결이 되면 영상통화용 카메라 렌즈에 내 모습을 맞추 후 요 버하철록

- 상대방에게 내 모습 대신 대체영상을 보여주려면 \_ 를 누르세요.

통화가 끝내려면 [@]를 누르거나 슬라이드를 닫으세요.

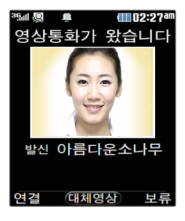

### 영상통화 받기

화면에 "영상통화가 왔습니다."라는 화면이 나타납니다. ◯ 또는 [여결] 을 누르세요. (전화받는 방법 170쪽을 참조하세요.)

- 영상통화를 받기 전에 상대방에게 내 모습 대신 대체영상이 전송되도록 설정하려면 = 를 누르세요. 다시 내 모습이 전송되도록 설정하려면 다시 한번 = 를 누르세요.
- 전화 수신이 불가능한 경우 [보류] 또는 [<br 부르면 전화 수신을 보류할 수 있습니다. 다시 끊기 또는 주름 누르면 전화 수신이 종료됩니다.
- 설정된 영상전화 벨소리에 따라서 영상통화 수신 화면에 내 모습 대신 기본 설정 이미지륵 보여줍니다

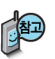

#### 영상통화 통화 시 대기 표시됩니다

#### 영상통화용 카메라 레즈 mn2:27 0150184015  $\mathbf{v}$ Ā 대체영상 이모션  $\Omega$ ø  $\overline{\phantom{a}}$  $3\frac{14}{10}$  $12.$  $2<sub>5</sub>$  $\left[ \begin{matrix} 0 \\ 0 \end{matrix} \right]$ 4 료  $5<sub>g</sub>$  $6<sup>1</sup>$  $9<sub>ws</sub>$  $7<sub>xx</sub>$  $8.9$  $\mathbf{\Theta}$  $*$   $*$  $0\bar{m}$ # 8

## 영상통화 중 버튼 이용 방법

- 1 [메뉴]를 선택하여 카메라설정, 스피커/무음, 대체영상, 캡쳐/녹화, 화면설정, 전화/일정메모 기능을 선택할 수 있습니다.
- $\bigcirc$   $\bigcirc$   $\bigcirc$  를 눌러 상대방에게 내 모습 대신 대체 영상이 전송되도록 설정 할 수 있습니다. 다시 내 모습을 전송하려면 = 를 눌러 영상 복귀를 서탠학 수 있습니다
- 3 현면에 수 이 다양한 이모션을 선택한 후에 수 를 누르면 내 모습 대신 이모션이 전송됩니다.

4 볼륨(<D) 버튼을 눌러 스피커 음량을 조절할 수 있습니다.

- $\bigcirc$  카메라 $\bigcirc$  버튼을 눌러 상대 영상을 캡쳐할 수 있습니다.
	- < 로 내 모습의 밝기(노출) 조절
	- □ 로 내 모습의 줌 조절

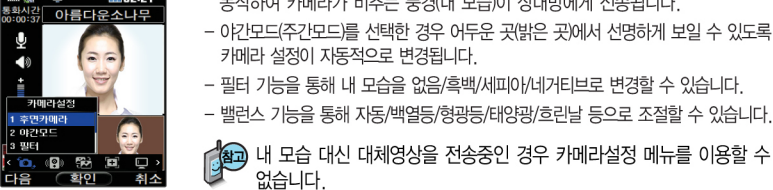

상대방과 영상통화가 연결된 상태에서 사용할 수 있는 메뉴입니다.

내 영상

 $1102:27$ 

상대 영식 dmn2:27

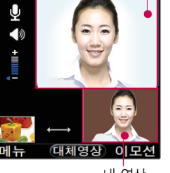

|메뉴| → ◀ ▶로 카메라 설정 선택

### 영상통화 중에 메뉴 → ← 로 원하는 메뉴 선택 후

• 카메라설정, 스피커/무음, 대체영상, 캡쳐/녹화, 화면설정, 전화/일정메모

○ 로 전면카메라(후면카메라), 야간모드(주간모드), 필터, 밸런스

- 후면 카메라(전면카메라)를 선택한 경우, 슬라이드 뒷부분(앞부분)의 카메라가

동작하여 카메라가 비추는 풍경(내 모습)이 상대방에게 전송됩니다.

## 영상통화 중 메뉴

ि → ━ 누름

선택 후 스크를 누를

없습니다.

카메라설정

영상통화기능

아름다운소나무

## 영상통화 중 메뉴

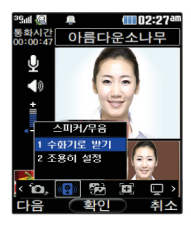

## 스피커/무음

### 페뉴 → < > → 스피커/무음 선택

○ 로 수화기로 받기(스피커로 받기). 조용히 설정(해제) 선택 후 ━ 누름

- '수화기로 받기' 선택 시 음성통화할 때와 같이 스피커를 귀에 대고 통화할 수 있습니다 다시 스피커로 통화하려면 메뉴 로 '스피커로 받기'을 선택한 후 ▄▄ 를 누르세요
- 휴대전화가 스테레오 이어마이크와 연결되어 있는 경우 스테레오 이어마이크를 빼면 기존의 음성설정상태에서 통화할 수 있습니다
- 통화 중 작시 자신의 목소리를 상대방에게 들리지 않게 하려면 [메뉴]로 '조용히 설정'을 선택하고, 해제하려면 메뉴로 '조용히 해제'를 선택한 후 로그를 누르세요

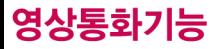

## 영상통화 중 메뉴

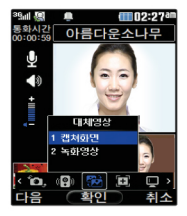

## 대체영상

- 페뉴 → ◀ ▶ 로 대체영상 선택
- 로 캡쳐화면, 녹화영상 선택 후 □ 누름
- 영상통화앨범(페뉴→  $\boxed{5}$  →  $\boxed{2}$  →  $\boxed{5}$  )에 저장된 대체이미지나 대체 동영상이 있을 경우 대체 영상으로 선택할 수 있습니다.
- 대체영상은 영상통화앨범에 저장된 이미지 및 녹화 동영상만 이용할 수 있습니다. (영상통화앨범 115쪽 참조)

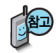

일부 휴대전화와는 동영상 포맷에 따라 전송이 안되는 경우가 있을 수 있습니다. 이 경우 기본 이미지로 대체됩니다.

## 영상통화 중 메뉴

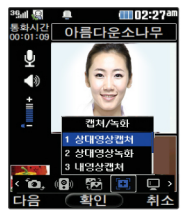

대체영상 메뉴에서 캔쳐 화면, 녹화영상 선택시 저장된 사진 및 동영싱 목록을 환인 할 수 있습 니다. (단, 통화 중에 동 영상 재생은 불가능합니 다.) 확인 후 이전 화면 으로 돌아오려면 [C]를 누르세요.

## 캡쳐/녹화

- 메뉴 → ▶ 로 캡쳐/녹화 선택
- 로 원하는 항목 선택 후 ω 누름
- 상대영상캡쳐/상대영상녹화/내영상캡쳐/내영상녹화

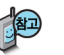

- 영상통화 중 상대방의 모습을 캡쳐하거나 녹화, 저장할 수 있습니다. (영상통화 '상대영상녹화' 를 선택한 후  $= 5$  녹화한 동영상을 저장하거나  $\overline{C}$  또는 [취소] 로 녹화를 취소할 수 있습니다.
- 영상통화 중에 내 모습을 캡쳐하거나 녹화, 저장하여 대체영상으로 사용할 수 있습니다 '내영상녹화'를 선택한 후 = 로 녹화한 동영상을 저장하거나  $\overline{\mathbf{C}}$  로 녹화를 취소할 수 있습니다.
- 내 모습 대신 대체영상을 전송중인 경우 내영상캡쳐 및 내영상녹화 기능을 이용할 수 없습니다
- 녹화 동영상은 H. 263형식(\* h263)으로 저장됩니다.
- H 263이라 낮은 데이터 전송 속도의 영상회의나 영상통화 실현을 목적으로 ■ 하는 컬러 영상 신호의 디지털 부호화 기술입니다.

## 영상통화기능

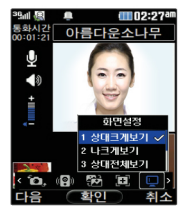

## 영상통화 중 메뉴

### 화면설정

|메뉴| → ◀ ▶ 로 화면설정 선택

 $\Box$  로 워하는 항목 선택 후  $\Box$  누름

• 상대크게보기/나크게보기/상대전체보기/나전체보기

- 영상통화 상태에서의 화면 구성을 설정할 수 있습니다. 워하는 화면 구성을 선택한 후  $=$ 를 누르세요.( $\blacktriangledown$  :선택)
- '상대전체보기'를 선택한 경우 화면 전체에 상대방의 모습이 나타나며, '나전 체보기'를 선택한 경우 화면 전체에 내 모습이 나타납니다 (전체보기 시 휴대 전화를 가로로 돌려서 사용해야 올바른 영상이 전송됩니다.)

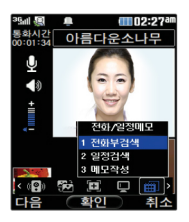

### 전화/일정메모

- |메뉴| → (■) 로 전화/일정메모 선택
- [●]로 원하는 항목 선택 후 누름
- 전화부검색/일정검색/메모작성
- 1. 전화부검색 : 전화번호부에 저장된 전화번호를 검색할 수 있습니다.
- 2 일정검색 : 달력화면으로 이동하여 일정을 검색할 수 있습니다.

3. 메모작성 : 영상 통화중 메모를 작성할 수 있습니다.
# 문자 입력방법

- FC가를 눌러 상하좌우로 이동할 수 있으며, 원하는 글자를 수정하거나 삽입할 수 있습니다.
- 이미 입력한 글자 사이에 빈 칸을 넣으려면 <mark>과외 롤 눌러 기호(♡</mark>) 선택 →  $\Box$ → <del><</del>를 누르고, 다음 글자가 빈 칸이면  $\Box$  를 누르세요.
- 문자 입력 중  $\overline{C}$  를 누르면 커서 앞의 글자가 한 글자씩 지워집니다. ( $\overline{C}$  )를 길게 누르면 자동 으로 한글자씩 빠르게 지워집니다.

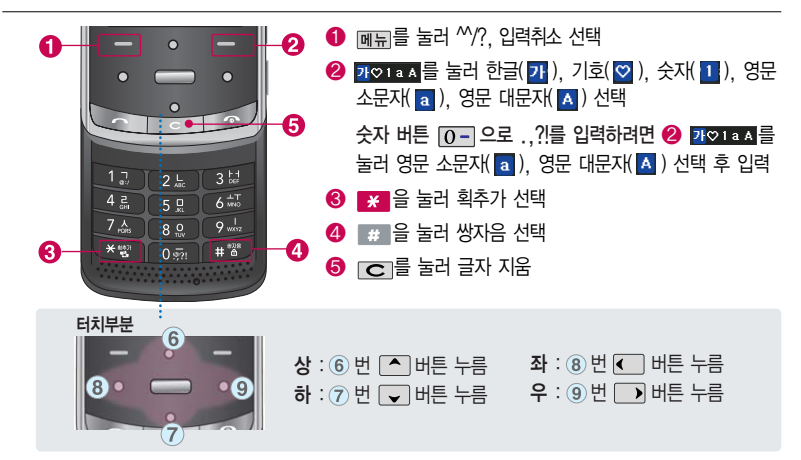

# 문자 입력방법

#### 한글 문자입력표

자판에 표시되어 있지 않은 자음과 모음은 | X | 획추가와 | # | 쌍자음을 사용하여 입력할 수 있습니다.

■ 사용자의 이해를 돕기 위해 버튼 모양을 변경하였습니다. \* <u>\*</u> :획추가 # :쌍자음 자음 자음 자음  $\overline{1}$  $4z$  $\bar{x}$  $7 \lambda \rightarrow \mathbf{X} \rightarrow \mathbf{X}$  $\overline{\phantom{a}}$  $\equiv$  $\Rightarrow$  $\Box$  $\rightarrow$   $\rightarrow$  $\Box$  $50$  $\mu$  $7<sub>A</sub>$  $\rightarrow$   $\Box$  $\overline{\ast}$  $50$  $7<sub>A</sub>$  $X \rightarrow B$  $T1$  $\overline{1}$  $\rightarrow$  #  $H$  $\pi$  $\rightarrow$  $2L$  $\pi$  $50$  $* \rightarrow *$  $80$  $\Box$  $\Omega$  $* \rightarrow *$  $\Gamma$  $2L$  $\longrightarrow$  $\overline{\mathbf{r}}$ HH 50  $\bar{z}$  $80 \rightarrow H$  $X \rightarrow X$  $\sqsubset$  $2L$ 人  $7x$  $\longrightarrow$  $x \rightarrow x$  $7 \lambda \rightarrow 3$  $2L$ 天  $\Box$  $\longrightarrow$ 

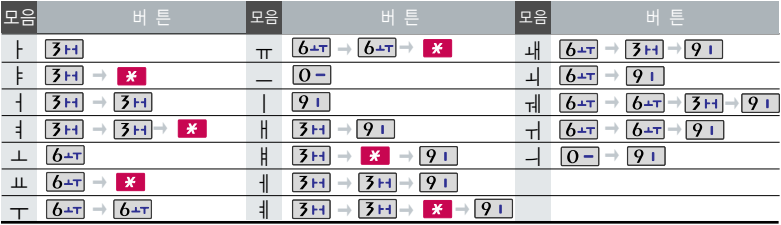

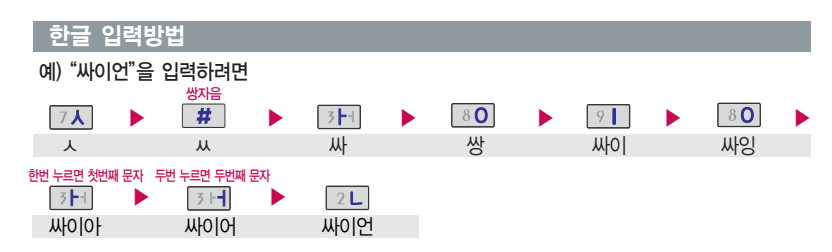

#### 영문 입력방법

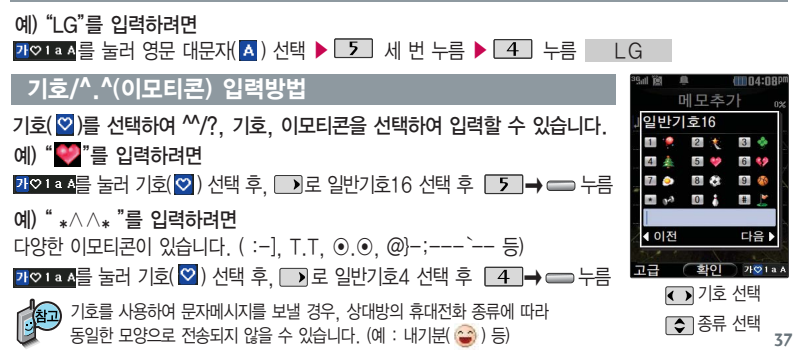

# LGT서비스

## ez-i에 접속한 후 간단한 버튼 사용 방법

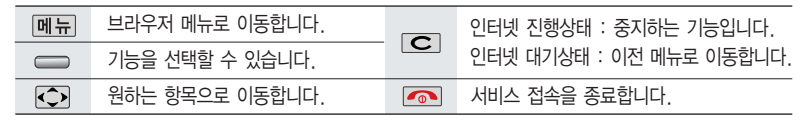

이동통신 서비스 사업자의 사정에 따라 메뉴가 변경될 수 있습니다. 자세한 사항은 이동통신 서비스 사업자에게 문의하세요.

<브라우저 메뉴>

#### 메뉴

- 1. My메뉴 : 나만의 메뉴로 설정할 수 있습니다.
- 2. 보관함 : 다운로드한 컨텐츠를 보관할 수 있습니다.
- 3. 도움말 : 브라우저 정보를 확인할 수 있습니다.
- 4. 사이트맵 : 해당 사이트의 구조를 한눈에 볼 수 있습니다.

#### 북마크/이동

- 1. 북마크 보기 : 북마크에 추가한 페이지 및 사이트를 확인할 수 있습니다.
- 2. 북마크 추가 : 현재 페이지 및 사이트를 북마크에 추가할 수 있습니다.
- 3. HOME 이동 : 가장 상위 사이트인 홈페이지로 이동합니다.

## ez-i에 접속한 후 간단한 버튼 사용 방법

4. URL 직접이동 : 접속할 사이트의 주소를 직접 입력하여 이동할 수 있습니다.

5. 현재 IRL 보기 : 현재 페이지의 주소를 확인합니다.

6. 새로 고침 : 현재 페이지를 다시 표시합니다.

7. 이전 페이지 : 바로 전에 방문한 페이지 및 사이트로 이동합니다.

#### 설정

1. 환경설정 : 스킨설정/브라우저변경/스크롤단위를 설정할 수 있습니다.

2. 초기페이지설정 : 초기페이지를 설정할 수 있습니다.

3. 고급옵션 : 캐시삭제/쿠키사용 여부를 설정할 수 있습니다.

4. 폰트설정 : 큰폰트/작은폰트로 설정할 수 있습니다.

5. 브라우저 정보 : 브라우저에 대한 정보(버전)를 확인할 수 있습니다.

6. 컨텐츠 속성보기 : 현재 컨텐츠의 페이지속성을 확인할 수 있습니다.

#### 검색

1. 검색어입력

2. 인기검색어

3. My검색어

# LGT서비스

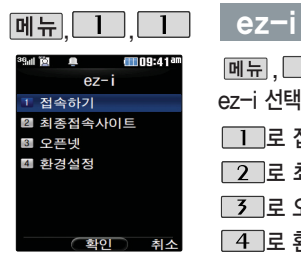

ez-i 선택  $\Box$ 로 접속하기 선택 로 최종접속사이트 선택

**[3] 로 오픈넷 선택** 

**4 로 환경설정 선택** 

원하는 항목의 숫자 버튼을 누르거나, © 로 선택 후 누름  $[M]$   $\Pi$ ,  $\Pi$ ,  $\Pi$ , 로  $\Pi$  > 접속화면이 나타납니다.

가볼만한 폰페이지

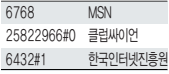

가볼만한 폰페이지 목록 은 서비스 제공 업체의 상황에 따라 다소 변경 될 수 있으며, 원활히 접속되지 않을 수도 있습니다.

■ 대기화면에서 – 누른 후 ez-i 실행을 선택하여도 가능합니다.

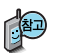

- 오픈넷은 숫자를 입력하여 폰페이지에 접속하는 서비스로, 대기화면에서 정해진 숫자를 입력 후, 를 길게 누르면 직접 사이트에 접속할 수 있습니다.

▶

자세한 사항은 홈페이지(http://www.winc.or.kr)를 참조하세요.

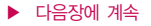

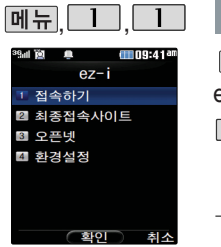

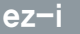

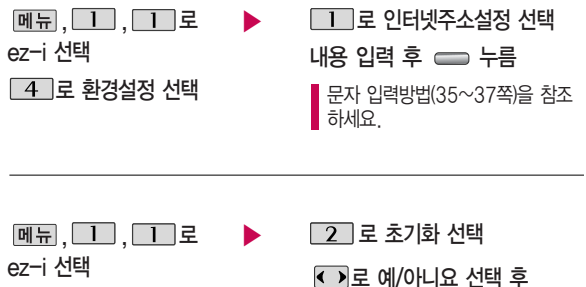

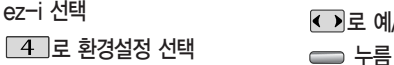

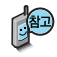

초기화를 실행하면 인터넷 주소설정에서 변경한 설정값이 ez-i 사이트로 변경됩니다.

# LGT서비스

## 웹서핑

웹서핑에 대한 자세한 사항은 51~52쪽을

 $\vert,\Box\bot\vert,$ 

No Album 01 Echo.odf

The Real Group <sup>(44</sup> 01 Echo.odf<br>⊧⊧ 01 Echo.odf

 $\mathbf{m}(\mathbf{r})$ 

메뉴

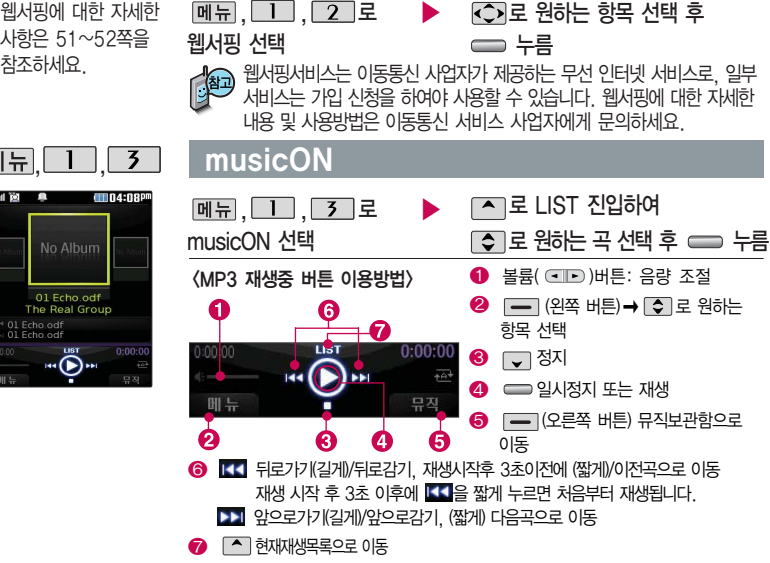

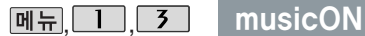

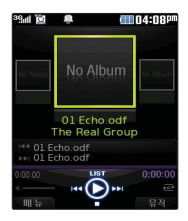

- 외장메모리에 저장된 \*.odf로 변환되지 않은 \*.mp3파일은 재생이 되지 않 습니다. \*.mp3파일은 musicON MP3 Manager를 통해 \*.odf로 변환하여 다운로드해야 재생이 가능합니다.
- 뮤직온 진입 후 슬라이드 닫힌 상태에서 오른쪽의 카메라 버튼( )을 누르면 키 잠금 상태로 만들 수 있으며, LCD가 꺼지는 경우에는 자동으로 키 잠금 상태가 됩니다. (잠금 해제는 슬라이드를 올리거나, 카메라 버튼( )을 길게 누르세요.)
- 뮤직보관함의 각각의 목록에서는 곡 선택 후 [메뉴]를 누르면 원하는 항목을 선택할 수 있습니다. (뮤직보관함으로이동, 온라인 스토어, 문자메시지, 재생모드설정, 북마크, 환경설정, 도움말)
- 스테레오 이어마이크 장착 후 뮤직온에서 플레이 중에 통화/종료( | 버튼을 누르면 뮤직온을 종료할 수 있습니다.
- PC를 통해 다운받은 표준 MP3(\*.odf) 파일 및 ez-i, 온라인스토어에서 다운 받은 음악파일을 보관, 감상할 수 있습니다.
- MP3 파일 전송등의 자세한 사용방법은 홈페이지(www.musicon.co.kr)를 참조하세요.

# LGT서비스

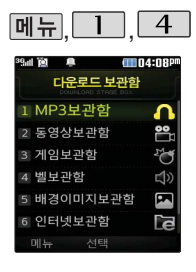

#### **메뉴 1 4 나운로<u>드보관함</u>**

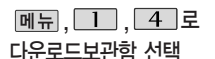

로 원하는 보관함 선택 후  $\Rightarrow$   $\pm$ 

• MP3보관함, 동영상보관함, 게임보관함, 벨보관함, 배경이미지보관함, 인터넷보관함, 기타보관함

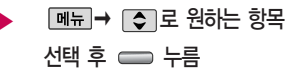

�전체파일보기, 내보관함추가, 통합검색, 시스템폴더보기, 폴더관리(숨김보관함보기/ 폴더정보)

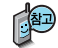

- 휴대전화로 멀티미디어 컨텐츠, 자바게임 등과 같은 각종 프로그램 스크립 트를 다운로드하여 저장한 후 실행할 수 있는 기능으로, 이동통신 사업자에 의해 다소 변경될 수 있습니다.
- 매너모드 상태인 경우 컨텐츠 실행 시"매너 모드입니다 매너 모드를 해제 하시겠습니까?"라는 화면이 보여집니다. '예/아니요'를 선택하세요.

### **DMB**

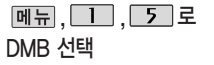

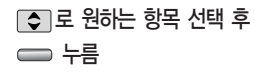

�TV방송, 라디오방송, DMB방송가이드, 방송보관함, 채널검색/목록, 방송환경설정

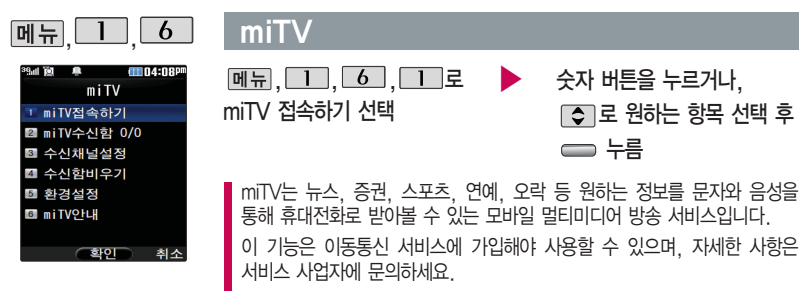

(단, LGT 뉴스 채널은 서비스에 가입하지 않아도 수신됩니다.)

▶ 다음장에 계속

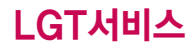

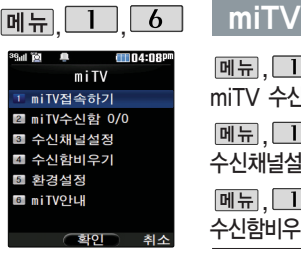

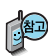

방송메시지나 수신된 채널이 있어야 사용할 수 있습니다. 받고자 하는 miTV 선택 시 해당 채널의 메시지만 수신됩니다.

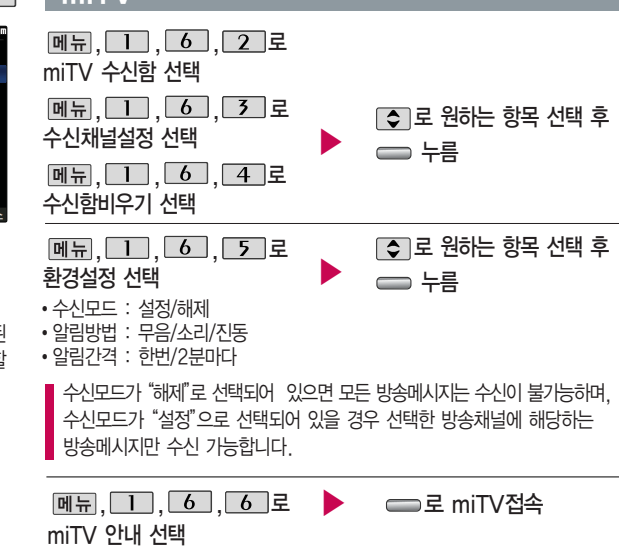

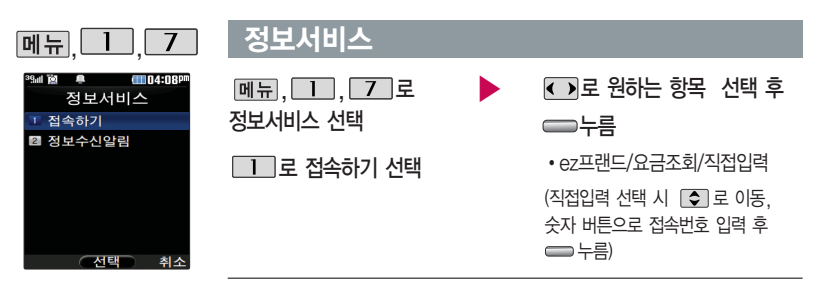

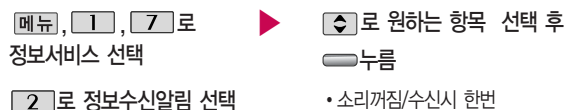

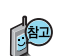

정보서비스 기능은 원하는 정보(뉴스/날씨/교통정보/전자사전/연예/스포츠소식 등)를 휴대전화로 조회 및 검색할 수 있는 문자 정보 서비스입니다.

# LGT서비스

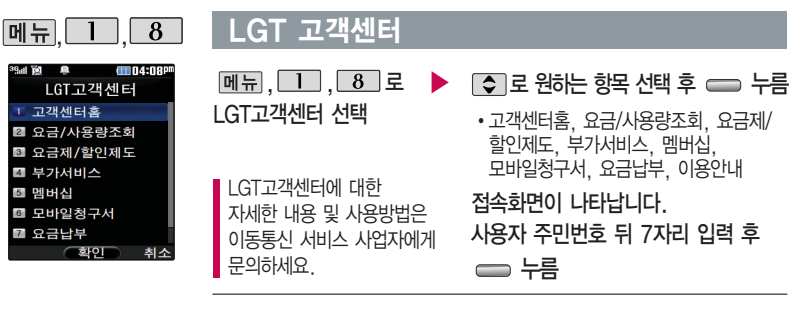

- 1. 고객센터홈 : 실시간으로 현재까지의 요금/사용량조회, 요금납부, 부가 서비스신청, 청구서보기 등을 이용할 수 있습니다.
- 2. 요금/사용량조회 : 사용중인 요금설명과 월별 사용량을 조회할 수 있습니다.
- 3. 요금제/할인제도 : 사용중인 요금제를 변경할 수 있습니다.
- 4. 부가서비스 : 사용중인 부가서비스를 조회하거나 신청/변경할 수 있습니다.
- 5. 멤버십 : 멤버십카드 마일리지 사용내역과 잔여 마일리지를 조회할 수 있습니다.
- 6. 모바일청구서 : 종이 청구서를 잃어버렸을때, 최근 3개월간 발송된 요금 청구서를 조회할 수 있습니다.
- 7. 요금납부 : 사용한 통화요금을 사용자(명의자)가 신청한 납부방법에 따라 납부할 수 있습니다.
- 8. 이용안내 : 서비스 이용에 관한 내용을 확인할 수 있습니다.

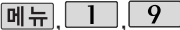

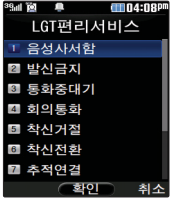

이동통신 사업자의 부 가서비스를 휴대전화 에서 직접 선택하여 편리하게 등록/해제할 수 있는 기능입니다.

## <u>| I GT편리서비스</u>

 $M_{\rm H}$   $\Box$   $9$  로 LGT편리서비스 선택

 $\triangleright$   $\blacksquare$  그 로 원하는 항목 선택 후 누름

> �음성사서함, 발신금지, 통화중대기, 회의통화, 착신거절, 착신전환, 추적연결, 그룹콜, 듀얼넘버, 비밀번호, 수신번호선택

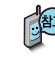

LGT편리서비스에서 제공되는 일부 부가서비스는 영상호에서는 지원하지 않습니다.

- 1. 음성사서함 : 걸려 온 전화를 받을 수 없는 경우 상대방에게 음성 메시지를 남길 수 있습니다. (서비스등록/서비스해제/서비스안내)
- 2. 발신금지 : 전화 발신 기능을 일시 정지시킬 수 있습니다. (서비스등록/서비스해제/서비스안내)
- 3. 통화중대기 : 통화중 다른 전화가 걸려올 경우 전화가 왔음을 알려 주며, 를 누르면 현재 통화중인 전화를 잠시 대기시키고 새로 걸려온 전화를 받을 수 있습니다. (서비스등록/서비스해제/서비스안내)

 $\blacktriangleright$  다음장에 계속

# LGT서비스

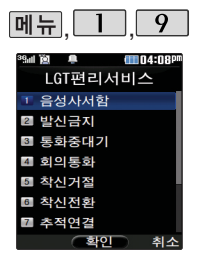

## LGT편리서비스

- 4. 회의통화 : 동시에 최대 6명까지 여러 사람이 함께 통화가 가능한 서비스 입니다. (3명통화/3명이상통화/서비스안내)
- 5. 착신거절 : 전화 수신 기능을 일시 정지시킬 수 있습니다. (서비스등록/서비스해제/서비스안내)
- 6. 착신전환 : 걸려오는 전화를 지정한 유/무선 번호로 자동으로 연결 되도록 설정할 수 있습니다. (서비스신청/서비스등록/서비스해제/서비스안내)
- 7. 추적연결 : 전화를 받을 수 없는 경우 걸려온 전화를 지정한 유/무선 번호로 연결되도록 설정할 수 있습니다. (서비스신청/서비스등록/서비스해제/서비스안내)
- 8. 그룹콜 : 여러 개의 전화번호를 그룹으로 등록하여 한번의 조작으로 동시에 통화하거나 문자메시지를 보낼 수 있습니다. (ARS이용/단축키이용/서비스안내)
- 9. 듀얼넘버 : 문자와 전화 수신이 가능한 번호를 하나 더 제공합니다. (서비스신청/서비스안내)
- 10. 비밀번호 : 발신자에게 비밀번호를 입력하도록 설정할 수 있습니다. (서비스시작/서비스등록/서비스해제/서비스안내)
	- \* . 수신번호선택 : 전화 수신 시 지정된 전화번호로 통화 연결해 주는 서비스 입니다. (서비스등록/서비스해제/서비스안내)

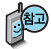

LGT부가서비스에 대한 보다 자세한 사항은 홈 페이지(http://www. mylgt.co.kr) 및 이동 통신 서비스 사업자에 게 문의하세요.

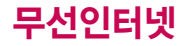

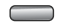

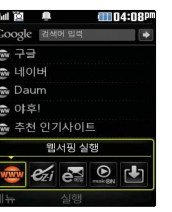

#### 를 누르면 바로가 기 아이콘이 나타납니 다. 무선인터넷홈, 다 운로드보관함 아이콘은 기본 제공되는 아이콘 입니다.

## 무선인터넷 서비스

무선인터넷에 대한 자세한 사항은 41~45쪽을 참조하세요.

• 웹서핑 실행, ez-i 실행, **← 부름 주로 중에 수행 수행 중에** 한국 선택 후 누름

이메일 실행, musicON 실행, 다운로드보관함 실행

휴대전화로 멀티미디어 컨텐츠, 자바게임 등과 같은 각종 프로그램 스크립트를 다운로드하여 저장한 후 실행할 수 있는 기능으로, 이동 통신 사업자에 의해 다소 변경될 수 있습니다. 자세한 사항은 이동 통신 사업자에게 문의하거나 홈페이지(http: //www.ez-i.co.kr)를 참조하세요.

웹서핑 실행

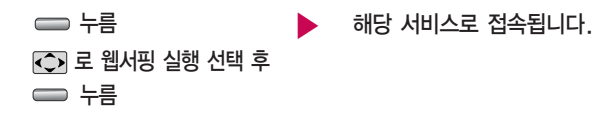

 $\blacktriangleright$  다음장에 계속

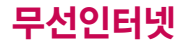

#### 무선인터넷 서비스

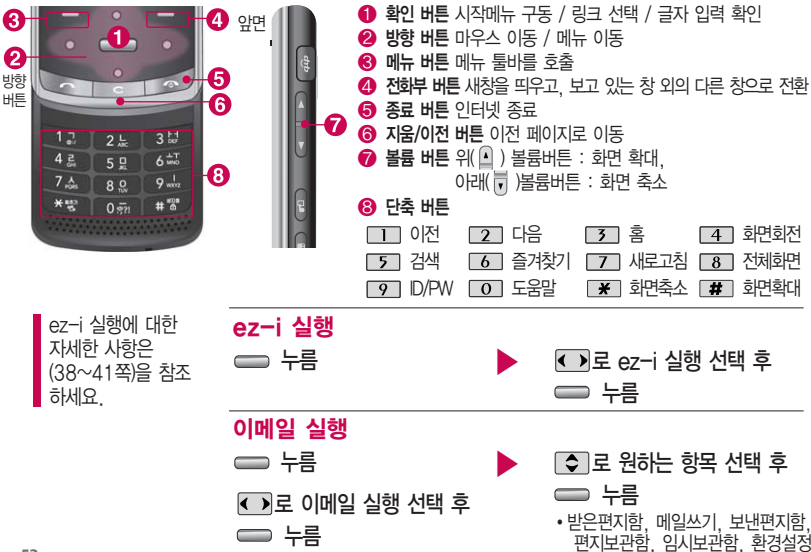

## 무선인터넷 서비스

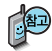

이용요금 및 자세한 사항은 LG텔레콤 홈페이지(www. lgtelecom.com)에서 확인하십시오.

#### ∙ 환경설정

- 내 계정 관리 : 메일 계정(ID/Password) 등록 시 POP3/STMP를 통해 해당 메일 서버의 메일을 발/수신할 수 있습니다.(직접입력으로 선택시 - POP3/SMTP 주소를 직접 입력, 포탈 선택 시 - ID, Password만 입력) - 수신시간 설정 : 메일 수신 시간을 설정 할 수 있습니다. (30분/1시간/3시간
- 설정 시 설정시간마다 자동 수신되며"새로받기시마다"로 설정 시"새로받기" 메뉴 선택시만 수신)
- �받은 편지함
- 새로받기 : 새로받기 선택 시 메일을 바로 다운로드 할 수 있습니다. (긴급한 메일 및 바로 받고 싶은 메일 확인 시 유용)
- 내용보기 : Text 및 HTML 본문, Image file(플래쉬 제외), Office file(doc, ppt, xls, pdf 등)을 확대, 축소 기능을 통해 확인 가능하며 휴대전화 저장메일 개수는 최대 300개(단, 용량에 따라 제한될 수 있습니다.)

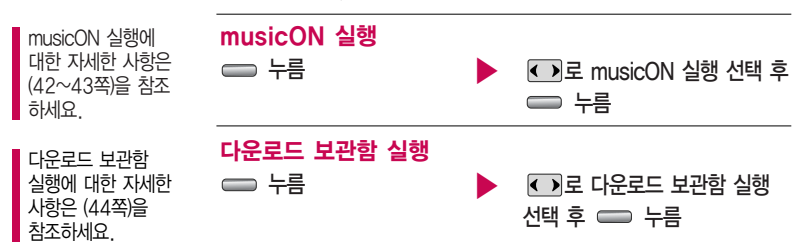

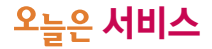

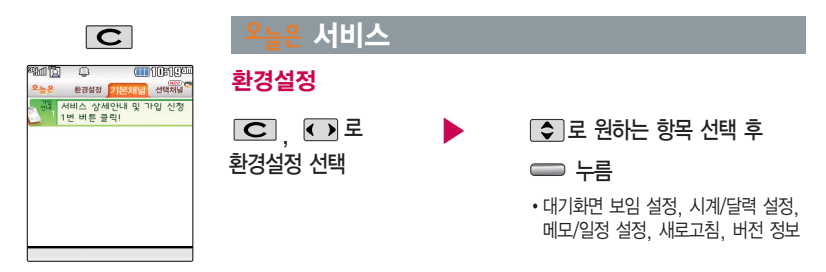

다양한 날씨, 뉴스, 스포츠/연예, 운세, 추천정보(이벤트/필링 /벨/게임) 등의 최신 정보를 대기화면에서 확인할 수 있으며, 요<del>늘은</del> 서비스에 가입하 여야 사용할 수 있습 니다.

- 1. 대기화면 보임 설정 : 대기화면 기능들을 표시하거나 숨길 수 있습니다. 단, 화면 설정을 오늘은 서비스로 선택한 경우에만 보여집니다.
- 2. 시계/달력 설정 : 대기화면에서 표시되는 시계 또는 달력을 설정할 수 있습니다.
- 3. 메모/일정 설정 : 대기화면에서 표시되는 메모 또는 일정을 설정할 수 있습니다.
- 4. 새로고침 : 오늘은 의 최신정보를 업데이트 받으실 수 있습니다.

단, 이미 최신정보가 수신된 경우에는 업데이트 되지 않습니다.

5. 버전정보 :  $2.5$  서비스의 버전 정보를 알 수 있습니다.

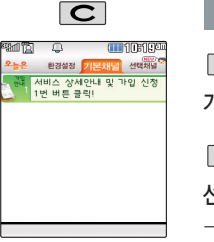

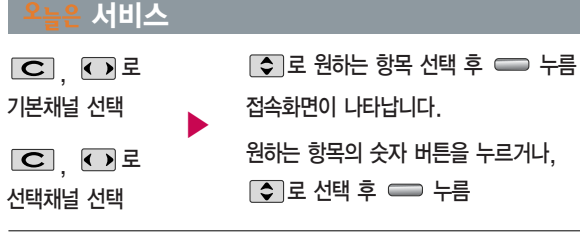

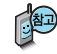

휴대전화에서 직접 오늘은 서비스에 가입할 수 있습니다.

오늘은 서비스 업데이트 기능을 위한 네트워크 사용 시 무과금 아이콘( )이 표시되며, 무과금 아이콘( )이 표시되는 동안에는 과금이 되지 않습니다. 브라우저 접속 후 북마크 추가 시 17개까지 추가 입력 가능합니다. (중복으로도 북마크 추가 가능)

자세한 사항은 이동통신 사업자에게 문의하거나 홈페이지(http://www.ez-i.co.kr)를 참조하세요.

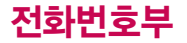

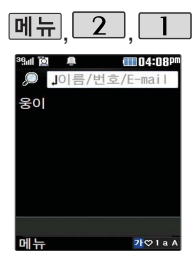

#### 전화번호검색

저장된 전화번호가 있는 경우 로 원하는 이름 선택 ▶ 저장된 내용을 확인하려면 저장된 내용을 편집하려면 누름 누름 □ 로 저장된 내용 확인 메뉴,  $\boxed{2}$ ,  $\boxed{1}$ 로 전화번호검색 선택

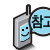

대기화면에서 極파미를 누르면 바로 전화번호 찾기 메뉴를 이용할 수 있습니다.

대기화면에서 쩝ກ튀를 누른 후, 찾고자 하는 이름의 첫째 자음(길동이 : ㄱㄷㅇ) 이나, 전화번호 일부(1자 이상) 또는 이메일 주소의 일부(1자 이상)를 입력한 후, 를 누르면 간편하게 검색결과를 확인할 수 있습니다.

#### 메시지전송

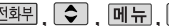

전화튀, ○, 메뉴, ○ 로 메시지전송 선택

선택한 번호로 문자메시지를 전송할 수 있습니다. 자세한 이용방법은 메시지 보내기(69~70쪽)를 참조하세요.

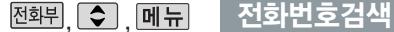

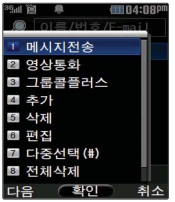

## 영상통화

**전화민, ○, 메뉴, ○ 로 영상통화 선택** 

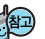

선택한 번호로 영상통화를 할 수 있습니다.

#### 그룹콜플러스

, ⑤, <u>메뉴,</u> <mark>◇</mark> 로 ▶ 선택한 이름이 있는 경우

그룹콜플러스 선택

로 원하는 이름 선택

□로 선택( ♡ )/해제( □ )

( 을 눌러도 가능)

|메뉴→| ◆ 로 원하는 항목 선택

- �메시지전송, 그룹콜플러스, 삭제, 전체선택, 전체해제, 적외선전송, 보기방식변경
- 그룹콜 누름 ➡ 통화자주가 후

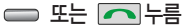

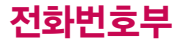

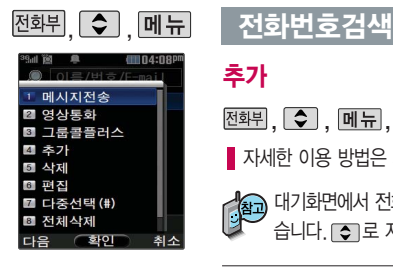

추가

전화뷔, 수, 메뉴, 수 로 추가 선택

■ 자세한 이용 방법은 새번호등록(61~62쪽)를 참조하세요.

기술) 대기화면에서 전화번호 입력 후 <u>[저장]</u>을 눌러도 새 번호를 등록할 수 있<br>||일본 || 스니다 General Titricle stream = 습니다. □ 로 저장/기존이름에 추가 선택 후 = 를 누르세요.

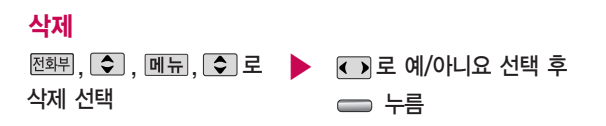

편집

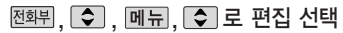

■ 자세한 이용 방법은 새번호등록(61~62쪽)를 참조하세요.

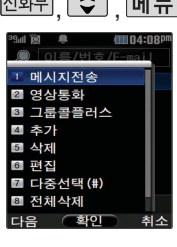

### <u>제한 이 때문에 선화번호검색</u>

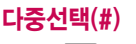

다중선택(#) 선택

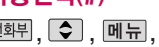

로 원하는 이름 선택 □로 선택( ☑)/해제( □)  $(\Box \# \Box \cong \Box \Box \Box \Box \Box \Box \Box \Box$ 

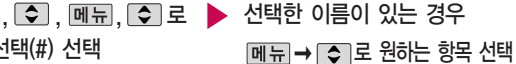

- �메시지전송, 그룹콜플러스, 삭제, 전체선택, 전체해제, 적외선전송, 보기방식변경
- 메시지를 보내려면 때째 누름

#### 전체삭제

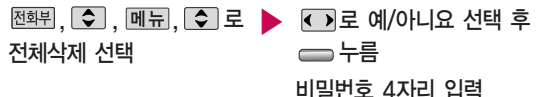

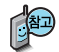

전체삭제를 선택하여 실행하면 전화번호부에 저장된 모든 내용이 삭제 됩니다. 삭제된 내용은 복구할 수 없으니 다시 한번 확인하세요.(단, 그 룹관리에서 저장한 그룹명은 삭제되지 않습니다.)

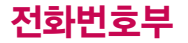

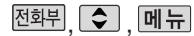

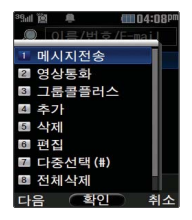

#### 전화번호검색

## 적외선전송

전화위, ⊙, 메뉴, ⊙ 로 적외선전송 선택

선택한 번호를 적외선 송수신 기능을 이용하여 다른 휴대전화로 전송할 수 있습니다.

자세한 이용방법은 적외선 송수신(145~148쪽)을 참조하세요.

## 보기방식변경

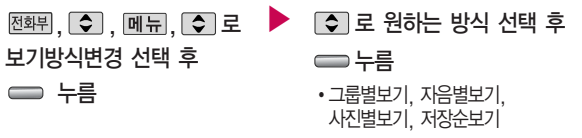

1. 그룹별보기 : 전화번호부에 저장된 전화번호를 그룹별로 확인할 수 있습니다.

- 2. 자음별보기 : 전화번호부에 저장된 전화번호를 자음별로 확인할 수 있습니다.
- 3.사진별보기 : 전화번호부에 지정된 이미지가 있는 전화번호를 확인할 수 있습니다. (지정된 이미지가 있는 전화번호만 나타납니다.)
- 4. 저장순보기 : 전화번호부에 저장된 순서대로 전화번호를 확인할 수 있습 니다. (가장 최근에 저장한 전화번호가 상단에 나타납니다.)

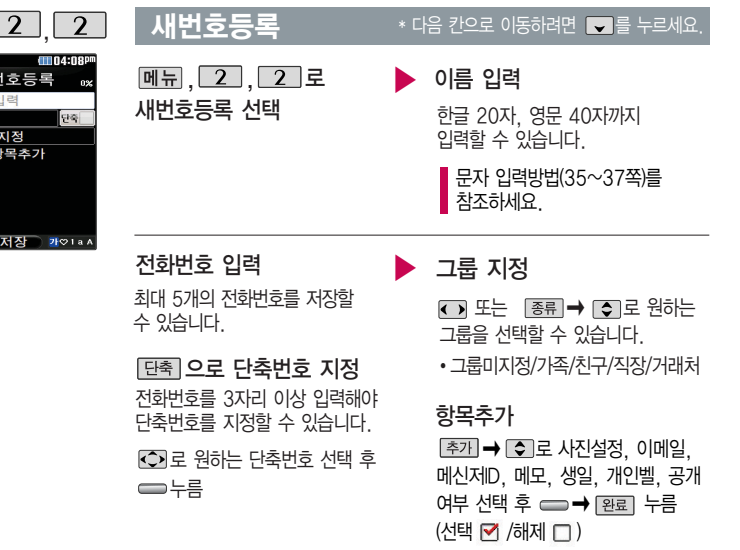

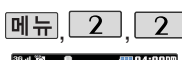

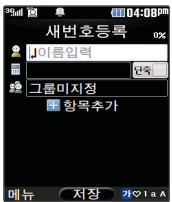

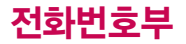

문자 입력방법 35~ 37쪽을 참조하세요.

사진설정/개인벨을 설정 한 경우, 전화가 오면 지정된 수신화면과 멜로 디가 울립니다. (발신번 호표시 신청 시)

전화번호부에 2,000명 까지 등록할 수 있으며, 여러가지 원인으로 삭 제될 수 있으니 중요한 전화번호는 꼭 별도의 메모를 해두세요.

Mobile Sync Ⅱ 프로그 램을 이용하면 쉽게 휴대 전화의 전화번호 데이터 를 받아올 수 있습니다. CYON PC 프로그램 (183쪽)을 참조하세요.

#### 항목을 추가한 경우

#### 사진설정

[지정] 을 눌러 카메라앨범과 사진촬영, 이미지지정 중 원하는 항목을 선택할 수 있습니다. �지정된 수신화면을 해제하려면 해제 를 누르세요.

#### $M$ 번호등록  $\overline{\phantom{a}}$  \* 다음 칸으로 이동하려면 물 누르세요.

▶

이메일/메신저ID 입력  $\beta$ 하는 이메일 입력 후 메뉴 $\rightarrow$ 0 로 눌러 .COM 선택 후, 0 로 원하는 메일 주소를 선택하세요.

#### 메모 입력 후 누름

한글 40자, 영문 80자까지 입력할 수 있습니다.

생일 입력

로 생일미지정/양력/음력 선택 로 월/일 선택 후, 숫자 버튼으로 날짜 입력

개인벨 지정

◘ → ⊙ 또는 종류 → ⊙로

원하는 벨소리 선택 후 누름

공개 여부 선택

로 공개/비밀 선택

대표번호 선택 후 누름

2개 이상 전화번호를 입력한 후 저장할 경우 <>>>> 대표번호를 선택해야 하며, 전화를걸때 선택 한 번호로 바로 연결되는 편리한 기능입니다.

## 대기화면에서 <mark><sub>전화된</sub> 를 한</mark><br>길게 누르면 간편하게 **된** 뒤 '단축 번호관리'목록을 확인할수있습니다.

전화번호부에 저장되어 있는 번호 중자주 사용 하는 전화번호를 단축 번호에 등록시킨 후, 간편하게 전화를걸수 있는 기능입니다. (01~ 99번까지 저장 가능)

단축번호가 저장된 경 우 대기화면에서 단축 번호를 누르면 저장된 이름과 번호가 나타납 니다.

#### 단축번호관리

 $\subset$ 

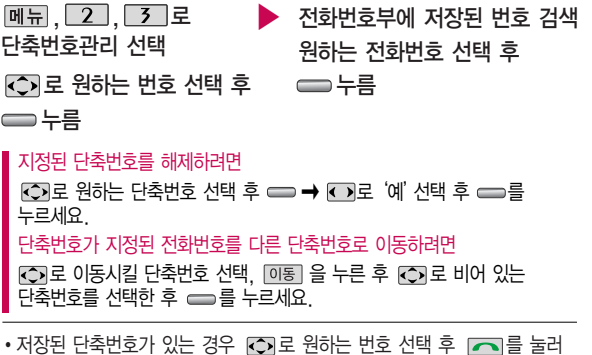

- ▪저상뇐 난죽번호가 있는 경우 L◇J로 원하는 번호 선택 후 ■■ 둘 눌러 통화하거나  $\blacksquare$   $\blacksquare$   $\blacksquare$  그 로 '메시지전송/전체해제' 를 선택할 수 있습니다.
	- 1. 메시지전송 : 선택된 번호로 메시지를 전송할 수 있습니다. (메시지보내기 69~70쪽 참조)
	- 2. 전체해제 : 저장된 모든 단축번호를 해제합니다.

• 단축번호가 35번일 경우 대기화면에서 □ 7 → □ → □ → □ 를 누르거나,  $\boxed{5}$  (짧게)  $\rightarrow$   $\boxed{5}$  (길게)를 눌러 통화할 수 있습니다.

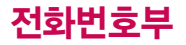

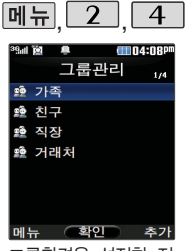

그룹환경을 설정한 전 화번호의 경우, 선택 한 벨소리로 전화벨이 울리게 됩니다.

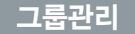

#### $*$  다음 칸으로 이동하려면  $\blacksquare$  를 누르세요.

dina:nap

새그룹추가

그룹명입력

● 이미지미지정

출출 여명

벨소리 미지정

│메뉴 《저장》 21♡।▲/

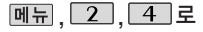

그룹관리 선택

- 새 그룹을 추가하려면 [추가] 누름
- 저장된 그룹을 편집하려면  $\Box$ 로 워하는 그룹 선택 후 편집하려면 누름

그룹명 입련

- 그룹명을 자유롭게 정할 수 있습 니다. (한글 20자, 영문 40자 이내)
- 수정하려면 □⊂ 를 누르세요.

#### 그룹벨 지정

- � � 또는 � 로 원하는 벨소리 선택
- 해제하려면 [해제]를 누르세요.

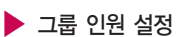

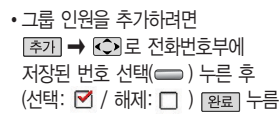

- �그룹인원을 해제하려면
- $\overline{P}$   $\rightarrow$   $\overline{C}$   $\rightarrow$   $\overline{C}$   $\$
- 의 이름 선택 후 <del>수</del> 누름( $\square$  표시됨)
- $\rightarrow$   $\sqrt{2}$   $\pm$   $\pm$

## 그룹관리

#### 그룹 수신화면 지정

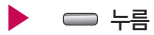

- 지젱 을 눌러 카메라앨범과 사진 촬영중 원하는 항목을 선택할 수 있습니다.
- 지정된 수신화면을 해제하려면 [해제]를 누르세요.

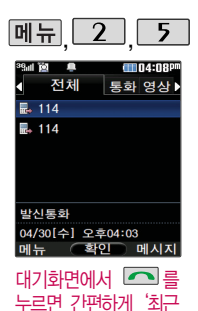

목록'을 확인할 수 있

습니다.

## 통화목록

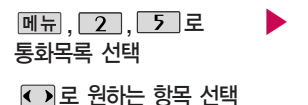

- �전체/통화/영상통화/메시지/ 발신/수신/부재중
- □ 로 내용 확인

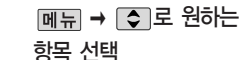

�메시지전송, 영상통화, 그룹콜플러스, 삭제, 전화번호저장(전화번호편집), 전화수신차단(수신차단해제), 스팸관리(스팸번호등록, 스팸신고), 다중선택(#), 전체삭제, 보기방식변경(시간순보기, 번호별보기)

누름

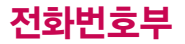

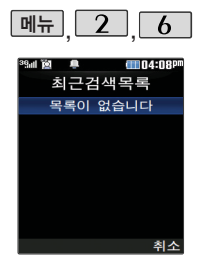

#### 최근검색목록

메뉴 ,  $\boxed{2}$  ,  $\boxed{6}$  로 최근검색목록 선택

로 원하는 항목 선택 후

누름

선택한 항목의 검색결과를 보여줍니다.

전화사용내역

- 메뉴 � 로 원하는 항목 선택
	- 삭제, 전체삭제, 다중선택(#)

■ 최근검색목록은 20개까지 저장됩니다.

최근 전화번호부 상에 저장된 번호를 검 색한 결과가 최근검색목록에 저장되어 있어 검색결과를 다시 보고 싶은 경우 편리하게 확인할 수 있습니다.

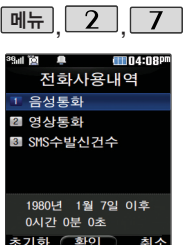

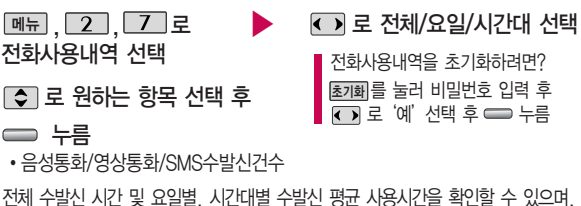

전체 수발신 시간 및 요일별, 시간대별 수발신 평균 사용시간을 확인할 수 있으며, SMS수발신건수의 전체 수발신 건수 및 요일별, 시간대별 수발신 평균 건수를 확인 할 수 있습니다.

표시되는 통화시간은 사용요금과 일치하지 않습니다.

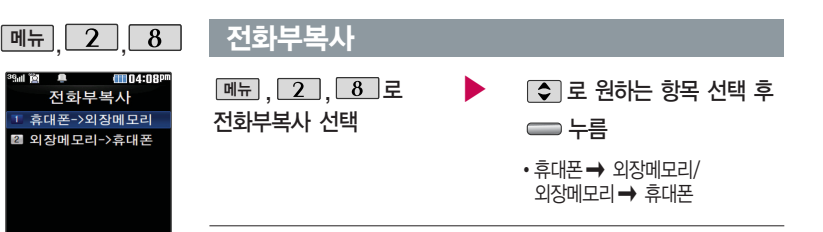

 $\bigcirc$   $\frac{1}{2}$   $\frac{1}{2}$ 

취격

- 1. 휴대폰 � 외장메모리 : 전화번호부의 내용 중에서 이름과 순서 상의 앞 전화번호 2개만 외장메모리에 별도로 저장할수있는 기능입니다. (단축 다이얼을 포함한 다른 데이터들은 백업 되지 않습니다.)
- 2. 외장메모리 � 휴대폰 : 외장메모리에 있는 전화부 백업 데이터를 다시 전화번호부로 복구할 수 있는 기능입니다. (단, 복원 시 기존의 전화번호부 내용은 모두 삭제된 후 복원됩니다.)

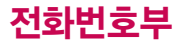

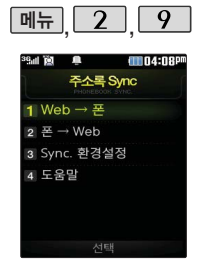

## 주소록Sync접속

메뉴,  $\boxed{2}$ ,  $\boxed{9}$  로 주소록Sync접속 선택 누름

- 로 원하는 항목 선택 후 누름
	- $\cdot$  Web  $\rightarrow$   $E$ ,  $E \rightarrow$  Web. Sync. 환경설정, 도움말
- 1. Web � 폰, 폰 � Web : Web � 폰, 폰 � Web으로 주소록을 자동저 장할 수 있습니다.
- 2. 환경설정 : Web에 있는 ID와 비밀번호를 입력하여 저장합니다.
- 3. 도움말 : 주소록 싱크 서비스에 대한 이용방법을 확인할 수 있습니다. (주소록 Sync란?, 저장된 주소록 보기, 이용요금안내, 환경설정)

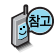

주소록 Sync는 폰과 웹에 저장된 주소록을 서로 일치하게 만들어주는 서비스 입니다.

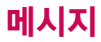

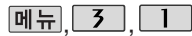

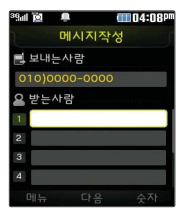

대기화면에서 ■■ 누 르면 바로 메시지 메뉴를 이용할 수 있습니다. 또 한 대기화면에서 전화번 호나 단축번호를 누른 후 □■를 눌러도 메시지를 보낼 수 있습니다.

 $\blacksquare$ 문자 입력방법 35~ 37쪽을 참조하세요.

## 메시지보내기

 $[M_H, 3]$ ,  $\Box$ 로 메시지보내기 선택 보낸이 번호를 수정하려면 로 보낸이 번호 선택 후  $\overline{\mathbf{C}}$  를 눌러 번호 삭제 후 새 번호를 입력합니다. (길게 누르면 모두 지워집니다.) ▶

▶

받는 사람의 번호 직접 입력 또는 메뉴→ ○ 로 전화번호 검색/통화목록으로 전화번호 입력 후 누름

#### 내용 입력 후 누름

한글 1000자, 영문 2000자 까지 입력할 수 있습니다.

• 페듀 ➡ つ 로 멀티미디어 첨부, 기호,상용구, 미리보기, 임시보관, 상위 선택

#### 원하는 첨부 파일 선택

- 페듀 ➡ つ 로 멀티미디어첨부 선택 후 사진, 동영상, 편지지, M카드, 음악, 음성 선택하여 원하는 파일 선택
- �저장된 사진이나 동영상, 음성이 없을 경우 사진, 동영상 선택 후  $m = \rightarrow$  촬영을 선택하여 촬영 후 저장

 $\blacktriangleright$  다음장에 계속

# 메시지

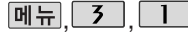

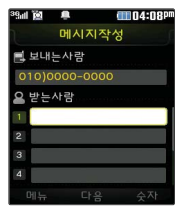

동시에 20명에게 메 시지를 보낼 수 있으 며, 추가한 전화번호 개수만큼 요금이 청구 됩니다.

#### 메시지보내기

보내는 사람에는 자기의 번호가 기본적으로 입력되어 있으며, 수정하려면 로 선택한 후 입력화면에서 원하는 번호를 입력할 수 있습니다.

- �전화번호검색, 통화목록에 저장된 번호를 찾아 선택하려면?
	- 1. 전화번호검색을 선택하려면

**메뉴→ 오** 전화번호검색 선택 후 원하는 이름(번호/E-mail도 가능) 입력 후 를 누르세요.

■ 전화번호검색 56~60쪽을 참조하세요.

2. 통화목록을 선택하려면

 $M = \bigcirc$  로 통화목록 선택 후 원하는 번호를 선택하거나  $M = \bigcirc$ 로 다중선택으로 여러 개의 번호를 선택(M) 또는 해제(U)) 후 <u>[완료</u>]를 누르세요.

- 메시지작성 화면에서 전화번호 입력 후 바로 무지를 누르면 간편하게 호출 메시지를 전송할 수 있습니다.
- �첨부파일 사진은 5개, 동영상은 1개, 편지지 1개, M카드 1개, 음악 1개, 음성 1개까지 첨부할 수 있습니다. (단, 파일 조합은 사진 N + 기타파일(5 - N) + 음성과 음악은 동시에 첨부할 수 없습니다.)
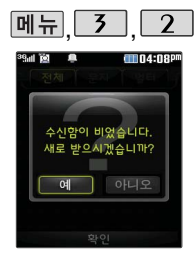

## 수신함

문자

|메뉴, 3 7 2 로 수신함

선택 �전체, 문자, 멀티 선택

원하는 메시지 선택

- <mark>메뉴</mark> ➡ ◘ 로 답장, 전달, 삭제, 보관함저장, 선택삭제, 전체삭제, 스팸번호등록 선택
- $\blacktriangleright$  메시지 내용을 확인하려면 누름
	- $\cdot$  메듀 $\rightarrow$   $\circ$  로 답장, 전달, 삭제, 보관함저장, 전화번호 저장, 스팸번호등록, 스팸신 고 선택

수신함에는 문자메시지 1,000개 및 멀티미디어메시지 50개까지 저장할 수 있으며, 수신한 음성메시지가 있을 경우 수신함에서 확인 가능합니다.

음성메시지를 확인하려면 음성메시지 화면에서 무지를 누르세요. 음성사서함 비밀번호는 제품 비밀번호와 다릅니다. 음성사서함 비밀번호를 잊은 경우, 이동통신 사업자에게 문의하세요.

#### 수신메시지 목록에 표시되는 아이콘

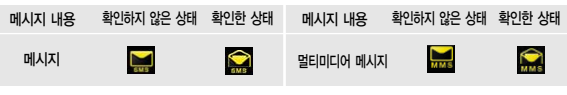

# 메시지

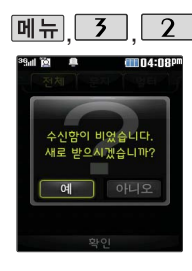

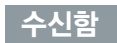

선택 �전체, 문자, 멀티 선택 원하는 메시지 선택  $\cdot$  메뉴 이로 답장/전달/삭제/ 멀티

• [페듀 ➡ [Ş] 로 답장, 전달, 삭제, 새로받기, 보관함저장, 선택삭제, 전체삭제, 스팸번호등록 선택

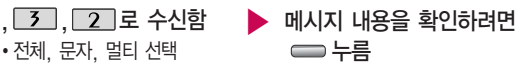

첨부만저장/보관함저장/전화번호 저장/스팸번호등록/스팸신고

- 첨부파일이 있는 경우 첨부파일이 보입니다.
- 1. 첨부파일을 전달하려면 |메듀→ [←]로 전달을 선택 후 수신인 입력 후 ━━ 누름
- 2. 첨부파일을 저장하려면 첨부만 저장 (저장된 첨부파일은 메시지첨부파일함에서 확인할 수 있습니다.)

# 발신함

임시보관함 기대 메시지보내기가 실패한 메시지를 보관합니다

누름

 $\boxed{m = 0.5}$ ,  $\boxed{3}$  로 발신함

 $\Delta$ 택 후  $\Box$  로 임시보관함 선택

원하는 메시지 선택

 $\cdot$  메뉴 $\rightarrow$   $\odot$  로 삭제, 선택삭제, 전체삭제 선택

받는사람/내용/첨부파일 수정 후 누름

 $\blacktriangleright$  메시지 내용을 확인하려면

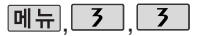

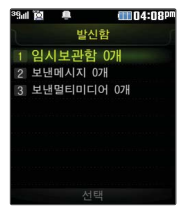

보낸 메시지는 1000개 및 보낸멀티미디어는 20개까지 저장할 수 있으며, 전송에 성공한

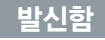

#### 보낸메시지

|메뉴, 3 기, 3 기로 발신함

- 
- $A$ 택 후  $\Box$ 로 보낸메시지 선택

#### 원하는 메시지 선택

• 메뉴 → ○ 로 전달, 삭제, 보관함 저장, 선택삭제, 전체삭제 선택

전송이 성공한 메시지를 보관합니다.

메시지 내용을 확인하려면 누름

 $\cdot$  메듀  $\rightarrow$   $\circ$  로 전달, 삭제, 보관함저장, 전화번호저장 선택

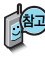

메시지 환경설정에서 보낸메시지 저장을 자동저장으로 설정한 경우 보낸메시지 1000개 및 보낸 멀티미디어 메시지 20개가 넘을 경우 저장된 메시지 중 가장 오래된 메시지를 삭제하고 저장합니다.

▶

메시지만 저장됩니다. <sup>보</sup>낸멀티미디어 <sup>전</sup>송이 성공한 멀티미디어 메시지<sup>를</sup> <sup>보</sup>관합니다. <u>[메뉴], [ 3 ] 로 발신함</u> 선택 후 ○로 보낸멀티미디어 선택

원하는 메시지 선택

 $\cdot$  메뉴 $\rightarrow$   $\circ$  로 전달, 삭제, 보관함저장, 선택삭제, 전체삭제 선택

- $\blacktriangleright$  메시지 내용을 확인하려면 누름
	- $\cdot$  메뉴  $\rightarrow$   $\circ$  로 전달, 삭제, 보관함저장, 전화번호저장 선택

# 메시지

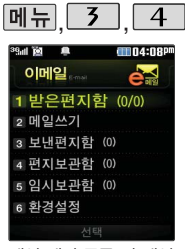

메일 계정 등록 및 메일 수신 시간 설정, 스팸 주소 및 메일 관리를 할수있는 기능으로, 용량에 따라 최대 300개까지 휴대전화 에 메일을 저장할 수 있습니다.

# 이메일

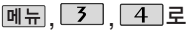

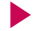

▶ <sup>원</sup>하는 항목 선택

이메일 선택

�받은편지함, 메일쓰기, 보낸편지함, 편지보관함, 임시보관함, 환경설정

 $\sqrt[4]{\omega}$  사용 가능한 POP3 및 이용 요금은 홈페이지(http://www.latelecom. com) 및 이동통신 사업자에 문의하세요.

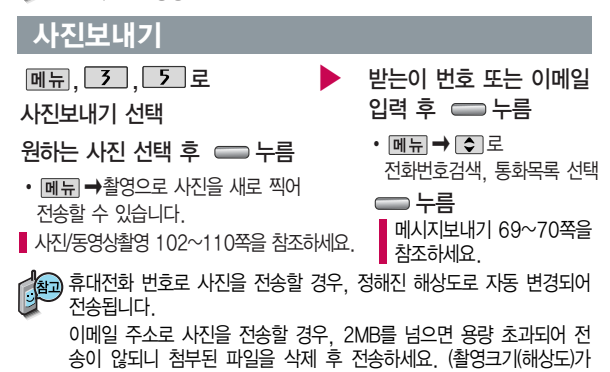

1280×960이상은 1280×960으로 변환하여 전송하세요.)

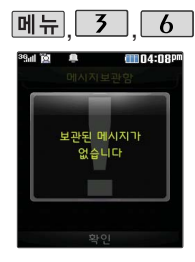

## 메시지보관함

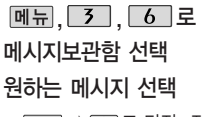

- $\cdot$  메뉴 $\rightarrow$   $\circ$  로 답장, 전달, 삭제, 선택삭제, 전체삭제 선택
- $\Longrightarrow$  $\models$ • 페뉴 ➡ ☺️로 답장, 전달,
	- 삭제, 전화번호 저장 선택

메시지 내용을 확인하려면

■ 수신된 메시지를 별도로 보관할 수 있는 기능입니다.

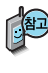

최대 100개가 저장되며, 최대 저장개수가 저장된 경우 새로운 메시 지를 저장하려면 기존에 보관된 메시지를 삭제해야 합니다.(보관함저 장은 SMS 80개, MMS 20개 저장가능)

# 메시지첨부파일함

받은 멀티미디어메일 에서 첨부만 저장을 누르면 해당 첨부파일 이 첨부파일함에 저장 됩니다.

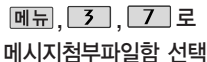

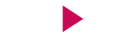

▶

- 원하는 항목 선택
- �사진, 동영상, 편지지, M카드, 음악, 음성

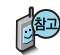

첨부파일함 기능은 수신한 Animation, 멜로디를 첨부파일로 선택하여 멀티미디어메일로 전송할 경우 요금이 청구될 수 있으니 참고하세요.

# 메시지

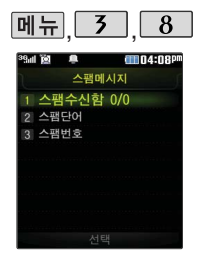

## 스팸메시지

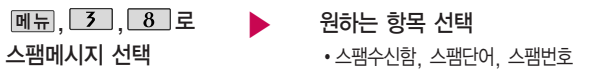

■ 받고 싶지 않은 문자 메시지를 차단하는 기능입니다.

- 1. 스팸수신함 : 스팸으로 분류된 메시지를 확인할 수 있습니다.
- 2. 스팸단어 : 단어를 등록하여 스팸메시지 중 등록된 단어가 포함된 메시지 (예:광고)를 차단하며 최대 20개까지 저장 가능합니다. (한글 최대 16자, 영문 최대 32자)
- 3. 스팸번호 : 번호를 등록하여 등록된 번호로부터 오는 메시지를 차단하며 최대 20개까지 저장 가능합니다. (숫자 4자리 이상)

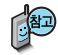

스팸차단설정을 설정으로 선택한 경우 차단한 전화번호나 단어로 메시지가 도착해도 수신함에는 표시가 되지 않으며, 스팸메시지에서만 확인이 가능합니다. 스팸메시지 목록에 있는 스팸메시지들은 수신함으로 복귀가 가능합니다.

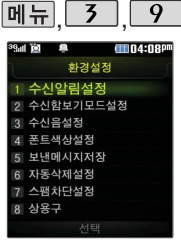

## 환경설정

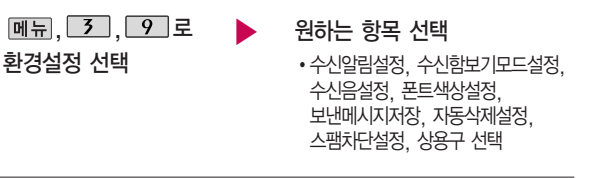

- 1. 수신알림설정 : 수신 알림 방법(소리/진동/무음), 수신 내용 표시(표시함/표시 안함), 수신 알림 주기(한번/2분마다)를 선택할 수 있습니다.
- 2. 수신함보기모드설정: 전체/문자/멀티 선택, 문자/멀티를 선택할 수 있습니다.
- 3. 수신음설정 : 원하는 수신음을 선택할 수 있습니다.
- 4. 폰트색상설정 : 원하는 폰트 색상을 선택할 수 있습니다.
- 5. 보낸메시지저장 : 자동저장(예/아니요)을 할 수 있습니다.
- 6. 자동삭제설정 : 자동삭제설정(수신거부/자동삭제)을 할 수 있습니다.
- 7. 스팸차단설정 : 스팸차단설정(예/아니요)을 할 수 있습니다.
- 8. 상용구 : 상용구 선택 후 입력 또는 편집을 할 수 있습니다.

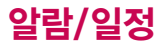

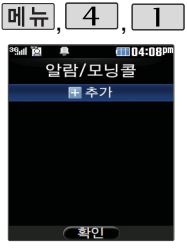

#### 지정된 알람/모닝콜이 있는 경우 <u>메뉴</u>➡ [≎] 로'추가/삭제/알람끄 기(알람켜기)/다중선택 (#)/전체삭제'을 선택 할 수 있습니다.

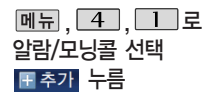

#### 또는 <u>│ 종류</u> │ <del>◆</del> │ ◆ │ 로

### 원하는 항목 선택

�알람끄기/직접입력/10분후/ 20분후/30분후/1시간후

#### 요일반복

- 유일선택을 선택한 경우 • <mark>← ▶</mark> 또는 │종류│➡ │✿│로 반복없음/월~금/월~토/ 매일/요일선택 선택
	- 로 요일 선택 후 <u>선택</u> 누름 (선택한 요일을
	- 해제하려면 누름) 해제

#### $\overline{M}$   $\overline{H}$   $\overline{H}$   $\overline{$

- $\blacktriangleright$  알람시간 입력 (직접입력을 선택한 경우)
	- < 로 오전/오후 선택
	- • 로 시/분 선택, 숫자 버튼으로 시간 입력

#### ▶ 소리/진동

• ← ━ 또는 | 종류 | ➡ │ ♀ 리 로 항상소리, 항상진동, 매너/무음모드시 진동, 항상소리와진동 선택

#### 항목 추가

• [추가] ➡ [✿] 로 벨소리, 다시알림, 메모 선택 후 [환료] 누름 (선택 ☞ / 해제 $\Box$ )

 $\blacktriangleright$  다음장에 계속

#### $2$ 말남/모닝콜  $*$  다음 칸으로 이동하려면 물 누르세요.

알람/모닝콜을 설정하 면 대기화면에 <sup>(3)</sup> 이 나타나며, 지정된 시 간이 되면 알림음이 울립니다. 알람화면에  $H \cap I \subseteq I$  해제/(미리 설정한)다시울림을 선 택할 수 있습니다. **- 들**름 누르면 미리설 정한 다시알림 시간만 큼 연기됩니다.

다시울림 선택 후 대 기화면에서  $\sqrt{2}$ 를 누 르면 다시알림을 종료 할 수 있습니다.

# 항목을 추가한 경우

벨소리

(항상진동을 선택한 경우 제외)

- O → C 또는 L종류 -0 로 원하는 벨소리 선택 후 0 누름
- <u>◆ ← 또는 |크기</u> ➡ | <u>● |</u>로 원하는 벨소리 크기 선택 후 0 누름
- $\blacktriangleright$  다시알림
	- <u>◆ O 또는 [종류]</u> [◆]로 다시알림없음/3분후/5분후/ 10분후/15분후 선택

#### 메모

- <u>[ 메뉴</u> | ➡ | ☺ ]로 ^^'/?, 입력쥐소 선택
- �내용 입력 시 한글 40자, 영문 80자까지 입력할 수 있습니다.

내용 입력 후 누름

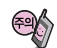

소리/진동을 항상소리로 설정한 경우 매너모드(图에 )로 설정되어 있어도 벨소리가 울리며, 매너/무음모드시 진동으로 설정한 경우 매너(무음)모드가 해제되어 있을 때 벨소리로 울리고 매너(무음)모드가 설정되어 있으면 진동으로 울립니다. 알람시간이 동일한 경우, 일정-할일-알람/모닝콜 순으로 울립니다.

# 알람/일정

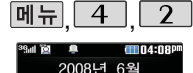

30 **FRI** OZH

dina:nap

 $(9)5/1$ 

초개

 $B$   $\Box$  $11$   $12$   $13$   $14$  $17$  18  $(19)$  20 21 23 24 25 26 27 28

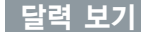

를 이용하여 원하는 날짜를 선택합니다.

달력에서 (20)은 오늘 날짜, 동그라미(49)가 그려진 날짜는 저장된 일정이 있는 날짜로써, 커서를 그 날짜로 이동하면 하단에 해당 일정의 내용이 아이콘과 함께 나타납니다.

■ 표→ ■ 그 추가/지난일정삭제/일일정삭제/월일정삭제/검색/전체삭제/날짜 ■ 바로가기/보기방식(달력보기/주별보기/일별보기/시간표보기)를 선택할 수 있습니다.

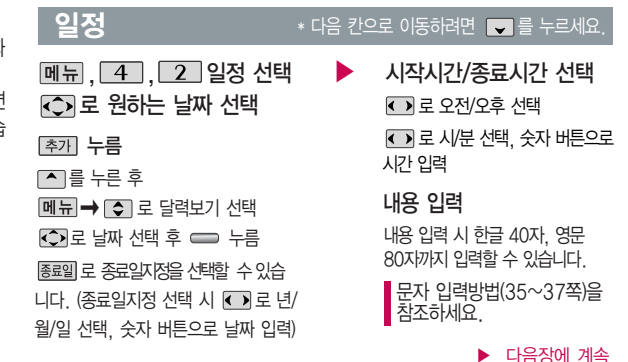

대기화면에서 원하는 날짜 입력 후, **메뉴 → | 9 |** 을 누르면 해당 달력 화면 으로 바로 이동할 수 있습 니다. (예 : 0709 → 올해 7월 9일, 20080709 → 2008년 7월 9일)

■<br>■《 연이동 2008 월00동 ■ 100 오늘 메뉴 (화인

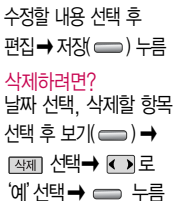

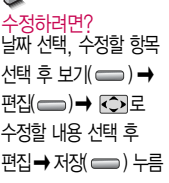

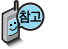

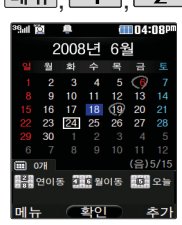

알림음 선택

 $\overline{\mathbf{C}}$ 

알림음선택

 $\overline{\mathbf{C}}$ 

 $\overline{\mathbf{C}}$ 

## **메뉴 4 2 일정** ¥ 다음 칸으로 이동하려면 를 누르세요.

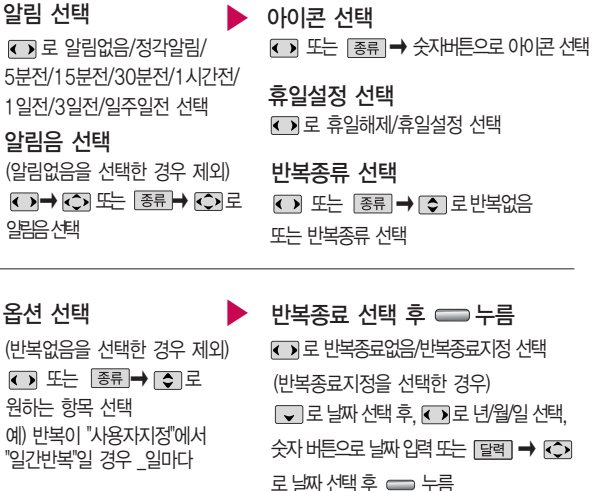

# 알람/일정

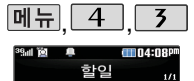

■ 대청소  $08/06/27 =$ 

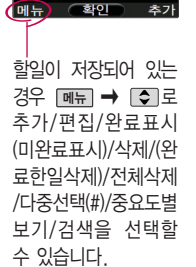

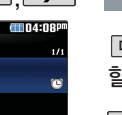

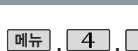

- 한익

 $\overline{3}$ 할일 선택

를 누른 후, 내용 입력

내용 입력 시 한글 40자, 영문 80자 까지 입력할 수 있습니다.

문자 입력방법(35~37쪽)을 참조하세요.

\* 다음 칸으로 이동하려면 ■ 를 누르세요

기한 선택 로 기한없음/기한지정 선택 날짜 선택 중요도 선택  $\bigodot$ 로 중요도보통/중요도낮음/ 중요도높음 선택

(기한지정을 선택한 경우)

○로 년/월/일 선택, 숫자 버튼으로 날짜 입력

로 오전/오후 선택 ◯ 로 시/분 선택, 숫자 버튼으로 시간 입력 ➡ ⊙ 또는 [종류]• ○ 로 알림음 선택 누름 알림시간 선택  $\beta$ 하는 항목 선택 후 확인 $(\implies \rightarrow \text{Pd}(\implies \rightarrow \text{Pd})$  $\rightarrow$   $\overline{CD}$ 로 수정할 내용 선택 후 편집 � 누름 항목 선택 후 [메뉴] ➡ [✿]로 삭제 선택 후, � 로'예'선택 � 누름 수정하려면? 삭제하려면?

▶

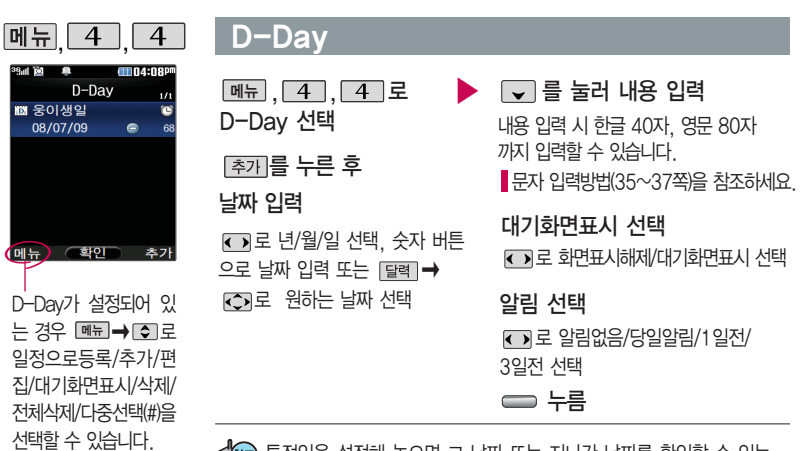

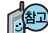

특정일을 설정해 놓으면 그 날짜 또는 지나간 날짜를 확인할 수 있는 기능으로, 최대 20개를 저장할 수 있습니다.

- $-$  지난  $D-Day:$   $Q$  (해당일로 부터 몇일이 지났습니다. 다음날~오늘 카운트)
- 지나지 않은 D-Day : (해당일이 몇일 남았습니다. 오늘~전날 카운트) (최대 100,000 단위까지 셀 수 있습니다.)

# 알람/일정

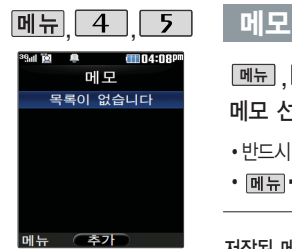

통화중 메모작성 기능을 선택하여 신규메모를 작성할 수 있습니다.

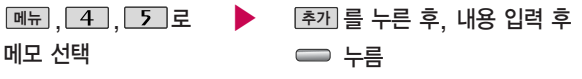

• 반드시 내용이 있어야 합니다. ■문자 입력방법(35~37쪽)을 참조하세요.

 $\cdot$  메뉴 $\rightarrow$   $\circ$  로 ^^/?, 사진첨부, 문자열복사(문자열붙이기), 입력취소 선택

저장된 메모가 있는 경우 메모장 목록에서 |메듀 → | ● 로 원하는 항목을 선택할 수 있습니다.

- 1. 메시지전송 : 저장된 메모로 메시지를 전송할 수 있습니다.
- 2. 추가 : 메모를 추가할 수 있습니다.
- 3. 삭제 : 선택한 메모를 삭제할 수 있습니다.
- 4. 편집 : 저장된 메모를 편집할 수 있습니다.
- 5. 검색 : 검색어를 입력해 저장된 메모를 검색할 수 있습니다.
- 6. 다중선택(#) : 여러 개의 메모를 동시에 선택할 수 있습니다.
- 7. 전체삭제 : 저장된 메모 전체를 삭제할 수 있습니다.
- 8. 폰트색상설정 : 메모 폰트 색을 설정할 수 있습니다.
- 9. 메모지설정 :  $\bigodot$ 로 검정꽃, 환상, 골프, 하트, 나뭇잎, 편지, 조명, 난, 붉은꽃, 하늘, 사용자설정을 선택할 수 있습니다. (사용자설정 선택 시 │종료│➡ ┌─┐로 카매라앨범에 저장된 이미지를 선택한 후 로그를 누르세요.)
- 0. 메모시간숨기기(메모시간보기): 메모한 시간을 보이게 하거나 숨길 수 있습니다.

#### 음성메모 기능은 메모 리 한도 내에서 최대 100개까지 저장 가능 합니다.

Ш

 $\boxed{m_{\pi}$   $\boxed{4}$   $\boxed{6}$ 

56. 녹음중입니다 VM800106\_181735  $00:10$ 

 $4004.08$ 음성녹음

16KR

# 음성메모

가능합니다.)

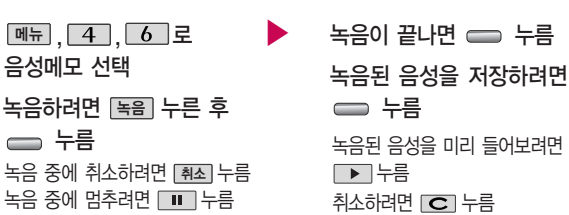

음성 녹음은 매너모드가 설정된 상태에서도 가능하며, 음성 재생은 매너모드가 해제된 상태에서만 가능합니다. (진동모드에서는 재생

#### 삭제하려면? 목록에서 [◆]로 삭제할 메모 선택 후 [페뉴] → [ʒ] → 【 >]로  $\mathsf{M}'$  선택  $\rightarrow \infty$  누름

원하는 내용 수정 후 누름

수정하려면? 목록에서 [◆]로 수정할 메모 선택 후 ━━ → 편집(━)•

메모

#### **85**

 $\blacktriangleright$  다음장에 계속

# 다이어리

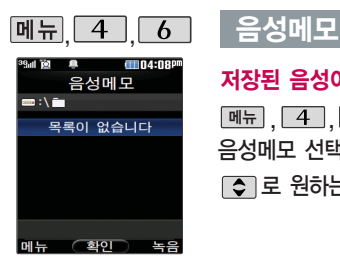

## 저장된 음성이 있는 경우

메뉴,  $4$ ,  $6$ 로

음성메모 선택

로 원하는 음성 선택

#### | 폐뉴 → | ← 글 원하는 항목 선택

�상위폴더로가기, 삭제, 파일관리(보호설정 (해제)/이름편집/파일정보), 컨텐츠통합검색, 다중선택(#), 전체파일삭제, 보기순서, 보기방식변경(일반목록보기/큰아이콘보기), 탐색종료

저장된 음성을 재생하려면 누름

- 1. 상위폴더로가기 :상위 폴더로 이동합니다.
- 2. 삭제 : 선택한 파일을 삭제할 수 있습니다.
- $3.$  파일관리 :  $\Box$  →  $\Box$  로 보호설정 (해제)/이름편집/파일정보를 선택할 수 있습니다.
- 4. 컨텐츠통합검색 : 검색어를 입력하거 나 검색범위 및 파일타입을 선택하여 저장된 컨텐츠를 검색할 수 있습니다.
- 5. 다중선택(#): 여러 개의 파일을 선택한 후 <u>[삭제</u>]로 선택한 파일만 삭제하거나 <u>메뉴</u> │ ➡ │ الحُجُم 그 보호실성/해제들 선

택하여 파일보호를 설정하거나 해제할 수 있습니다.

- 6. 전체파일삭제: 저장된 모든 파일을 삭제 할 수 있습니다.
- 7. 보기순서 : 저장된 파일의 정렬 기준을 설정할 수 있습니다.
- 8. 보기방식변경 :  $\rightarrow$   $\rightarrow$   $\lceil \bigcirc \rceil$ 로 일반 목록보기/큰아이콘보기를 선택할 수 있습니다.
- 9. 탐색종료 : 컨텐츠 탐색기를 종료합 니다.

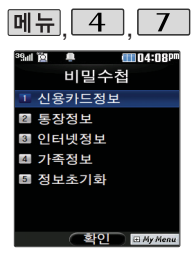

## 비밀수첩

但

<u>⊪₩, [4], [7]로 ▶ [오]</u>로 원하는 항목 선택 후 ⊂⊃ 누름 비밀수첩 선택 비밀번호(4자리) 입력 (구입 시 : 0000) 정보를 추가하려면 �신용카드정보, 통장정보, 인터넷정보, 가족정보, 정보초기화

 $\implies$  누른 후  $\Box$  로 원하는 내용 선택, 정보 입력 후 누름

저장된 정보가 있을 경우 수정하려면?

삭제하려면? 저장된 정보 목록에서 [●]로 원하는 정보 선택 후 ━ → [●]로 수정할 내용 선택 후 편집 + 누름

 $\Box$  로 삭제할 목록 선택,  $\Box$  대뉴 →  $\Box$  로 삭제 선택 후 '예'선택 →  $\Box$  누름

- 1. 신용카드정보 : 신용카드의 카드명/ 카드번호/유효기간을 저장할 수 있습 니다. (최대 5개까지 저장 가능)
- 2. 통장정보 : 은행명/통장번호/용도를 저장할 수 있습니다. (최대 5개까지 저장 가능)
- 3. 인터넷정보 : 이름/주소/아이디/비밀
- 번호를 저장할 수 있습니다. (최대 10개까지 저장 가능)
- 4. 가족정보 : 관계/주민등록번호/생일/ 주소/본적을 저장할 수 있습니다. (최대 10개까지 저장 가능)
- 5. 정보초기화 : 비밀수첩에 저장된 모든 입력정보를 초기화할 수 있습니다.

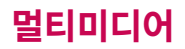

TV를 시청하는 동안 전화 수신 시 발신자 정보 표시를 방송화면 에 띄워주며 수신 여부 를 선택할 수 있습니 다. 비디오 채널에서 수신 거부 시에는 상대 방에게 음성 멘트를 전 달합니다.

화면의 화질은 방송수 신 환경 및 휴대전화 사용환경에 따라 달라 질 수 있습니다. 방송 수신 상태가 좋지 않을 경우 방송 화면과 소리 가 어긋나는 문제가 발 생할 수 있습니다.

# DMB 안테나를 설치하려면

�DMB 안테나를 앞으로 돌린 후, 옆으로 빼세요.

�휴대전화의 측면 DMB 안테나 연결구를 열면 안테나 잭이 나옵니다.

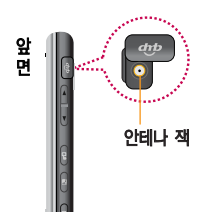

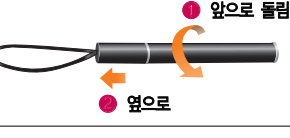

�안테나를 안테나 잭에 꽂은 후, 수신 방향에 따라 안테나를 움직이고, 수신 률이 좋지 않을 경우 안테나를 최대한 뽑아서 사용하세요

DMB 안테나가 부러지면 방송 수신 성능 저하가 발생할 수 있으니 방송 시청 시에만 안테나를 꽂아 주세요.

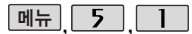

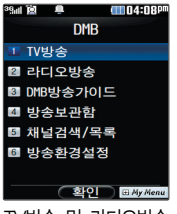

TV방송 및 라디오방송 이용시반드시안테나를 꽂은 후 최대한 뽑아서 사용하세요.

# TV를 이용하기 전에

지상파 DMB(Digital Multimedia Broadcasting) 송신소에서 보내오는 방송 전파를 수신하여 TV방송 및 라디오 방송을 보고 들을 수 있습니다. TDMB 방송서비스의 시청 및 청취는 무료입니다. PC Out 기능이란 휴대전화와 PC를 USB 데이터 통신케이블로 연결한 후, DMB (Digital Multimedia Broadcasting) 시청 프로그램을 이용하여 PC 화면에서 TV방송 및 라디오방송을 즐길 수 있는 편리한 기능입니다.

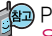

PC Out 기능은 Windows 2000 SP4 또는 Windows XP SP1이상의 운영체제에서 사용 가능하며, 자세한 내용은 홈페이지(http://pcout. cyon.co.kr)를 참조하세요.

약전계에서 PC Out 기능 사용시에 일반사용시보다 수신감도가 저하될 수 있습니다. 수신신호가 양호한 지역에서 사용해 주세요.

방송 수신상태가 원활하지 않는 경우 PC Out에서 방송 수신이 제한됩니다.

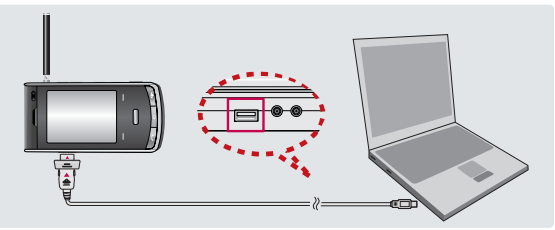

# 멀티미디어

TV방송 및 라디오방송 은 휴대전화 기지국 신 호와는 상관이 없으며 방송국의 신호를 수신 하여 사용하므로 수신 지점 사이에 고층 건 물, 산 등이 있는 경우 및 지상파 중계기가 설 치되지 않은 지하나 건 물 내부, 음영지역에서 는 수신 상태가 좋지 않거나 수신이 제한될 수 있으니 장소를 이동 하여 사용해 주세요. 5분간 신호가 잡히지 않는 경우 종료합니다. 화면의 화질은 방송수 신 환경 및 휴대전화 사용환경에 따라 달라 질 수 있습니다. 방송 수신 상태가 좋지 않을 경우 방송 화면과 소리 가 어긋나는 문제가 발 생할 수 있습니다.

# TV를 이용하기 전에

#### PC Out 기능을 이용하려면?

- ① 홈페이지(http://pcout.cyon.co.kr)에 접속하여 DMB Player 프로그램의 실행파일을 PC에 저장하세요.
- ② 저장된 실행파일을 더블 클릭하여 실행하세요. 프로그램이 자동으로 PC에 설치됩니다.
- ③ 휴대전화와 PC를 USB 데이터 통신케이블로 연결한 후 바탕화면에 있는 를 더블 클릭하여 실행하세요.
	- 휴대전화는 연결 시 대기화면 상태이어야 하며, 프로그램을 실행하기 전 에 시청 가능한 채널이 검색된 상태이어야 합니다.
	- 이동식디스크 또는 Mobile Sync II 프로그램이 종료된 상태이어야 합니 다. (동시 실행 불가능함)
	- 배터리가 부족한 경우 PC에서 방송을 시청할 수 없습니다.
- ④ PC DMB Player 프로그램 화면에 선택한 채널이 나타납니다.
	- PC Out 기능 사용 중에도 전화 수신/발신, 메시지 수신/발신 기능을 이용할 수 있습니다.(단, 방송 서비스 기능 등의 일부 기능은 제한됩니다.)
- ⑤ PC Out 기능을 종료하려면 DMB Player 프로그램을 종료한 후 USB 데이터 통신케이블을 빼세요.
- �TV방송 및 라디오방송 시청 시 배터리 소모가 많습니다. 대기화면의 배터리 아이콘이 ( ■ 모양이면 배터리를 충전한 후 사용하세요. (배터리 만충상태에서 사용시간 약 120분)

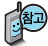

#### 타임머신 기능은 TV 시청 중 메시지 또는 전화 통화하는 동안 잠시 수신된 방송 내 용을 저장하고 통화가 끝나면 앞서보던 방송 을 이어서 볼 수 있는 기능입니다. (타임머신 방송의 저장 가능한 시간은 현재 남아있는 메모리 용량과 방송 수신 상태에 따라 달 라질 수 있습니다.)

# TV를 이용하기 전에

#### 방송 시청 중 버튼 동작

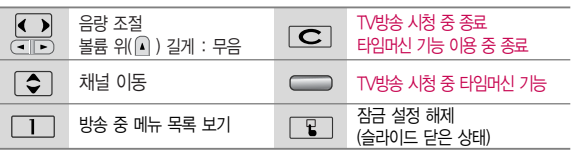

- 방송 시청중 전화 수신/발신 및 메시지 수신/발신이 가능합니다.
- �방송서비스 기능을 처음 이용할 경우'채널검색/목록'(99쪽)에서 시청 가능한 채널을 검색한 후 사용하세요.
- �공공 장소에서는 휴대전화에 스테레오 이어마이크를 연결하여 사용하세요.
- �매너모드 상태인 경우 방송 실행 시"매너모드입니다. 소리를 재생할까요?" 라는 화면이 보여집니다. '예/아니요'를 선택하세요.
- 방송 시청 중 전화가 걸려온 경우 통화하려면 ■ 특 누르세요.
- �스테레오헤드셋이 연결되어 있는 경우 스테레오헤드셋의 통화/종료 버튼을 눌러 통화하세요.

# 멀티미디어

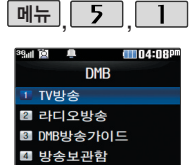

5 채널검색/목록 6 방송화경석정

방송환경설정의 타임 머신설정에서 통화 또 는 메시지 항목이 설 정되어 있어도 내장메 모리의 여유가 없으면 타임머신 기능이 작동 하지 않습니다.

**한민 리**사/Menu

## DMB

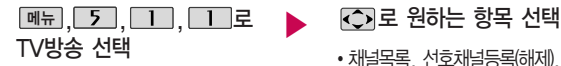

등록된 채널이 없을 경우, 채널 검색 후 사용할 수 있습니다.

채널검색/목록 99쪽을 참조하세요. 버튼도움말, 자동종료설정

• 채널목록, 선호채널등록(해제), 선호채널목록, 녹화, 화면캡쳐, 메시지, 전화걸기, 화면조정,

# TV 시청 중 타임머신 기능

TV 시청 중 누름

(화면은 일시정지 상태이며, 왼쪽 상단에 타임머신 녹화 시간이 표시됩니다.) 타임머신 기능 설성 상태에서 [<u>삐뉴]</u>들 눌러 메시지, 전화걸기, 버튼도움말, 자동종료설정 선택 가능

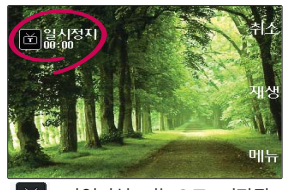

을 누르면 녹화된 지난 방송을 볼 수 있습니다. : 타임머신 기능으로 저장된 방송 시청 상태임을 표시

타임머신 기능을 종료하고 다시 실시간 방송을 시정하려면 [쵄스]또는 [C] 들 누르세요.

# TV방송

검색된 TV, 라디오 채 널을 확인할 수 있습 니다.

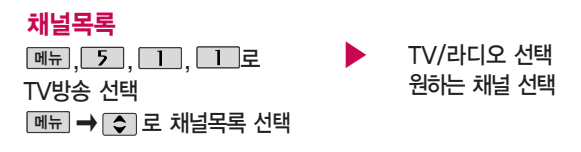

현재 시청중인 채널을 선호채널로 등록 및 해 제할 수 있습니다.

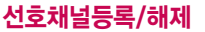

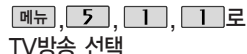

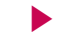

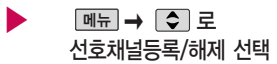

■ 선호채널 번호는 1~8까지 선택할 수 있습니다.

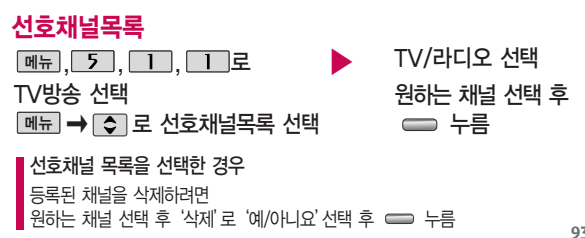

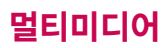

를 길게 눌러도 녹 화를 실행할 수 있습니다. 현재 시청중인 방송을 녹 화하여 동영상 파일로 저 장할 수 있습니다. 방송 수신 상황 및 휴대 전화에 내장된 메모리 한 도 내에서 방송 녹화 및 저장할 수 있습니다. 동영상 녹화는 최대 100개까지 저장할 수 있습니다.

를 짧게 눌러도 화면캡쳐를 실행할 수 있 습니다. 시청중 화면을 캡 쳐하여 이미지 파일로 저 장할 수 있습니다.

방송 시청 중 메시지 기 능을 이용할 수 있습니 다. 단, 메시지 발신 시 방송시청이 제한될 수 있 습니다.

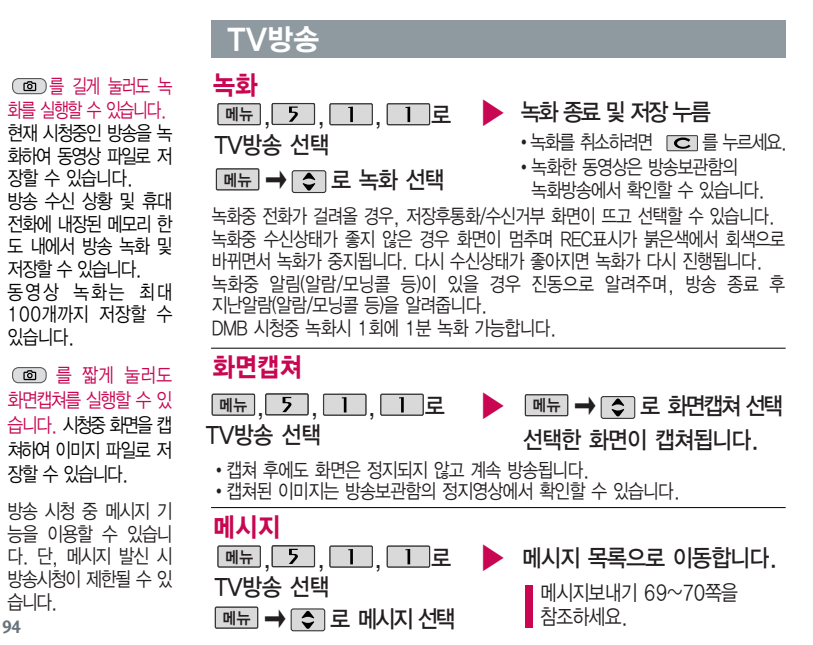

# TV방송

시청 중 전화를걸수 있습니다. (통화 시 방송 음은 들리지 않습니다.) 방송환경설정의 타임머 신설정에서 통화항목이 설정되어 있다면 전화 걸기 선택 시 타임머신 기능이 작동합니다.

시청중 화면의 밝기. 명암을 조절할 수 있습

시청중 버튼 동작에 대 한 도움말을 확인할 수 있습니다.

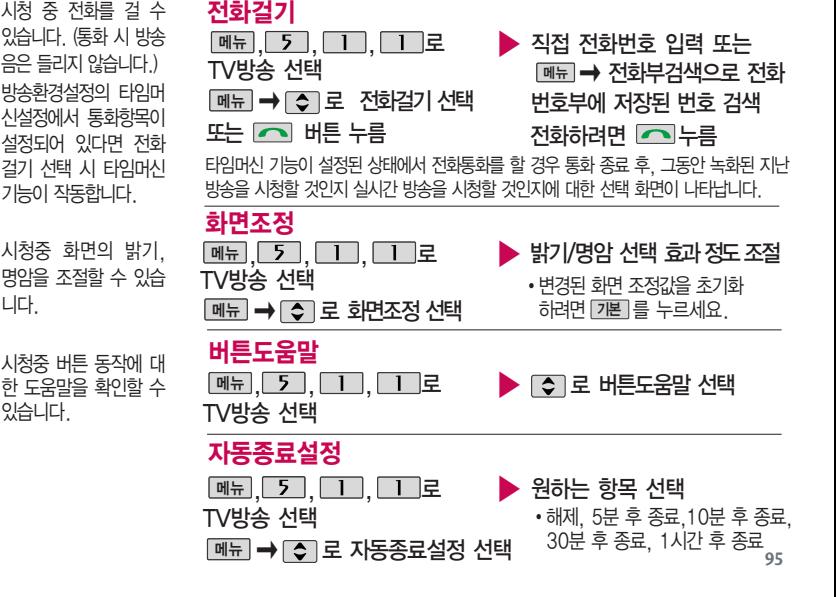

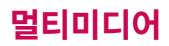

라 디 오 송신 주파수 세 기 가 약한 지역이 나 지 하철, 이동 중에는 수신 이 안되거나 휴대전화 의 위치에 따라 잡음이 발생할 수 있습니다.

라디오 방송은 주파수 로 라디오 채널을 맞추 는 것이 아니라 자동채 널검색을 통하여 현재 사용지역에서 수신 가 능한 채널을 편리하게 자동 등록시킵니다.

라디오 수신 기능은 이동통신 서비스 사업 자와 무관합니다.

### 라디오방송

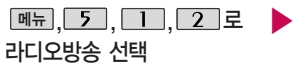

- �등록된 채널이 없을 경우, 채널검색 후 사용할 수 있습니다.
- 채널검색/목록 99쪽을 참조하세요.

<u>메뉴</u>➡ [<mark>◇</mark> ]로 원하는 항목 선택

- 채널목록, 선호채널등록(해제), 선호채널목록, 화면캡쳐, 부가정보 해제(설정), 메시지, 전화걸기, 버튼도움말, 자동종료설정
- 1. 채널목록 : 검색된 TV, 라디오 채널 및 선호채널 목록을 확인할 수 있습 니다.
- 2. 선호채널등록(해제) : 청취중인 채널을 선호채널로 등록(해제)할 수 있습니다.
- 3. 선호채널목록 : 선호채널 목록을 확인할 수 있습니다.
- 4. 화면캡쳐 : 현재 보여지는 슬라이드쇼의 이미지를 저장할 수 있습니다.
- 5. 부가정보표시해제(설정) : 라디오 청취 시 화면에 표시되는 부가정보를 설정 및 해제할 수 있습니다.
- 6. 메시지 : 청취 중 메시지 기능을 이용할 수 있습니다. (단, 일부 기능은 제한될 수 있습니다.)
- 7. 전화걸기 : 청취 중 전화를 걸 수 있습니다.
- 8. 버튼도움말 : 방송 중에 버튼 동작 도움말을 볼 수 있습니다.
- 9. 자동종료설정 : 종료시간을 설정할 수 있습니다.

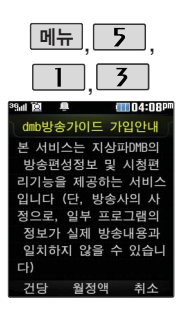

# DMB 방송가이드

<u>메뉴 | 5 | | ㅣ | | 5 |</u> 로 DMB 방송가이드 선택

- ▶ DMB방송가이드 가입안<sup>내</sup> 화면이 나타남
	- ■ (외쪽 버트) 건당사용
	- $\cdot$   $\implies$  월정액가입
	- � (오른쪽 버튼) 취소

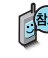

DMB 방송가이드 서비스는 지상파DMB의 방송편성 정보 및 시청 편 리기능을 제공하는 서비스 입니다. (단, 방송사의 사정으로, 일부 프 로그램의 정보가 실제 방송내용과 일치하지 않을 수 있습니다.)

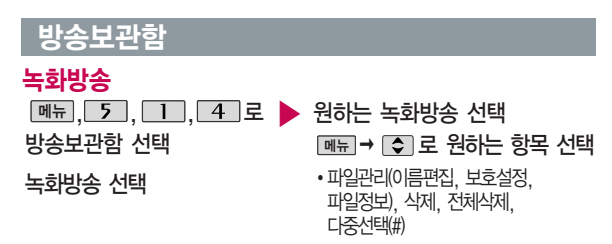

# 멀티미디어

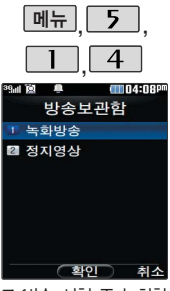

TV방송 시청 중 녹화한 방송이 있는 경우 해당 녹화방송을 확인할 수 있습니다.

## 방송보관함

### 녹화방송 재생 중 버튼 동작 방법

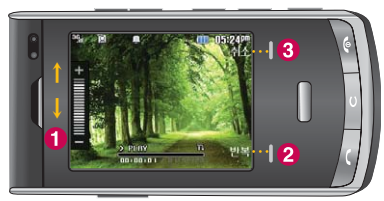

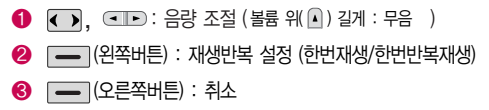

## 정지영상

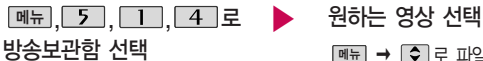

정지영상 선택

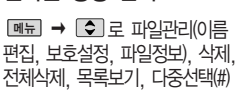

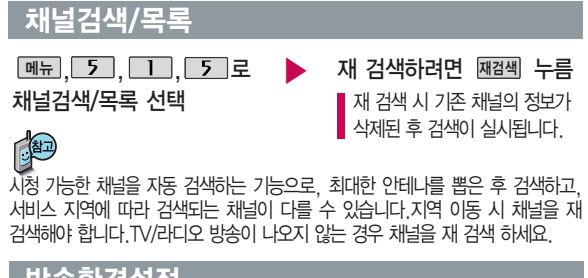

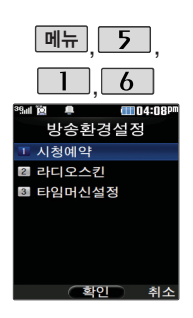

## , , 방송환경설정

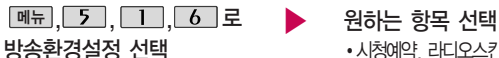

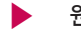

• 시청예약, 라디오스킨, 타임머신설정

- 1. 시청예약 : 사용자가 원하는 시각에 방송을 예약할 수 있습니다.
- 2. 라디오스킨 : 라디오방송 청취 시의 스킨을 선택할 수 있습니다. 로 이퀄라이저/판타지를 선택할 수 있습니다.
- 3. 타임머신설정 : TV방송 시청 중 전화 수신/발신 시 및 메시지 발신 시 타임머신 기능의 자동 동작여부를 선택할 수 있습니다.

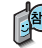

시청예약 알람이 울릴 때 [ 시행 버튼을 누르면 시청이 가능합니다.

# 멀티미디어

#### \* 촬영 시 휴대전화를 가로로 돌려서 편리하게 사용하세요.

# 촬영하기 전에

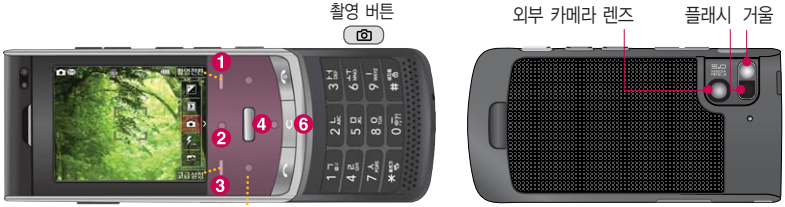

 $\bigoplus$  상하좌우 버튼

### 촬영 중 버튼 사용 방법

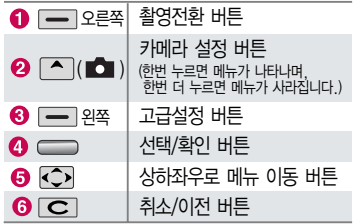

### 사진 촬영을 하려면 슬라이드를 올려 주세요.

- 대기화면에서 카메라( )버튼을 길게 누른 후
	- 또는 를 누르세요.
- $-$  촬영한 사진을 저장하려면  $=$  또는  $($ 누르세요.
- 사진 촬영을 종료하려면 좋아를 누르세요.
- 선명한 사진을 얻기 위해서는 적절한 밝기에서  $\triangleq$ 영 시 흔들리지 않게 정지한 다음 카메라 $(\circledR)$ 버튼을 눌러 주세요.

# 촬영하기 전에

- 촬영 시 흔들림 현상이 발생할 수 있으므로 카메라( )버튼을 누르고, 촬영음이 나올 때 까지 카메라를 움직이지 마세요.
- 빛이 많은 곳에서 촬영 시 흑점현상이 나타날 수 있으나 이는 일반 캠코더에서도 나타나는 증상 이며, 고장이 아닙니다.
- 충격에 약하므로 주의하고, 카메라 렌즈에 지문이 묻으면 화질에 차이가 나므로 깨끗한 사진촬영을 위해서는 부드러운 천으로 닦아 주세요.
- 분해 또는 개조를 하지 마세요. 화재나 감전, 고장의 원인이 됩니다.
- 다른 제품에서 촬영, 편집된 사진 및 동영상은 재생되지 않을 수 있습니다.
- 어두운 곳에서 촬영할 경우, Auto Focus 동작 시간이 길어질 수 있습니다.
- 접사 촬영 시, 일정거리(10cm) 이상의 거리를 유지하세요.
- 동시에 3명의 얼굴까지 인식할 수 있습니다. 촬영 환경이나, 밸런스 및 필터 설정으로 얼굴 인식이 되지 않을 수 있습니다.
- 카메라 사용 시 휴대전화의 배터리 소모가 많습 니다. 대기화면의 배터리 아이콘이 모양이면 배터리 충전 후 사용하세요.
- 내장 카메라를 이용하여 비디오나 사진을 찍고 저장하며, 저장된 사진을 상대방에게 보낼 수 있습 니다.
- 매너모드(腰) 설정 시에도 사진 및 동영상 촬영음 은 들립니다.
- 카메라 사용 시 촬영 모드에서 버튼 입력이 없는 경우(약 3분) 전원절약을 위해 대기 화면으로 전환 됩니다.
- 320x240 고속동영상 촬영은 고속 영상 획득을 위하여 기본촬영에 비해 화질의 차이가 있을 수 있습니다.
- 손떨림방지 기능은 어두운 곳에서는 성능이 떨어질 수 있습니다. 조명을 밝게 유지시켜 주세요.
- 최대 4GB 까지의 외장메모리만 사용가능하며, 4GB메모리의 경우엔 FAT32일 경우에만 사용가능 합니다. FAT12로 초기화된 외장메모리는 카메라 사진/동영상촬영이 지원되지 않습니다.
- 사진촬영/ 셀프촬영에서만 가속센서를 이용한 자동 회전기능이 지원됩니다.
	- 외장메모리를 빼고 끼우려면 배터리를 꼭 빼고 해 주세요.

# 멀티미디어

� 촬영 시 휴대전화를 가로로 돌려서 편리하게 사용하세요.

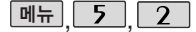

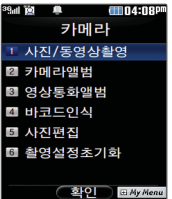

대기화면에서 를 짧게 누르면'카메라' 메뉴로 이동, 길게 누 르면 촬영화면으로 바 로 이동합니다.

대기화면에서 를 두번 연속 눌러도 촬영 화면으로 이동합니다.

# 사진/동영상 촬영

사진촬영

**[메뉴 6 5 6 12 8 12 4 사진/동영상촬영 선택** 

카메라( ) 버튼을 반쯤 눌러 자동 초점( AF● )이 나타나면 누른 상태에서 카메라( )버튼을 끝까지 누르세요.

 $\lambda$ [주니 곧바로 저장되며, AF( AF $\bullet$  )일 경우는 자동 초점이 실패한 경우입니다.

설정모드를 변경하려면 사진촬영의 고급설정 버튼 설명(105쪽)을 참조하세요.

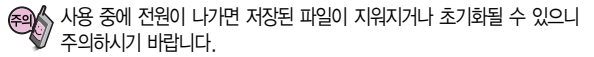

저온 및 고온/고습 환경에서 장시간 방치 시 카메라 및 셔터가 정상적으로 동작하지 않을 수도 있습니다.

個 자동초점으로 설정된 경우에는 AF● 가 보여지며, 얼굴자동초점 및 수동초점으로 설정된 경우에는 AF● 가 보이지 않습니다.

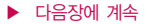

� 촬영 시 휴대전화를 가로로 돌려서 편리하게 사용하세요.

# 사진/동영상 촬영 - 사진촬영

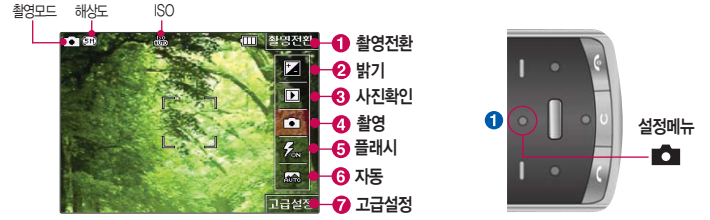

- � 촬영전환 버튼(사진촬영, 동영상(저장용), 동영상(전송용), 셀프촬영, 바코드, 베스트샷, 파노라마, 4분할촬영, 프레임촬영) � 밝기조절 버튼(- ~ +)
- � 사진확인 : 촬영한 사진을 즉시 확인할 수 있으며 최대 100장까지 확인이 가능합니다.
- $\Omega$  촬영  $\Omega$  플래시  $\Omega$  자동 : 장면모드 설정 (장면모드 설정에 따라 자동/전사 선택이 가능합니다.)
- � 고급설정 버튼(촬영크기, 플래시, 연속촬영, 장면모드, 필터, 화이트밸런스, 타이머설정, ISO, 화질) (고급설정버튼에 대한 자세한 내용은 105쪽을 참조하세요.)

 $\, \vert \, \bm{Q} \sim \bm{O} \,$  항목은  $\, \bm{O} \,$ 를 선택할 수 있으며, 해당 항목에 위치하여  $\, \bm{O} \,$ 를 누를 경우에는 각 표시에 따라 밝기조절 및 플래시 On/Off/사진확인 등을 할 수 있습니다.

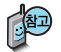

사진촬영화면은 기본적으로 사진촬영아이콘이 보이지 않으며, 설정을 하고자 하는 경우엔 (설정메뉴)로 설정값을 볼 수 있습니다. 그리고 105쪽 "아이콘 표시설정"에 따라 약 7초 후 자동 으로 사진촬영 아이콘이 사라지거나 사용자가 상방향을 눌러서 사진촬영 아이콘( ♪ )을 사라지게 할 수 있습니다. Digital Zoom은  $\Box$  로 동작할 수 있습니다.

# 멀티미디어

� 촬영 시 휴대전화를 가로로 돌려서 편리하게 사용하세요.

## 사진촬영 화면 버튼 설명

ann's 촬영전  $\overline{D}$  $\bullet$  $\overline{f_{\infty}}$  $\overline{K}$ 급설정

확인

찰영전원 □ 사진촬영 2 동영상

3 동영상(전송용)  $\overline{4}$ 셀프철역 一

#### $\bigcirc$  촬영전환 버튼 설명  $\qquad$  원하는 항목 선택 후  $\qquad$  누름

- 1. 사진촬영 : 휴대전화 뒷면에 장착된 5 Mega pixel 센서로 일반 사진 촬영합니다.
- 2. 동영상 : 저장용 동영상 촬영 모드로 촬영됩니다.
- 3. 동영상(전송용) : 전송용 동영상 촬영 모드로 300KB 이하로 촬영됩 니다.
- 4. 셀프촬영 : 휴대전화 전면에 장착된 VGA 센서로 셀프사진 촬영됩니다.
- 5. 바코드 : 사업자가 제공하는 새로운 무선 인터넷 접속 서비스로, 신문/잡지와 같은 지면 등에 인쇄된 코드를 휴대전화에 내장된 카메라로 인식하여 그에 관련된 무선 콘텐츠나 상거래로 한번에 정확히 연결시켜주는 서비스입니다.
- 6. 베스트샷 : 카메라 버튼을 누르면 센서에서 3컷의 사진을 캡쳐하여 그 중에 가장 선명한 사진을 선택하여 저장(3컷을 촬영하고 분석하여 저장하므로 저장속도가 느립니다)
- 7. 파노라마 : 3컷의 사진을 촬영한 뒤, 각 컷마다 겹치(오버랩)는 부분을 합성하여 한장의 사진으로 저장(사진 촬영 시 사용자가 어떻게 맞추느 냐에 따라서 자연스러운 사진을 얻기 위해 상하/좌우 폭이 줄어 들어 다양한 해상도의 사진이 저장됨)

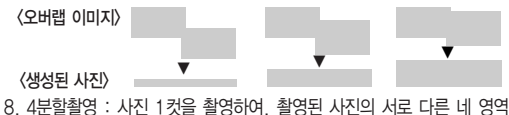

- 을 합성하여 하나의 이미지로 합성하여 저장합니다.
- 9. 프레임촬영 : 9장의 이미지를 사용하여 스티커 촬영을 할 수 있습니다.

**104**

**O**<sub>E</sub>

� 촬영 시 휴대전화를 가로로 돌려서 편리하게 사용하세요.

## 사진촬영 화면 버튼 설명

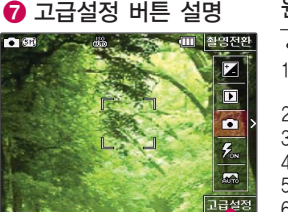

고급설정 ✿

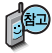

일부 설정값에서는 얼굴인식이 잘 되지 않을 수 있습니다. 촬영모드별로 설정할 수 있는 환경 이 달라집니다. 아이콘 표시설정에 따라 촬영화면에 보이는 아이콘들이

사라지도록 할 수 있습니다.

�촬 영 1. 촬영크기 : 2560X1920, 2048X1536, 1600X1200, 1280X960, 640X480, 320X240 2. 플래시 : 자동, 켜짐, 꺼짐 3. 연속촬영 : 1장(5M,3M,2M,1M), 최대 9장(640x480이하) 4. 장면모드 : 자동, 접사, 인물, 풍경, 스포츠, 야간, 해변, 파티 5. 필터 : 없음, 세피아, 네거티브, 흑백, 포스터 6. 화이트밸런스 : 자동, 백열등, 형광등, 태양광, 흐린날 7. 타이머설정 : 없음, 3초, 5초, 10초, 15초 8. ISO : AUTO, 800, 400, 200, 100 9. 화질 : 보통, 고급, 최고급 �환 경 1. 저장공간 : 내장, 외장 2. 아이콘표시설정 : 자동(아이콘 숨김), 수동(아이콘 숨김) 3. 손떨림방지 : 해제, 설정 4. 초점 : 자동초점, 수동초점, 얼굴자동초점 5. 가이드촬영 : 십자가이드, 격자가이드, 해제 6. 사진촬영음 : 사진 촬영음1, 사진 촬영음2, 사진 촬영음3, 사진 촬영음4 7. 타이머촬영음 : 타이머 촬영음1, 타이머 촬영음2, 타이머 촬영음3, 타이머 촬영음4 8. 촬영후확인 : 해제, 설정 자동으로 사라지거나 [지를 눌러  $\frac{1}{2}$ 원하는 항목 선택 후 원하는 값 설정 선택  $\blacktriangleright$   $\blacktriangleright$   $\blacktriangleright$   $\blacktriangleright$ 

9. 슬라이드닫기설정 : 사진/농영상촬영송료,사진/농영상촬영유지 <sub>105</sub>

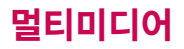

� 촬영 시 휴대전화를 가로로 돌려서 편리하게 사용하세요.

## 사진 촬영 후 화면 버튼 설명

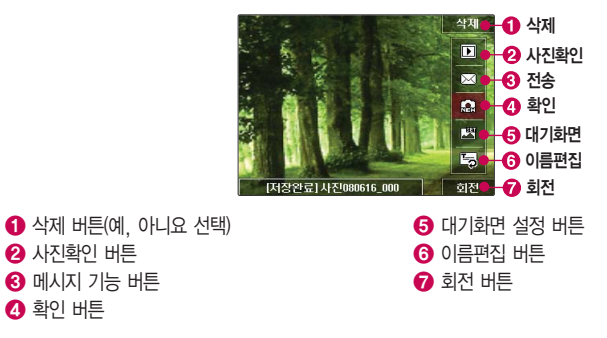

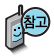

파노라마, 프레임촬영은 특수 촬영으로 휴대전화 뒷면의 5 Mega pixel 센서를 이용하여 촬영하지만 해상도 및 센서 설정항목이 일반 사진 촬영인 경우와 상이합니다.

사진(연속촬영제외), 동영상, 셀프, 프레임, 4분할, 베스트샷은 촬영 후 자동저장이 되어 저장완료표시가 보여지며, 파노라마, 연속촬영에서는 사용자가 저장을 해야만 저장이 됩니다.
� 촬영 시 휴대전화를 가로로 돌려서 편리하게 사용하세요.

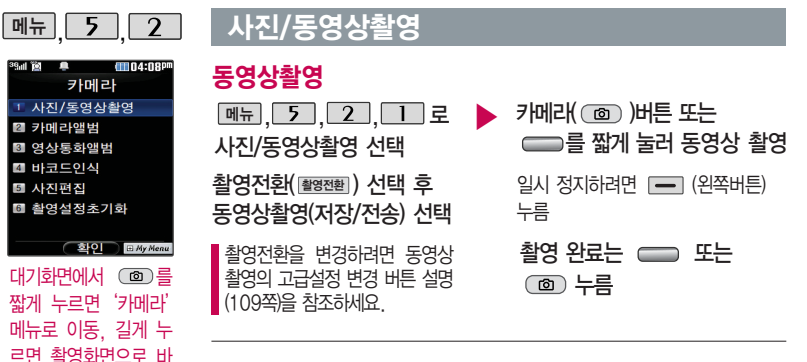

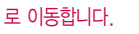

대기화면에서 圖를 두번 연속 눌러도 촬영 화면으로 이동합니다.

사용 중에 전원이 나가면 저장된 파일이 지워지거나 초기화 될 수 있으니 주의하세요.

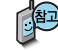

촬영 시간은 배터리 완충 후 약70분이며, 해상도, 화질 등 당시 촬영 환경에 따라 달라질 수 있습니다. 전송용은 300KB 내로 저장 가능합 니다. 동영상 촬영 시 소리는 마이크로 녹음됩니다.

저온 및 고온/고습 환경에서 장시간 방치 시 카메라 및 셔터가 정상 적으로 동작하지 않을 수도 있습니다.

저장용으로 설정된 경우 최대촬영시간은 약 90분입니다. 외장 메모리에 저장할 경우 최대 2GByte까지 저장됩니다.

� 촬영 시 휴대전화를 가로로 돌려서 편리하게 사용하세요.

# 동영상 촬영 화면 버튼 설명

동영상 촬영 시작 전 화면 (저장용 동영상 촬영) : 동영상 촬영 중 화면 (저장용 동영상 촬영) 촬영모드

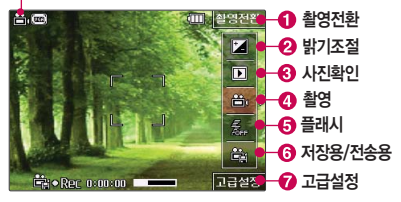

- $\bigcap$  촬영전화 버트
- $\bigcirc$  밝기조절 버튼(- ~ +)
- $\bigcirc$  사진확인
- $\Omega$  촬영
- $\bigcap$  플래시
- $\bigcirc$  저장용/전송용 : 동영상의 사용용도에 따라 전송용/ 저장용으로 선택할 수 있습니다. (전송용으로 설정한 경우엔 해상도가 QCIF로 한정 되어집니다.)
- $\bigcirc$  고급설정 버튼(촬영크기/속도, 플래시, 필터, 화이트벨런스, 화질, 조도) (고급설정버튼에 대한 자세한 내용은 109쪽을 참조하세요.)

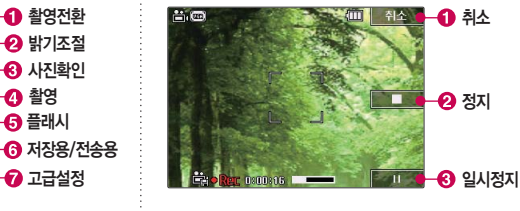

- � 취소 버튼
- � 정지 버튼
- $\bigcirc$  일시정지 버튼

� 촬영 시 휴대전화를 가로로 돌려서 편리하게 사용하세요.

### 동영상 촬영 화면 버튼 설명

고급설정 ◎

▼

e.

고급설정

달기

**Fio Recommended** 

플래시 6101 E UHP1 A

**NY 화경** 

昌画

#### ✿ 고급설정 버튼 설명 ለ원하는 항목 선택 후 원하는 값 설정 선택 → 수름

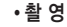

- 1. 촬영크기/속도 : 640X480, 320X240, 320X240고속, 320X240 저속, 176X144
- 2. 플래시 : 켜짐, 꺼짐
- 3. 필터 : 없음, 세피아, 네거티브, 흑백, 포스터
- 4. 화이트밸런스 : 자동, 백열등, 형광등, 태양광, 흐린날
- 5. 화질 : 보통, 고급, 최고급
- 6. 조도 : 일반, 야간

#### �환 경

- 1. 저장공간 : 내장, 외장
- 2. 아이콘표시설정 : 자동(아이콘숨김), 수동(아이콘숨김)
- 3. 동영상촬영음 : 동영상촬영음1, 동영상촬영음2,
- 동영상촬영음3, 동영상촬영음4
- 4. 촬영후 확인 : 해제, 설정
- 5. 소리녹음 : 설정, 해제
- 6. 슬라이드닫기설정 : 사진/동영상촬영종료, 사진/동영상촬영유지
- 7. 동영상재생설정 : 슬라이드닫기시종료, 슬라이드닫기시유지

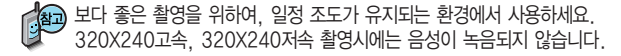

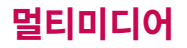

� 촬영 시 휴대전화를 가로로 돌려서 편리하게 사용하세요.

### 동영상 촬영 후 화면 버튼 설명

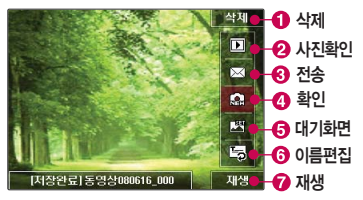

- $\bigodot$  삭제 버튼(예, 아니요 선택)
- 
- $\bigcirc$  사진확인 버트
- � 메시지 기능 버튼(내장 메모리에 저장된 동영상에만 제공됩니다. 촬영크기가 176X144, 300KB 이하인 경우에만 전송가능합니다.)
- 
- 
- $\Omega$  화인 버트

 $\bigcirc$  이름편집 버튼  $\bigcirc$  재생 버튼

� 대기화면 설정 버튼 : 동영상대기화면은 사용자설정에 따라 가로/세로로 설정가능합니다. (내장메모리에 저장된 동영상에서만 설정 가능합니다.)

외장 메모리에 저장된 동영상의 경우는 테마 설정을 지원하지 않습니다.

- 
- 
- 
- 
- 

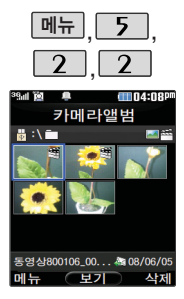

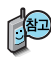

한장보기시 휴대전화를 가로/세로로 회전하면 사진도 같은 방향으로 회전합니다.

### 카메라 앨범

### 사진 파일을 확인하려면

<u>메뉴 , L 5 |, L 2 |, L 2 |로</u> 카메라앨범 선택

로 사진 파일 선택

<u>메뉴</u>|➡ |● |로 원하는 항목 선택

�상위폴더로가기/멀티미디어전송/삭 제/배경화면설정/폴더추가/ 파일관리/컨텐츠통합검색/ 다중선택(#)/전체파일삭제/보기순서/ 보기방식변경/탐색종료

 $\blacktriangleright$  사진 파일을 보려면  $\blacktriangleright$ 메뉴 � 로 원하는 항목 선택

> �멀티미디어전송/삭제/배경화면설정/ 파일관리/사진편집/닫기

로 사진을 전체화면으로 볼 수 있습니다. (휴대전화를 옆으로 돌려 확인하세요.)

로 사진을 확대하여볼수 있습니다.

내장메모리에 다운로드된 사진을 제외한 사진파일을 대기화면으로 설정할 경우 내장메모리의 사진 배경 폴더로 복사된 후 설정됩니다.

카메라 앨범 폴더에 500장 이상 계속 촬영 가능하나, 한 폴더에 표시될 수 있는 파일의 개수는 최대 500개이므로 최근에 촬영한 사진이 리스트에 보이 지 않을 경우 다른 폴더로 이동해 주세요.

외장메모리가 존재할 때 카메라 앨범에 보여지는 사진들은 카메라 촬영 저장 위치에 따라 변경됩니다(내장/외장)

 $\blacktriangleright$  다음장에 계속

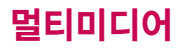

### 카메라 앨범

- 1. 상위폴더로가기 : 현재 위치한 폴더의 상위 폴더로 이동합니다.
- 2. 멀티미디어전송 : 사진파일을 첨부하여 메시지를 전송할 수 있습니다.
- 3. 삭제 : 선택한 파일을 삭제할 수 있습니다.
- 4. 배경화면설정 : 선택한 파일을 대기화면/전화수신화면/영상통화수신화면/ 전화발신화면/전원켤때화면/전원끌때화면으로 설정할 수 있습니다.
- 5. 폴더추가 : 새폴더를 추가할 수 있습니다.
- 6. 파일관리 : 보호설정/이름편집/복사하기/이동하기/파일정보를 선택할 수 있습니다. (외장/내장이동메모리일 경우 파일걸러내기 기능지원)
- 7. 컨텐츠통합검색 : 검색어를 입력하거나 검색범위 및 파일타입을 선택하여 저장된 컨텐츠를 검색할 수 있습니다.
- 8. 다중선택(#) : 여러 개의 파일을 동시에 선택하여 상위폴더로가기/삭제/보호 설정/해제/전체선택/전체해제/복사하기/이동하기/보기순서/보기방식변경을 할 수 있습니다.
- 9. 전체파일삭제 : 카메라 앨범에 저장된 모든 파일을 삭제할 수 있습니다. (사진/동영상 파일 모두 삭제됩니다.)
- 0. 보기순서 : 원하는 방식으로 정렬 기준을 설정하여 파일을 정렬할 수 있습 니다.
- \*. 보기방식변경 : 일반목록보기/큰아이콘보기을 선택하여 파일보기 방식을 변경할 수 있습니다.
- #. 탐색종료 : 컨텐츠탐색기를 종료합니다.

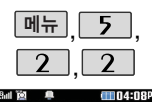

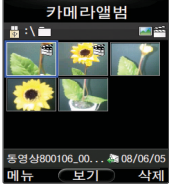

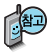

640×480, 320×240 (고속, 저속포함)으로 설 정 후 녹화하게 되면 LCD화면은 320×240 으로만 재생됩니다. 한장보기시 휴대전화를 가로/세로로 회전하면 동영상도 같은 방향으로 회전합니다.

### 카메라 앨범

## 동영상 파일을 확인하려면

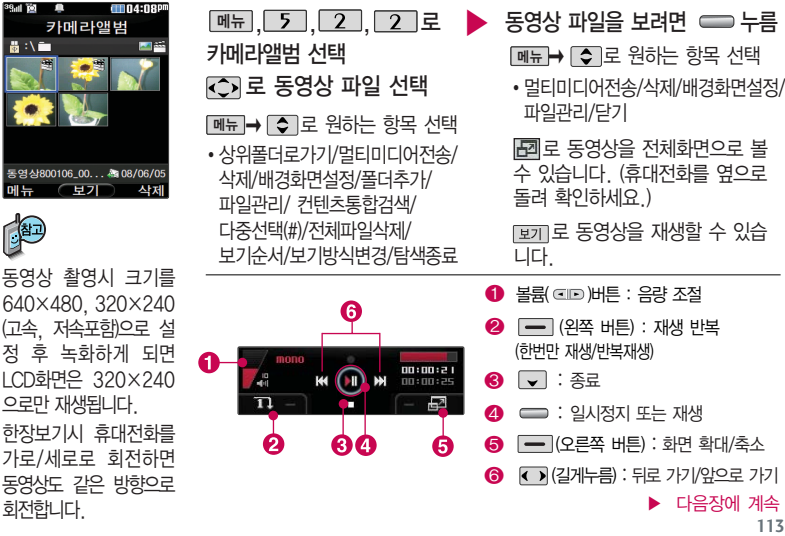

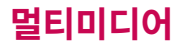

#### 카메라 앨범

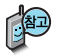

한장보기시 휴대전화를 가로/세로로 회전하면 동영상도 같은 방향으 로 회전합니다.

- 1. 상위폴더로가기 : 현재 위치한 폴더의 상위 폴더로 이동합니다.
- 2. 멀티미디어전송 : 동영상 파일을 첨부하여 메시지를 전송할 수 있습니다. (176×144해상도에 300KB를 넘지않는 동영상만 첨부가능합니다.)
- 3. 삭제 : 선택한 파일을 삭제할 수 있습니다.
- 4. 배경화면설정 : 선택한 파일을 대기화면/전원켤때화면/전원끌때화면으로 설정 할 수 있습니다.
- 5. 폴더추가 : 새폴더를 추가할 수 있습니다
- 6. 파일관리 : 보호설정/이름편집/복사하기/이동하기/파일정보를 확인할 수 있습 니다. (외장/내장이동메모리일 경우 파일걸러내기 기능지원)
- 7. 컨텐츠통합검색 : 검색어를 입력하거나 검색범위 및 파일타입을 선택하여 저장 된 커테츠를 검색할 수 있습니다.
- 8. 다중선택(#) : 여러 개의 파일을 동시에 선택하여 상위폴더로가기/삭제/보호 설정/해제/전체선택/전체해제/복사하기/이동하기/보기순서/보기방식변경을 할 수 있습니다.
- 9. 전체파일삭제 : 카메라 앨범에 저장된 모든 파일을 삭제할 수 있습니다. (사진/ 동영상 파일 모두 삭제됩니다.)
- 0. 보기순서 : 원하는 방식으로 정렬 기준을 설정하여 파일을 정렬할 수 있습니다.
- \*. 보기방식변경 : 일반목록보기/큰아이콘보기를 선택하여 파일보기방식을 변경할 수 있습니다.
- #. 탐색종료 : 컨텐츠탐색기를 종료합니다.

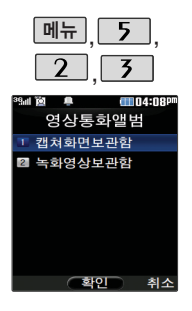

# 영상통화 앨범

메뉴, 5, 2, 3 로 영상통화앨범 선택

원하는 항목 선택

�캡쳐화면보관함, 녹화영상보관함

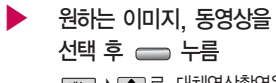

<u>丽뉴</u>➡ ● 로 대체영상좔영을 할 수 있습니다.

촬영방법은 사진/동영상촬영 102~110쪽을 참조하세요.

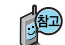

영상통화 시 상대방에게 보여지는 화면을 대체할 수 있는 이미지와, 동영상이 저장된 앨범입니다.

### 바코드인식

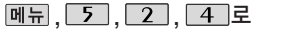

바코드인식 선택

인식을 원하는 코드에 카메라 렌즈 맞춤

 $\blacktriangleright$  코드를 인식하면 해당 무선 인터넷 콘텐츠 연결 코드인식을 하지 않고 15초가

> 지나면 ISBN 입력 선택 화면이 보여집니다.

### 바코드인식

코드인식이 안될 때 확인해 보세요

- �인식할 코드 설정이 올바른지 확인하세요.
- �화면에 코드가 가로 또는 뒤집어져 보일 때는 인식이 가능하지만 세로로 길게 보일 때는 인식되지 않습니다.
- 코드 전체가 화면에 보이고 코드의 각 점들이 화면상에 구분되어 보일 때 가장 잘 인식됩니다.
- 너무 먹거나 가까우지 확인하세요
- 화면에 코드가 두 개 이상 보이면 안됩니다. 올바르게 보이는 코드는 한 개이어야 정상적으로 인식됩니다.
- �주위 조명이 너무 어두울 경우엔 플래시를 사용하세요.
- �일반 상품 바코드는 인식되지 않을 수도 있습니다.

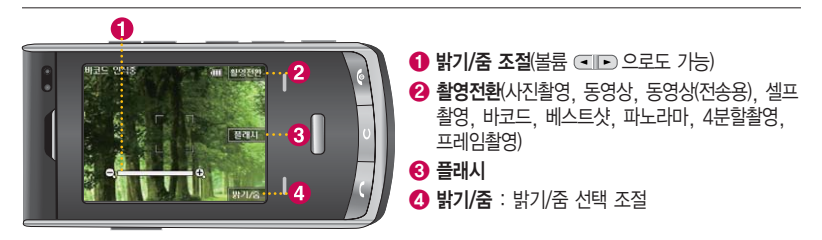

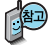

바코드는 사업자가 제공하는 새로운 무선 인터넷 접속 서비스로, 신문/잡지와 같은 지면 등에 인쇄된 코드를 휴대전화에 내장된 카메라로 인식하여 그에 관련된 무선 콘텐츠나 상거래로 한번에 정확히 연결시켜 주는 서비스입니다.

� 사진 편집 시 휴대전화를 가로로 돌려서 편하게 사용하세요.

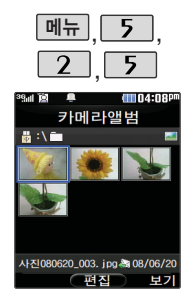

#### 사진편집

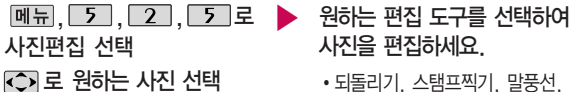

# 사진을 편집하세요.

얼굴꾸미기, 필터, 액자꾸미기, 잘라내기, 회전, 채도, 명도, 대비, 선명도, RGB, 저장

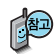

휴대전화에 저장된 사진을 자유롭게 편집하여 원하는 이미지를 만들 수 있습 니다.

동영상은 편집할 수 없습니다.

해상도가 2M 이상인 사진을 편집할 경우 저장되는 사진의 해상도는 2M 이하로 조정됩니다.

편집 시 이전 단계로 이동 가능한 최대 횟수는 10회로, 11회 시도 시 화면을 제공하고 저장시 편집 이력을 삭제합니다. (저장후엔 이전단계로 이동할 수 없습니다.)

 $\blacktriangleright$  다음장에 계속

#### � 사진 편집 시 휴대전화를 가로로 돌려서 편하게 사용하세요.

### 사진편집

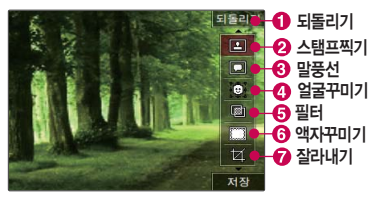

- $\bigodot$  되돌리기 : 현재 편집을 바로 이전 상태로 되돌립 니다. (사진편집 이력이 있을 경우에만 표시됩니다.)  $\bigcirc$  스탬프찍기 : 27종의 스탬프를 사용할 수 있습니다.  $\bigodot$  말풍선 : 9개의 말풍선 모양을 사용할 수 있습니다.
- $\Omega$  얼굴꾸미기 : 사진에서 얼굴을 검출하여 15개 의 형태로 꾸밀 수 있습니다.
- $\bigodot$  필터 : 20개의 필터 효과를 사용할 수 있습니다.  $\bigodot$  액자꾸미기 : 9개의 액자를 사용할 수 있습니다.
- � 잘라내기 : 사진의 일정 영역을 잘라내 편집에 사용합니다.

### 촬영설정초기화

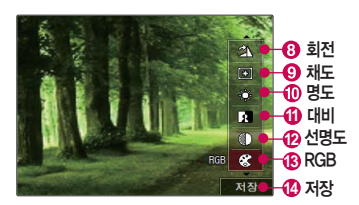

- � 회전 : 사진을 90도, 180도, 270도 회전시켜 편집에 사용합니다.
- $\Omega$  채도 : 채도를 조정합니다.
- $\mathbf 0$  명도 : 명도를 조정합니다.
- $\bigoplus$  대비 : 대비록 조정합니다.
- $\Omega$  선명도 : 선명도를 조정합니다.
- � RGB : 색상을 조정합니다. 빨강, 녹색, 파란색 별로 조정가능 합니다.
- $\Omega$  저장 : 편집한 사진을 저장합니다.

메뉴 ,,, 로 촬영설정초기<sup>화</sup> 선택 ▶ 로 예/아니요 선택 후 누<sup>름</sup>

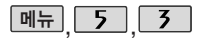

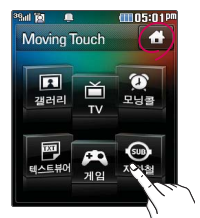

를 누르면 'Moving Touch'메뉴 로이동하며 화면터치가 가능합니다.

### Moving Touch 기능을 종료하려면 화면의 수 누르거나 들이 그렇게 아니라. 앞 <sup>면</sup> Moving **Touch** 버튼

## **Moving Touch**

화면 터치로 갤러리, TV, 모닝콜, 텍스트뷰어, 게임, 지하철 메뉴을 확인할 수 있으며 흔들었을 때 아이콘들이 회전합니다.

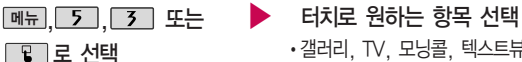

�갤러리, TV, 모닝콜, 텍스트뷰어, 게임, 지하철

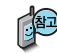

- �Moving Touch와 동시작업 시 휴대전화 안정성에 영향을 줄 수 있는 기능(영상 통화, 카메라, 적외선송수신, 이동식디스크, PC Sync 등)이 실행되고 있는 경우 Moving Touch 실행이 제한되며 ■ 를 눌러도 동작하지 않을 수 있습니다.
- �Moving Touch 애니메이션 효과 중 음단절 현상이 발생할 수 있습니다.
- 가속도가 필요한 게임(다트, 낚시) 동작에는 = 를 눌러도 동작하지 않습니다.
- �동영상 및 TV 재생중에는 Moving Touch 기능을 사용할 수 없습니다.
- Moving Touch 기능 중에는 화면이 항상 켜져 있으므로 주의하세요.
- �musicON 실행 중에 Moving Touch 기능을 이용하면 musicON은 잠시 중단 됩니다. Moving Touch 기능이 종료되면 musicON 기능이 이어서 재생 됩니다.

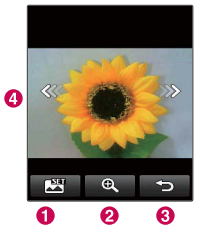

## **Moving Touch**

갤러리

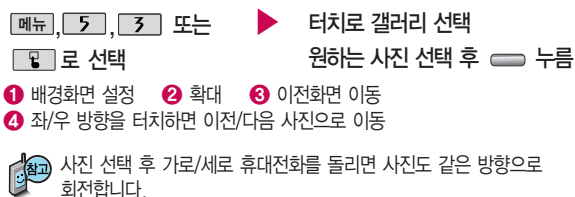

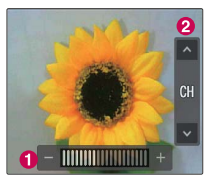

**120** 일정 시간이 지나면 아이콘이 사라지고 다시 화면을 터치하면 아이콘이 나타납니다.

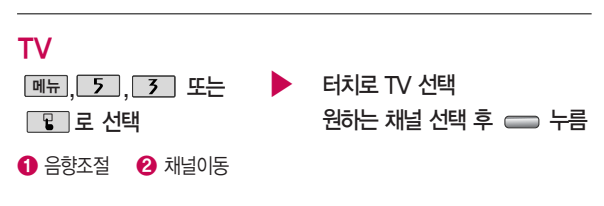

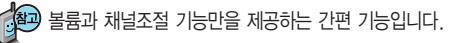

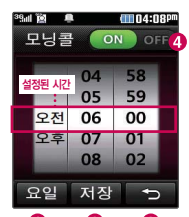

 $\bullet$  $\boldsymbol{\Omega}$ ℯ 화면을 위/아래로 스크롤 하면 빠르게 움직이며 위/아래 화살표로 하나씩 시간을설정할수도있습니다.

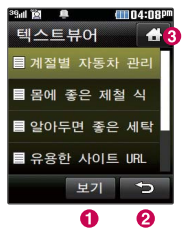

# **Moving Touch**

모닝콜

그리 부서 재

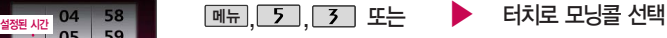

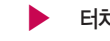

- 원하는 시간 선택 후 누름
- 요일/시간 설정(휠을 돌리듯 화면을 터치해 설정(부홍색)/해제(흰색)할 수 있으며 하나씩 터치로도 가능합니다.)

 $\Omega$  모닝콜 저장  $\Omega$  이전화면 이동  $\Omega$  모닝콜 ON/OFF 설정

모닝콜은 알람/모닝콜( , [4], [1])에서 편집(소리/진동 선택) 또는 삭제할 수 있습니다.

### 텍스트 뷰어

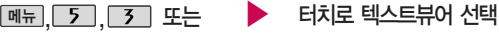

그리 그 선택

원하는 내용 선택 후 누름

**1 내용보기 2 이전화면 이동 3 Moving Touch 종료** 

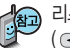

리스트에서는 스크롤 터치로 위/아래로 이동할 수 있으며 , 볼륨 ( ◯ )버튼을 눌러도 가능합니다. 보기 화면에서는 페이지 단위 이동은 터치로 위/아래와 © 로 이동

가능하며, 한줄 단위 이동은 ( ) 볼륨( OID )버튼으로 이동 가능 합니다.

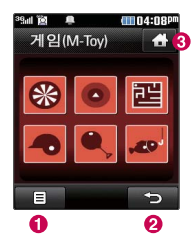

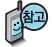

게임을 종료하려면  $\overline{C}$  또는  $\overline{C}$ 를 누 르세요.

( )버튼에서 조절 할 수 있습니다.

휴대전화를 상하좌우로 움직여 게임을 진행 할 수 있습니다.

#### **Moving Touch** 게임 페뉴, 5 5 포는 ▶ 터치로 게임 선택 ■■ 로 선택  $R$ 하는 게임 선택 후  $\implies$  누름 � 소리/진동 전환, 게임정보, 데이터 초기화, 나가기 선택 **②** 이전화면 이동 **ⓒ** Moving Touch 종료 1. 다트 : 다트를 다트판에 던져 높은 점수를 얻는 게임입니다. 3번을 던져 나온 점수의 합계가 최종 스코어가 됩니다. - 휴대전화 세로로 세우기 : 다트가 Ready 상태가 됩니다. - 휴대전화 좌우로 기울이기 : 다트가 좌우로 이동합니다. - 휴대전화 앞으로 튕기기 : 다트를 던집니다. 2. 매직볼 : 휴대전화를 흔들어 매직볼을 움직이게 만듭니다. 흔들리는 매직볼이 멈추면 다양한 코멘트가 랜덤으로 나옵니다. - 휴대전화 상하좌우로 흔들기 : 매직볼이 움직입니다. 게임 음량 조절은 볼륨 3. 미로 : 자동으로 생성되는 미로 안에 구슬을 목표지점까지 이동시키는 게임입니다. - 휴대전화 상하좌우로 기울이기 : 매직볼이 기울어진 방향으로 이동합니다.

4. 홈런 더비 : 타자가 되어 투수의 공을 쳐서 공을 멀리 날리는 게임입니다. 5개의 공의

 $-$  휴대전화 엮으로 빠르게 튕기기 : 타자가 공을 칩니다. ( = 눌러도 가능)

- 휴대전화 급하게 흔들기 : 새로운 미로가 생성됩니다.

거리의 합계가 최종 스코어가 됩니다.

 $\blacktriangleright$  다음장에 계속

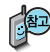

게임(M-Toy)에서는 화면터치로 이용이 가능하며, 터치 키패 드는 일부만 사용할 수 있습니다.

### **Moving Touch**

- 5. 해머 : 투포환 선수가 되어 투포환을 멀리 날리는 게임입니다. 3번의 기회가 주어지고 그 중 최고 점수가 최종 스코어가 됩니다.
	- 휴대전화 좌우로 흔들기 : 투포환 선수가 돕니다. (투포환 선수의 움직임에 맞춰서 휴대전화를 흔들어줘야 합니다.)
	- $-$  화면터치 또는  $\sim$  : 투포환을 던집니다.
- 6. 낚시 : 저수지에서 여유롭게 낚시를 하는 게임입니다. 물고기의 위치를 확인하고 낚시를 던지고 물고기가 물기를 기다립니다. 물고기가 찌를 건드리면 낚시를 빠르게 낚아채 물고기를 잡습니다.
	- 휴대전화 좌우로 기울이기 : 화면이 좌우로 이동합니다.
	- 휴대전화 앞으로 튕기기 : 낚시를 물고기를 향해 던집니다.
	- $-$  휴대전화 위로 낚아채기 : 낚시를 들어 올립니다. ( $\implies$  눌러도 가능)
	- 휴대전화 오른쪽 하단 터치 : 어망 안에 잡은 물고기를 보여줍니다.

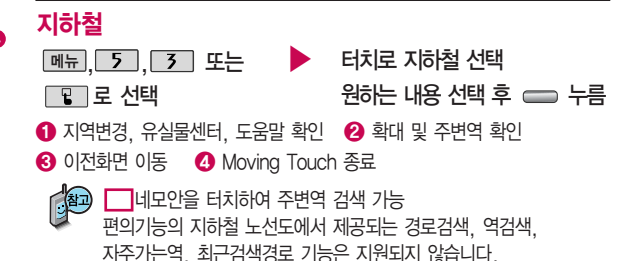

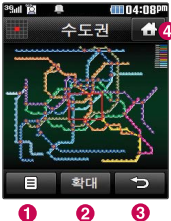

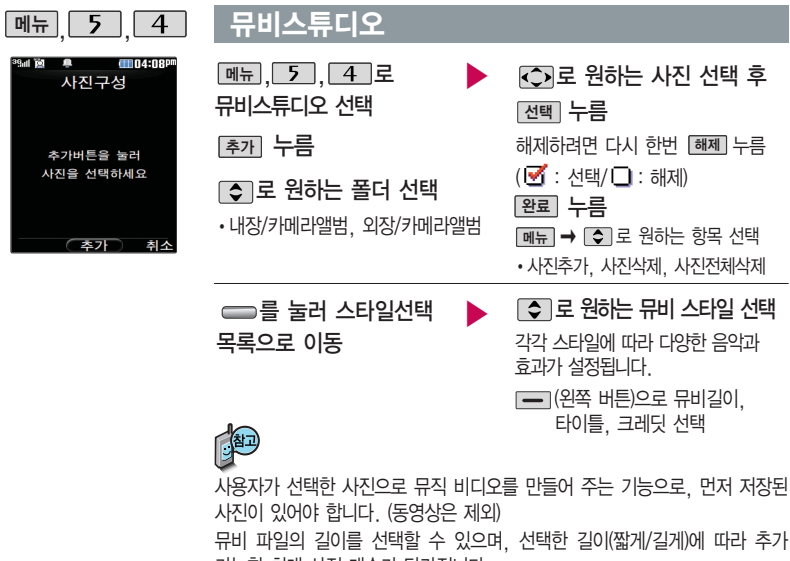

가능한 최대 사진 매수가 달라집니다.

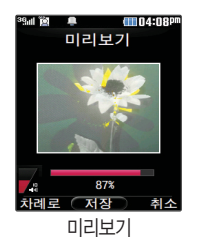

뮤비스튜디오

를 누르면 뮤비 파일의 미리보기가 재생됩니다. 매너모드가 설정되어 있는 경우 로'예/아니요'선택 후 누름

파일을 저장할 경우 다소 시간이 소요됩니다. 저장 중 [원소] 또는 LCJ 를 누르면 파일 저장이 쥐소되며, 스타일선택 목록으로 이동합니다.

▶

저장하려면 누름

차례로 선택

음량 조절

재생 중  $\boxed{=}$  (외쪽 버튼)으로 래덤/

 $\Box$  또는 볼륨 $($  (and )버튼으로

- 뮤비 스튜디오는 여러장의 사진을 선택한 후 음악과 효과를 가진 스타일을 적용하여 뮤직비디오 형식의 동영상파일을 만들 수 있는 기능으로, 스타일 적용 후 미리보기를 할 수 있으며, 동영상파일로 저장할 수 있습니다.
- 저장된 뮤비 파일은 카메라앨범에서 확인할 수 있으며, 동영상 보내기 및 배경화면 설정이 가능합니다. ■카메라앨범 111~114쪽을 참조하세요
- 내 휴대전화에 내장된 카메라로 촬영 후 저장한 사진이 아닌 경우 사진은 정상 동작하지 않을 수 있습니다.
- 뮤비스튜디오는 Rmuvee Technologies 사의 자동 영상 제작 기술을 지원합니다.
- 미리보기 시 제공되는 음원과 전송용(짧게)/저장용(길게)으로 동영상을 생성할 때 사용되는 음원이 다르기 때문에 앨범에서 확인 시 음원 열화가 발생될 수 있습니다.

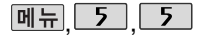

# **ATTIDATORS** CYON 거 오! エ ヘテネ카페 ■ 그래드공표 **<sup>20</sup>01** 田 My Menu

## CYON게임

[<sub>메뉴</sub>], 5 , 5 로 CYON게임 선택

로 원하는 게임 선택

• 스도쿠카페/그랜드골프

Sudok **HE441** 8 3  $7<sub>s</sub>$ 

 $\mathbf{R}$ 

게임 중에 전화가 오면 구그로만 연결이 가능합니다. │ 게임 음량조절은 볼륨( @ID) 버튼을 눌러 조절하세요.

게임에 대한 사용 버튼은 게임메뉴의 도움말(Help)을 참고하세요.

게임을 종료하려면  $\sim$ 를 누르세요.

### **[메뉴], 5 , 5 , 1 로 스도쿠카페 선택**

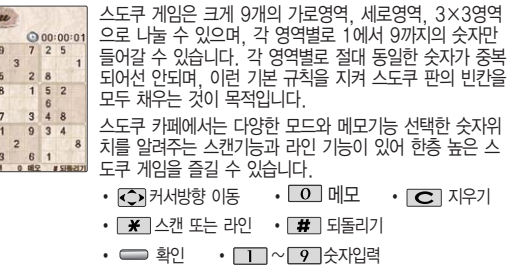

### CYON게임

게임 음량조절은 볼륨  $($  ( $\blacksquare$ ) ) 버투을 눌러 조절하세요.

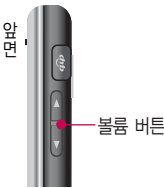

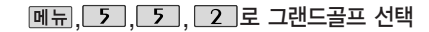

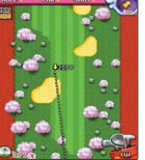

다양한 연습모드와 시즌모드를 지원하는 골프 게임입니다. 선수는 자신의 기록으로 경쟁하게 되며, 쉬운 조작으로 스핀 조절할 수 있습니다.

또, 스핀을 통해 코스를 쉽게 공략할 수 있습니다. 모든 게 임을 마치면 새로운 캐릭터가 생깁니다.

 $\cdot$   $\overline{4}$ ,  $\overline{6}$   $\overline{7}$   $\overline{7}$   $\overline{8}$  ,  $\overline{8}$   $\overline{1}$   $\overline{2}$   $\overline{3}$   $\overline{1}$   $\overline{2}$   $\overline{4}$   $\overline{4}$   $\overline{4}$   $\overline{4}$   $\overline{4}$   $\overline{5}$   $\overline{6}$   $\overline{7}$   $\overline{2}$   $\overline{1}$   $\overline{2}$   $\overline{1}$   $\overline{3$ 

 $\cdot$   $\bullet$  ,  $\overline{\phantom{0}}$  ,  $\overline{\phantom{0}}$  ,

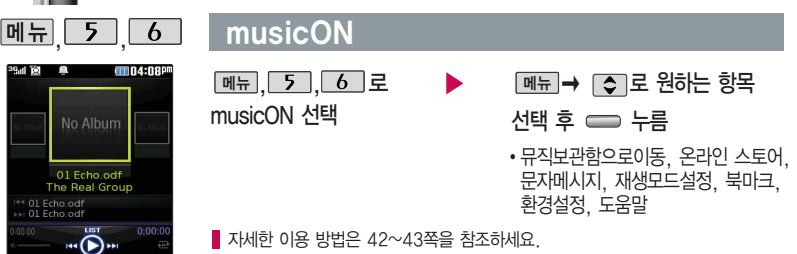

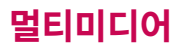

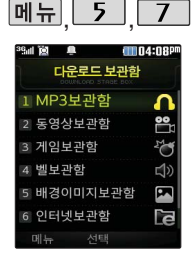

### 다운로드 보관함

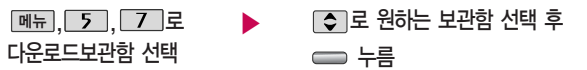

■ 자세한 이용 방법은 44쪽을 참조하세요

음향 (XOME-i) 설정

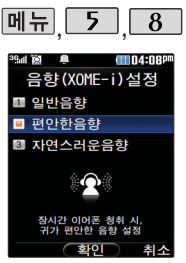

#### $\triangleright$   $\square$  로 원하는 항목 선택 후 누름 �일반음향, 편안한음향, 자연스러운음향 <u> <sub>메뉴</sub> | 5 | | 8 | 로</u> 음향 (XOME-i) 설정 선택

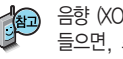

음향 (XOME-i)을 설정하고 이어폰으로 MP3, 다운받은 VOD 컨텐츠를 들으면, 스피커를 통해서 듣는 것과 유사한 효과를 제공하여 장시간 들어도 귀가 아프지 않으며, 편안하게 음악 감상할 수 있습니다.

보기방식을 큰아이콘보기로 선택할 경우 파일의 종류에 따라 미리보기 기능이 제한될 수 있습니다.

메모리정보를 선택할 경우 메모리의 전체용량, 사용용량 및 사용가능한 용량을 확인할 수 있습니다.

<u>현재 커서의 위치에 따라 [메뉴]를 눌렀을 때 나타나는 표시 목록이 다를 수</u> 있습니다.

내장메모리 선택 시 컨텐츠통합검색, 보기방식변경(일반목록보기, 큰아이콘보

• 내장메모리/내장이동메모리/외장메모리(외장메모리가 장착된 경우)

내장이동메모리/외장메모리 선택 시 컨텐츠통합검색, 보기방식변경(일반목록 보기, 큰아이콘보기), 메모리정보, 메모리초기화, 탐색종료 선택 가능

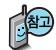

정보 로 메모리 정보 확인

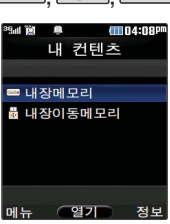

### $M<sub>H</sub>$  ,  $\overline{5}$  ,  $\overline{9}$  , 커텐츠 탐색기

로 원하는 메모리 선택

메뉴 | ➡ | ⇔ |로 원하는 항목 선택

기), 메모리정보, 탐색종료 선택 가능

 $M<sub>F</sub>$ ,  $\overline{9}$ ,  $\overline{9}$ , 로 컨텐츠탐색기 선택

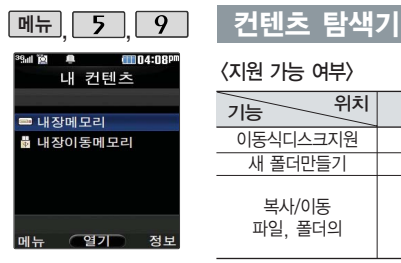

<지원 가능 여부>

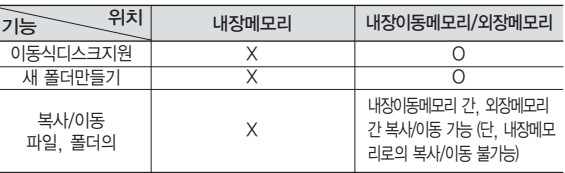

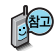

한 폴더의 목록에 표시될 수 있는 폴더 및 파일의 개수는 최대 500개입니다. (한 폴더에 저장된 개수가 많을 수록 속도가 느려질 수 있으므로 500개 이하 의 폴더 및 파일 개수 저장을 권장합니다.)

휴대전화 언어설정이 영어로 설정된 상태라도 폴더명은 변경되지 않으며 설정 된 이름이 그대로 표시됩니다.

메시지 메뉴의 첨부파일 보관함으로 진입한 경우 컨텐츠 탐색기의 화면과 동작 이 달라질 수 있습 니다.

외장메모리 사용 중 외장메모리 카드를 빼지 마세요. 이 경우 카드가 심각하게 손상되거나 휴대전화가 이상 동작할 수 있습니다.

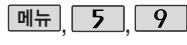

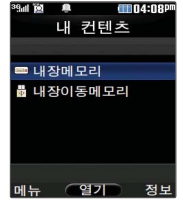

### 커테츠 탐색기

### 컨텐츠 탐색기 이용방법

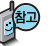

- 컨텐츠 탐색기 이용 중 현재 선택한 파일의 위치 및 종류에 따라 0 메뉴 를 눌렀을 때의 표시 항목이 달라질 수 있습니다.
- 1. 상위폴더로가기 : 현재 위치한 폴더의 상위 폴더로 이동합니다.
- 2. 이미지슬라이드쇼 : 선택된 폴더 내의 사진들 또는 다중 선택된 사진들을 슬라이드쇼로 감상할 수 있습니다.
- 3. 삭제 : 선택한 폴더/파일을 삭제할 수 있습니다. (단, 폴더 삭제의 경우 폴더 내에 컨텐츠가 많은 경우 다소 오래 걸릴 수 있습니다.)
- 4. 폴더추가 : 새로운 폴더를 만들 수 있습니다.
- 5. 폴더관리(파일관리) : 보호설정/이름편집/복사하기/이동하기/파일걸러내기/폴더정보(파일 정보)를 선택할 수 있습니다. (단, 폴더 복사하기/이동하기의 경우 폴더 내에 컨텐츠가 많은 경우 다소 오래 걸릴 수 있습니다.)
- 6. 컨텐츠통합검색 : 검색어 입력 및 검색범위, 파일타입을 선택하여 원하는 컨텐츠를 검색할 수 있습니다.
- 7. 다중선택(#) : 여러 개의 파일을 동시에 선택할 수 있습니다. (단, 파일만 선택 가능합니다.)
- 8. 전체파일삭제 : 화면 상에 표시된 모든 파일을 삭제할 수 있습니다. (단, 파일걸러내기가 모든 파일인 경우 폴더 내의 모든 파일이 모두 삭제됩니다.)
- 9. 보기순서 : 원하는 정렬 기준에 따라 저장된 폴더 또는 파일을 정렬할 수 있습니다.
- 0. 보기방식변경 : 폴더 및 파일의 보기 방식을 일반목록보기 또는 큰 아이콘보기로 변경할 수 있습니다.
- \*. 탐색종료 : 컨텐츠 탐색기를 종료합니다.

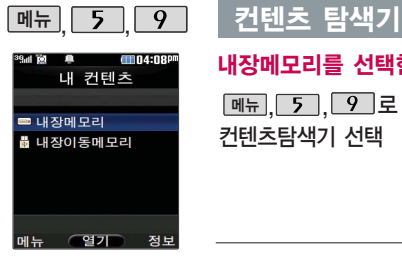

내장메모리에 저장된 파일의 이름 편집 시 영문 최대 127자까지 입력할 수 있습니다. (단, 폴더 또는 파일의 이름이 매우 긴 경우 휴대전화 성능이 저하 될 수 있으니 참고 하 세요.)

### 내장메모리를 선택한 경우

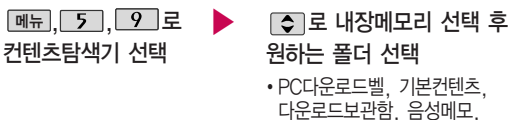

1. PC다운로드벨 : Mobile Sync Ⅱ 프로그램으로 다운로드 받은 벨소리를 확인하고, 삭제, 벨소리 설정 등의 기능을 실행할 수 있습니다.

전화부사진, 플래시

- 2. 기본컨텐츠 : 배경화면 및 벨소리 파일을 확인할 수 있습니다.
- 3. 다운로드보관함 : 휴대전화로 멀티미디어 컨텐츠, 자바게임 등과 같은 각종 프로그램 스크립트를 다운로드하여 저장한 후 실행할 수 있는 기능입니다.
- 4. 음성메모 : 음성메모 기능을 이용하여 저장한 음성메모 파일을 확인할 수 있으며, 파일 목록에서 [놀을]을 눌러 새로운 음성메모를 녹음한 후 저장할 수 있습니다.
- 5. 전화부사진 : 전화번호부 사진으로 설정한 파일을 확인할 수 있습니다.
- 6. 플래시 : Club Cyon의 폰꾸미기PLUS에서 받은 다이얼 폰트와 플래시 배경화면을 확인할수 있습니다.

### 컨텐츠 탐색기

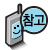

외장메모리는 휴대전 화에 외장메모리 카드 를 장착한 경우 이용할 수 있습니다.

외장메모리 카드 사용 중(검색, 저장, 복사, 이동, 삭제, 메모리초 기화, 동영상재생, MP3재생 등) 휴대전화 전원이 꺼지 거나 외장 메모리 카드를 임의로 뺄 경우 저장된 파일이 지워지거나 초기화될 수 있습니다. 이 경우 외장메모리 카드가 심 각하게 손상되거나 휴대전화가 이상 동작 할 수 있으니 주의해 주세요.

### 내장이동메모리/외장메모리를 선택한 경우

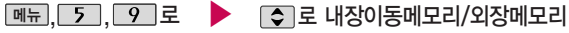

- 커텐츠탐색기 선택
- 선택 후 원하는 폴더 선택
- 내장이동메모리 : 카메라앨범, 텍스트뷰어, 다운로드보관함
- •외장메모리 : 다운로드보관함, 카메라앨범, 텍스트뷰어 (단, 카메라앨범, 텍스트뷰어 폴더는 해당 메뉴를 통해 진입한 경우 자동 생성됨)
- 1. 내장이동메모리 및 외장메모리에 저장된 폴더와 파일은 내장이동메모리나 외장메모리 로 복사/이동할 수 있으나, 내장메모리로는 복사/이동할 수 없습니다. 단, 내장이동 메모리 및 외장메모리에 저장된 사진 파일을 배경화면으로 설정하는 경우 내장메모리 의 사진배경폴더(기본컨텐츠의 배경화면 폴더 내)로 자동 복사된 후 설정되며, 외장 메모리의 동영상파일은 배경화면으로 설정되지 않습니다.
- 2. 내장이동메모리 및 외장메모리 상에 새로운 폴더를 생성할 수 있습니다. 또한 저장된 폴더/파일의 이름 편집 시 영문 최대 255자까지 입력할 수 있습니다. (단, 폴더/파일 의 이름이 매우 긴 경우 휴대전화 성능이 저하될 수 있으니 참고하세요.)
- 3. 내장이동메모리 및 외장메모리는 이동식디스크가 지원됩니다. 내장이동메모리 및 외장 메모리에 저장된 사진, 동영상 등의 사용자 파일을 이동식디스크 기능을 이용하여 복사/ 이동할 수 있습니다. (이동식디스크 기능 관련 135~136쪽 참조)
- 4. 휴대폰에서 사용이 불가한 외장메모리는 PC를 통해서 확인 바랍니다. 손상된 외장메모 리일 수 있습니다. "외장메모리가 비정상적으로 장/탈착되었습니다"라는 팝업이 표시되면 외장메모리를 다시 장착해주세요.

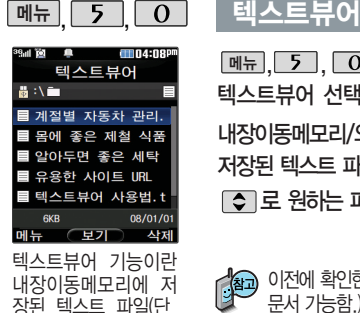

\*.txt 형식)의 내용을 휴대전화에서 볼 수 있 는 기능입니다. 이동식 디스크를 통해 텍스트 파일을 내장 이동메모 리에 저장하세요. 텍스트뷰어는 KSC5601 (표준 완성형코드)을 지원합니다. 텍스트뷰어목록은500개 까지 확인 가능합니다.

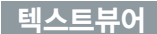

<u>메뉴 , 5 , 0 로</u>

텍스트뷰어 선택

내장이동메모리/외장메모리에

저장된 텍스트 파일이 있는 경우 로 원하는 파일 선택

파일 내용을 확인하려면 누름

<sub>메뉴</sub> ] → [ Ş ]로 원하는

항목 선택

�위치이동/단어검색/글자크기/ 자동스크롤/처음으로/끝으로/ 책갈피보기/책갈피설정

이전에 확인한 이력이 있는 경우 이어서 볼 수 있습니다. (최대 100개의

문서 가능함.) 텍스트뷰어에서 텍스트 파일을 열 때 지원하지 않는 한자일

경우 깨질 수 있습니다.

- 1. 위치이동 : 현재 문서에서 이동할 위치를 지정하면 해당 위치로 이동
- 2. 단어검색 : 찾는 단어를 입력하면 검색된 위치로 이동
- 3. 글자크기 : 텍스트 보기에 사용할 글자 크기를 설정
- 4. 자동스크롤 : 타이머에 의하여 페이지 자동으로 넘어감(자동스크롤 설정
- 시 카메라 버튼을 누르면 자동스크롤 동작을 일시정지 설정/해제할 수 있습니다.)
- 5. 처음으로 : 어느 위치에서도 문서의 처음으로 이동
- 6. 끝으로 : 어느 위치에서도 문서의 끝으로 이동
- 7. 책갈피보기 : 저장된 책갈피 리스트 보기(문서 1개당 최대 10개 지원)
- 8. 책갈피설정 : 현재 보고있는 페이지의 책갈피 설정

**134**

### 이동식디스크

휴대전화와 PC를 USB 데이터 통신케이 블로 연결한 후, 휴대 전화를 이동식 디스크 처럼 사용할 수 있습 니다.

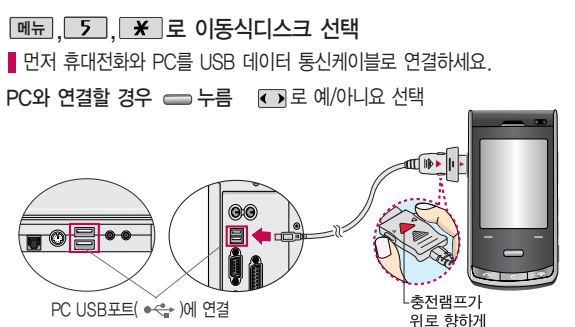

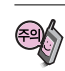

이동식 디스크 사용 후 PC 연결을 안전하게 해제하려면 반드시 Windows 화면 우측 하단의 장치해제(%)버튼을 클릭하여 하드웨어 분리를 선택한 후, USB 데이터 통신케이블과 휴대전화를 분리하거나 휴대전화 메뉴의'이동식 디스크'에서 해제를 선택하세요.

 $\blacktriangleright$  다음장에 계속

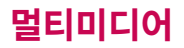

이동식 디스크로 PC 에서 내장이동메모리 또는 외장메모리에 파 일을 복사 시에 파일 이름 길이가 영문기준 255자 한글 기준 127자가 넘어가면 휴 대전화가 치명적인 손 상이 발생될 수 있으 니 기준글자보다 짧은 이름으로 바꾸어 휴대 전화에 파일을 이동/복 사 하시기 바랍니다.

### 이동식디스크

- 휴대전화를 PC에 연결한 후 내장이동메모리 또는 외장 메모리의 사진, 동영상, MP3 등의 사용자 데이터를 이동식 디스크를 이용하여 이동/복사할 수 있습니다. (사용 중 USB 데이터 통신케이블을 빼지 마세요. 휴대전화에 치명적인 손상이 발생할 수 있습니다.)
- 이동식 디스크 사용 중에는 일부 기능 (컨텐츠탐색기, 카메라앨범, MP3 뮤직박스, 텍스트뷰어, 음성메모 등)이 제한될 수 있습니다.
- 컨텐츠탐색기의 내장 이동메모리 및 외장메모리 내의 폴더 또는 파일들을 이동식 디스크로 연결할 수 있으며, 이동식 디스크로 사용할 수 있는 공간은 휴대전화에 따라 달라질 수 있습니다.
- 이동식 디스크의 루트에는 최대 512개의 폴더 또는 파일 (단, 파일명이 한글 4자, 영문 8자 이하인 파일 및 서브 폴더 기준)을 저장할 수 있습니다. 서브 폴더 상에 저장 가능한 파일의 수는 제한이 없으므로 많은 파일을 저장 하려면 서브 폴더를 만들어 사용하세요.
- PC에서 이동식 디스크 포맷은 권장하지 않습니다. 휴대폰에서 포맷하세요. 메모리/초기화 176~177쪽을 참조하세요.
- 이동식 디스크 사용 시 Windows 2000 또는 Windows XP 사용을 권장 하며 Windows 98 또는 SE 사용시에는 홈페이지(http://www.cyon.co.kr) 에서 USB 드라이버를 다운로드 받으세요.
- 이동식 디스크 사용 중 USB 데이터 통신 케이블을 강제로 분리하거나 휴대 전화에서 먼저 종료할 경우, 외장 메모리 카드를 끼우거나 뺄 경우 이동식 디스크의 데이터가 유실되거나 휴대전화가 정상적으로 동작하지 않을 수 있으니 주의하세요.

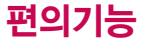

영한사전

바어를 입력하세요

**CONTRACTOR** 

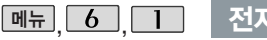

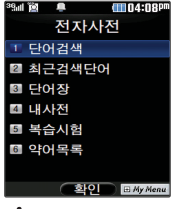

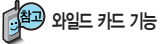

'\*'문자를 이용한 단어 검색 'a\*b'<sup>와</sup> 같이 a로 시작 해서 b로 끝나는 모든 단어를 검색할 수 있습 니다.

'?'문자를 이용한 단어 검색 'a?b'와 같이 단어 중 간의 일부 철자를 모를 경우 모르는 철자의 숫 자만큼 해당 위치에 를 표시하여 단어를 검 색할 수 있습니다.

### 전자사전

### 단어검색

 $\boxed{0}$ ,,  $\boxed{1}$ , 그, 로 단어검색 선택

 $\Box$  $($ 오른쪽 버튼 $)$ 으로

#### 한→영(한영사전)/영→한(영한사전) 선택

#### 검색할 단어 입력

있습니다.

단어 또는 철자의 일부를 입력하면 입력창 아래로

해당 단어들이 표시됩니다.

1. 단어 검색 후 내용 보기 화면에서 < )를 이용하여 검색한 단어의 앞 뒤 단어를 볼 수 있습니다. 2. 로 검색한 단어의 내용을 단어장에 추가할 수

 $\Box$ 그 문 원하는 단어 선택 후  $\Longleftrightarrow$  누름

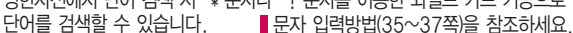

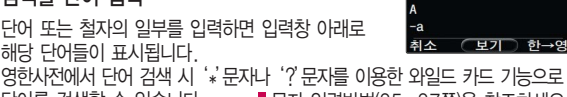

 $39$ all  $121$ m

Link

**BOOD**  $(\circled{z} \circ s$  [-z])  $(the -) \leq (*CHB + \frac{1}{2})$ it); (a ~) (특정 시기·형태의 **위성, 인공 위성.** 태응월:  $(A|)$  한 달(month (the ~) 달빛. 달 모양의 것; 초승달 모양 의 것: (the M-) 신월기(터키 ਕੁ ਭੋਗ) — ≅i(~s [-zl) ⊛

○奉刀

dtt 04:08P

- $Q$ 으며,  $Q = E$  선택한 단어를 검색할 수 있습니다. 4. 내용보기 중 글자를 입력하면 바로 검색화면으로
- 이동합니다.

3. Link ➡ 75 로 화면의 단어 사이를 이동할 수

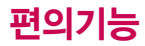

### 전자사전

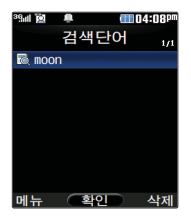

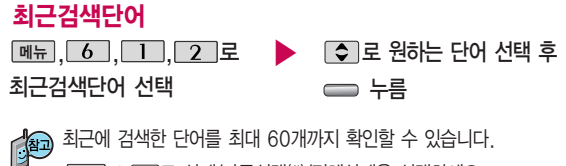

<u>메뉴</u> ➡ L✿ 그로 삭제/다중선택(#)/전체삭제을 선택하세요.

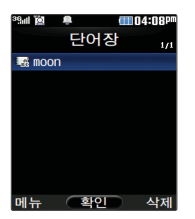

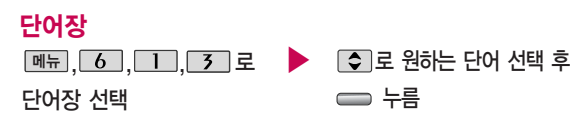

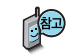

단어 검색에서 `원하는 단어를 검색한 후 검색한 단어를 최대 200개 까지 단어장에 저장할 수 있습니다.

단어장에 등록된 단어가 있는 경우 복습시험기능으로 단어를 복습할 수 있습니다.

메뉴�� 로 삭제/다중선택(#)/전체삭제/정렬을 선택하세요.

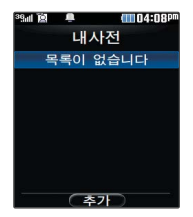

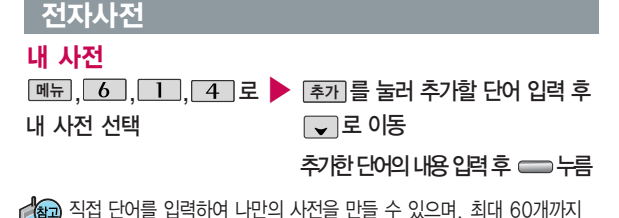

저장된 단어가 있는 경우 원하는 단어 선택 후 = 로 내용을 확인하거나 <u>메뉴</u> ➡ [✿]로 삭제/다중선택(#)/전체삭제/정렬을 선택하세요.

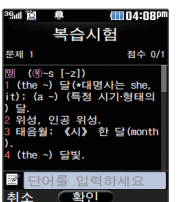

복습시험

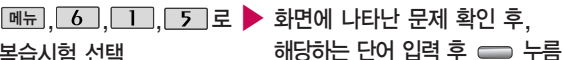

복습시험 선택

저장할 수 있습니다.

영문 최대 69자까지 입력할 수 있습니다.

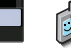

문제가 여러 개인 경우 [다음]으로 다음 문제를 확인할 수 있습니다. 정답인 경우 점수가 올라가며, 오답인 경우  $\Box$ 로 '예' 선택 후  $\equiv$ 를 눌러 정답을 확인할 수 있습니다. 목습시험을 쥐소하려면 [C] 또는 [취소]들 누르세요.

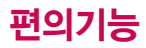

### 전자사전

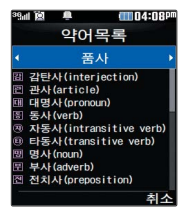

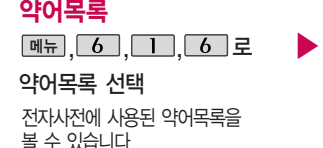

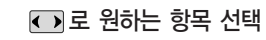

� 품사/일반 약어/전문 약어

[히로 내용 확인

USB 데이터 통신 케이 블을 이용하여 지하철 노선도의 정보가 업데 이트된 최신 버전을 다 운로드할 수 있습니다. (단, 내 휴대전화의 하철 노선도 버전 정보 가 하위 버전일 때만 다운로드 가능합니다.)

### 지하철노선도

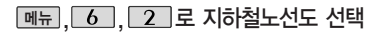

전체 노선상의 현재의 위치를 나타냄.

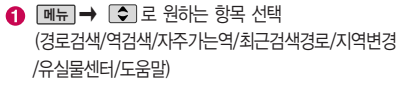

- $\odot$   $\blacksquare$ 로 확대,  $\blacksquare$ 그로 축소할 수 있으며  $\blacksquare$ 그로 이동하여 원하는 노선 확인 가능
- 1. 죽소보기일 경우: [검색]으로 역이름 입력 후 검색

2. 확대보기일 경우 : 주변옉 으로 주변역 검색 가능

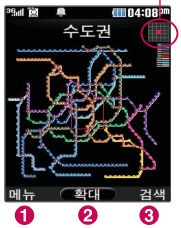

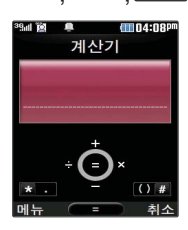

 $\lceil$  메뉴 $\rceil$   $\lfloor$  6  $\rceil$   $\overline{3}$ 

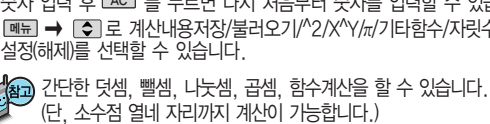

- 연속적인 연산이 가능합니다. 숫자 입력 후 LA의 를 누르면 다시 처음부터 숫자를 입력할 수 있습니다. 수/자릿수구분
- ◯ : 덧셈 → ◯ : 뺄셈 → ∑ : 소수점 · 입력 • (□ : 나눗셈 → □ : 곱셈 → [#] : 괄호( ) 입력
- 
- 
- 숫자 입력 � 연산기호 입력 � 숫자 입력 � ( = ) 누름
- 계산기 **메뉴 6 3 로 계산기 선택**

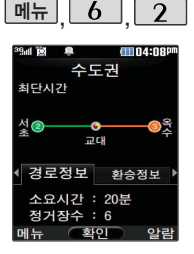

도착역알람은 실제 도착시간과 다를 수 있으니 참고하세요. 지하철노선도에서 경로검색을 할 경우 출발역 및 도착역을 입력하세요. 검색된 화면에서 ■ 로 경로정보 및 환승정보를 확인할 수 있으며, 메뉴� � 로 도착역알람/최소환승/도착역정보를 선택할 수 있습니다.

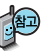

ſ

지하철노선도

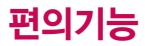

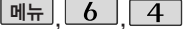

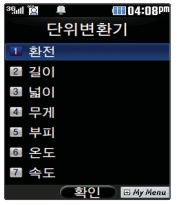

메뉴�, , 단위변환기

[증]로 원하는 항목 선택 후 누름 ▶ <u>메뉴 , 【 6 ], [ 4 ]로</u> 단위변환기 선택

� 환전/길이/넓이/무게/부피/온도/속도

┃숫자 입력 시 소수점 。 을 입력하려면 ┃★┃를 누르세요.

를 누르면 다시 처음부터 숫자를 입력할 수 있습니다.

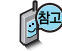

환전 : 숫자를 입력하면 여러가지 화폐로 환산된 값을 확인할 수 있습니다.

로 변환하려는 화폐의 종류를 정한 후 숫자를 입력하면 여러가지 화폐로 환산된 값을 확인할 수 있습니다. [환율]을 눌러 현재 적용되는 환율을 수정한 후 저장하세요.

길이, 넓이, 무게, 부피, 온도, 속도 : 숫자를 입력하면 여러가지 단위로 환 산된 값을 확인할 수 있습니다.

로 변환하려는 단위를 정한 후 숫자를 입력하면 여러가지 단위로 환산된 값을 확인할 수 있습니다. 단위를 설정하려면 [편집]을 누른 후 [ㅎ] • 로 원하는 단위를 선택한 후 [완료]를 누르세요.

이, 넓이, 무게, 부피, 온도, 속도를 원하는 단위로 변환하여 수치 를 알아볼 수 있는 기 능입니다.

단위변환기는 환전, 길
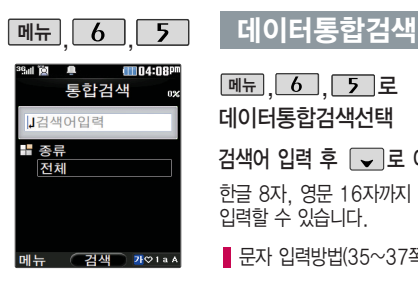

<u> <sub>메뉴</sub> | 6 | | 5 |</u> 로 데이터통합검색선택

검색어 입력 후 ■ 로 이동

한글 8자, 영문 16자까지 입력할 수 있습니다.

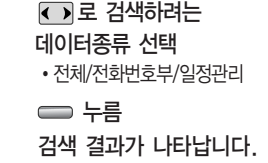

■ 문자 입력방법(35~37쪽)을 참조하세요.

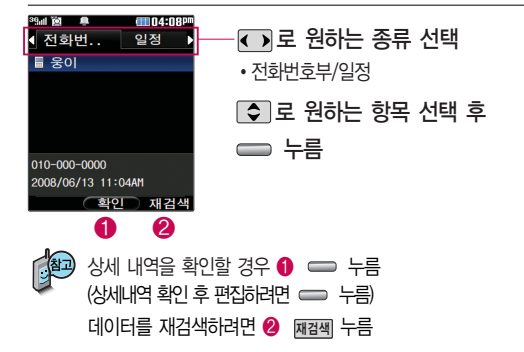

▶

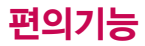

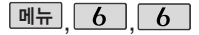

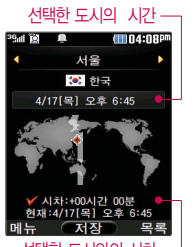

# 세계시간

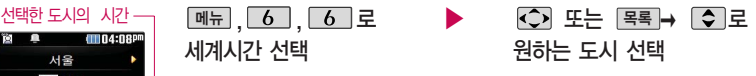

페쿄 ➡ LIJ을 눌러 섬머타임을 설정할 수 있습니다. 섬머타임을 설정하면 해당 도시의 시간 옆에 遺 이 표시되고 표준시보다 1시간 빠르게 설정됩니다. 해제하려면 다시 한번 ➡ □■로 섬머타임해제를 선택하세요. |<u>삐뉴</u>|➡ [2]로 섬머타임설정에 대한 도움말을 잠고하세요.

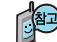

세계 각국의 날짜와 시간을 확인할 수 있으며, 원하는 도시에 전화를 표 전쟁함 폭폭 방문 걸려고 할 때 유용하게 사용할 수 있습니다.<br>선택한 도시와의 시차

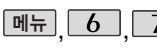

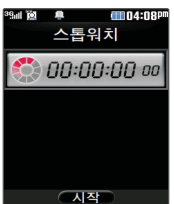

# 스톱워치

**[메뉴], 6 , 7 로 스톱워치 선택** 

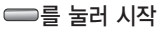

를 누르면 시간이 기록됩니다. (99개까지 기록 가능) 시간이 기록된 상태 <u>에서 [정지]</u> 들 누르면 시간이 범줍니다.<u> [상세]</u>들 눌러 기독된 시간을 확인할 수 있으며, <sup>초</sup>기<sup>화</sup> 를 누르면 모든 기록이 지워진 후 초기화 상태로 되돌아 갑니다.

■ 스톰워치 기능은 시간을 측정해야할 때 간단한 조작으로 사용할 수 있습니다.

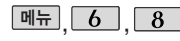

dmn4:088 적외선송수신 Ⅰ 수시모드 ■ 저수모드 3 내정보설정

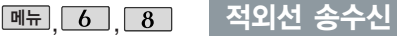

적외선 송수신은 2개의 휴대전화가 서로 데이터를 주고 받을 수 있는 기능으로 적외선 포트간의 거리는 10cm로 인접시켜서 사용하세요. (적외선송수신 기능이 있는 LG휴 대전화끼리 사용할 수 있습니다. 단, 애니콜 전화부는 수신만 가능합니다.) 전화부 송수신 시 동일 모델이 아닌 경우 이름, 전화번호(휴대폰/집/사무실 등), e-mail만 전달됩니다.

수신측 휴대전화는 적외 선 데이터 수신대기상태 이어야 합니다.

전화번호를 교환할 두 대의 휴대전화의 적외선 포트를 아래의 그림처럼 서로 마주보게 하세요. 송신측 휴대전화는'전 송모드'선택, 수신측 휴 대전화는'수신모드'를 선택하여야 합니다.

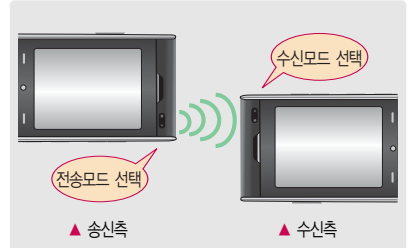

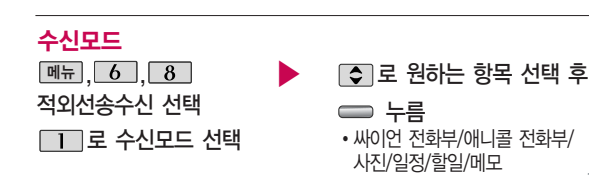

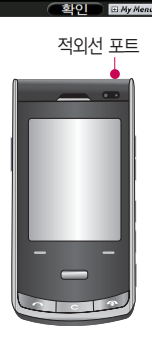

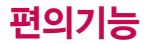

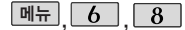

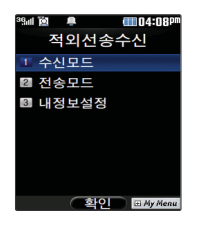

#### 적외선 송수신

- Kan) 싸이언 전화부/애니콜 전화부 : 로 저장할 그룹 선택 (저장된 데이터가 하나도 없는 경우에만 단축번호 및 그룹정보까지 수신됩니다.) 애니콜 전화 부 수신 시 전화번호 사진은 수신되지 않으므로 사진은 제외하고 전송하세 요. 또한 이름, 전화번호 5개, 메모, 생일, 이메일만 수신되며 단축번호, 그룹명은 수신되지 않습니다. (호환성의 이유로 수신받는 데이터 중 깨진 글자가 있을 수 있습니다.)
	- �사진 : 사진 수신은 한장씩만 가능합니다.
	- �일정/할일/메모 : 수신휴대전화 호환여부에 따라 중복여부에 상관없이 송 신측의 데이터가 추가됩니다. 데이터 수신 중 취소하려면 CCI 또는 0 취소 를 누르세요.
- 수신 측의 전화부에 수신받은 데이터와 중복된 내용이 있는 경우'동일이름존재' 라는 화면이 나타납니다. ( C 로 워하는 항목 선택)
	- 1. 모두덮어쓰기 : 중복이 발생해도 묻지 않고 모두 덮어씁니다.
	- 2. 모두새로쓰기 : 중복이 발생해도 묻지 않고 모두 새로 저장합니다.
	- 3. 덮어쓰기 : 해당 항목만 덮어씁니다.
	- 4. 새로쓰기 : 해당 항목을 덮어쓰지 않고 새로 저장합니다.
- 수신 측의 전화부에 단축번호가 있는 경우'단축번호 정보가 존재합니다. 덮어쓸까요?'라는 화면이 나타납니다. ( 로 원하는 항목 선택)
	- 1. 예 : 수신측의 전화부에 저장된 전화번호의 모든 단축번호는 해제되며, 수신 받은 전화번호의 단축번호를 저장합니다.
	- 2. 아니요 : 수신받은 전화번호의 단축번호는 저장되지 않습니다.

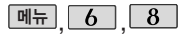

적외선 송수신

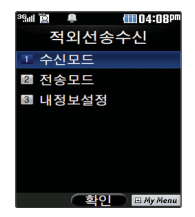

사진을 전송할 경우 전화 수신이 제한되 며, 타 모델로 사진 전 송 시 사진수신이 가 능한 휴대전화만 사진 을 수신할 수 있으며, 수신폰이 처리할 수 있는 해상도 사진만 수신할 수 있습니다.

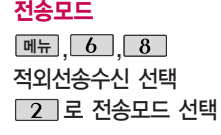

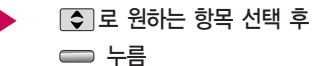

- 전화번호/사진/일정/할일/메모 (일정, 할일, 메모를 선택할 경우 저장된 모든 데이터가 전송됩니다.)
- 전화번호를 선택한 경우 [3]로 다중선택전송/그룹전송/전체전송/내정보전 송을 선택한 후 수를 누르세요.
- 외장메모리 삽입시 사진을 선택한 경우 그로 내장/카메라앨범, 외장/카메 라앨범을 선택한 후, FC가로 원하는 사진을 선택한 후 ゠ 를 누르세요.

- 데이터 전송 중 쥐소하려면 [C] 또는 [취소] 들 누르세요.

- 1. 다중선택전송 : 전화번호부에 저장된 여러 개의 전화번호를 선택하여 전송 할 수 있습니다.
- 2. 그룹전송 : 원하는 그룹을 선택하여 전송할 수 있습니다.
- 3. 전체전송 : 전화번호부에 저장된 전체 내용을 전송합니다.
- 4. 내정보전송 : '내정보설정'에 저장된 내용을 전송합니다.

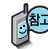

LG CYON PhotoManager로 수정한 파일이 알려지지 않은 해상도일 경우 해상도 표시가 제대로 되지 않고 적외선 송수신이 되지 않습니다.

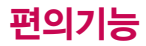

**메뉴** 6 8 4외선 송수신

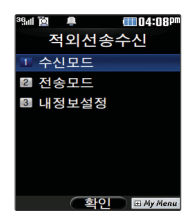

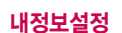

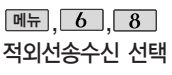

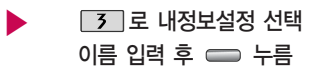

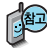

이름 입력 후, □ 를 눌러 다른 전화번호, 생일, 이메일, 메신저 ID, 공개 여부, 메모를 설정할 수 있습니다. 단, 내 휴대폰번호는 편집할 수 없습니다.

전화번호를 잘못 눌렀을 경우에는  $\text{C}$ 를 짧게 누르면 한 글자씩 지워지며, **[C]** 를 길게 누르면 한글자씩 빠르게 지워집니다.

■ 문자 입력방법(35~37쪽)을 참조하세요.

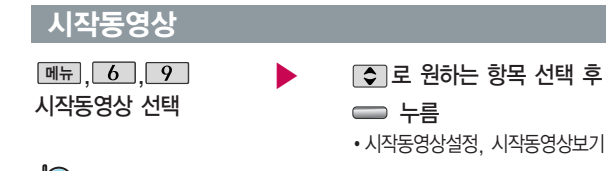

시작동영상 설정 시 전원을 켤 때마다 동영상을 볼 수 있습니다.

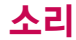

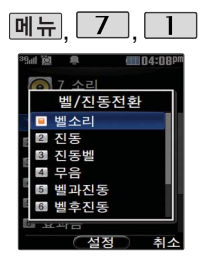

### 벨/진동전환

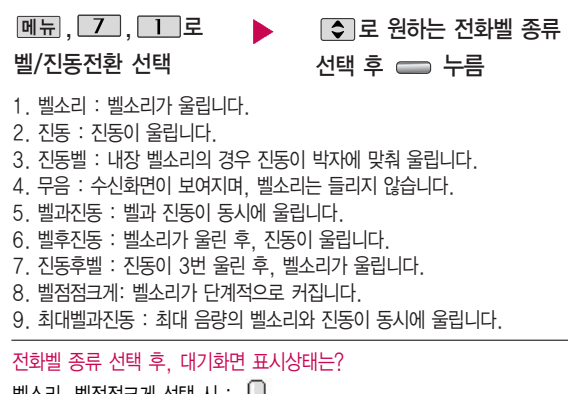

벨소리, 벨점점크게 선택 시 :  $\mathbb Q$ 진동 선택 시 : 手 진동벨 선택 시 : ER 무음 선택 시 :  $\mathbb Z$ 벨과진동, 벨후진동, 진동후벨 선택 시 : 최대벨과진동 선택 시 : 顧忌

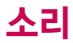

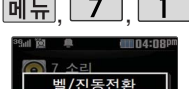

벤스리

벡과진동 6 벤호지도

### 벨/진동전환

매너모드( $\mathbb{R}$ ) 로 설정되어 있으면 진동으로 울립니다.  $-$  매너모드를 설정하려면 대기화면에서  $\square$ 을 길게 누르세요. 매너모드설정

 $-$  매너모드를 해제하려면 다시 한번  $\sqrt{x}$  을 길게 누르세요.

매너모드 상태에서 MP3재생/동영상재생/벨소리설정/효과음/정시알림음 등의 기능을 이용할 경우 일시적으로 소리를 재생시킬지 여부를 묻는 화면이 나타납니다.  $\Box$  로 원하는 항목 선택 후  $\Box$ 를 누르세요.

�예 : 매너모드를 유지한 상태에서 일시적으로 재생하며 소리를 들을 수 있습니다. �아니요 : 매너모드 상태에서 화면만 재생되며, 소리는 들을 수 없습니다.

#### 파워모드설정

파워모드( ۞ )를 설정하려면 대기화면에서 볼륨( ⊂□□)버튼을 누른 후, 벨/진동크기 목록에서 볼륨(@@)버튼이나 [←] 로 파워모드를 선택 후 ㅡㅡ를 누르세요. 파워모드를 설정하려면 대기화면에서 무기를 길게 누르고 해제하려면 다시 한번 을 길게 누르세요 파워모드란 주변이 시끄럽 거나 집중이 어려운 곳에서 전화 및 기타 수신 알림 신호 를 놓치기 쉬울 때, 진동과 벨소리를 동시에 가장 크게 전환할 수 있는 기능입니다.

#### 무음모드설정

무음모드(  $\bigcirc \mathbb{Q}$  ) 상태에서 MP3재생/동영상재생/벨소리설정/효과음/정시알림음 등의 기능을 이용할 경우 무음모드 해제 여부를 묻는 화면이 나타납니다. 원하는 항목 선택 후 [활인]을 누르세요.

�예 : 무음모드를 유지한 상태에서 일시적으로 재생하며 소리를 들을 수 있습니다.

�아니요 : 무음모드 상태에서 화면만 재생되며, 소리는 들을 수 없습니다.

파워모드가 설정되면 버튼음, 메뉴효과음, 전원켜기음 등 모든 효과음이 가장 크게 설정됩니다.

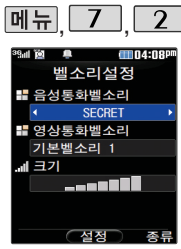

전화가 걸려왔을 때의 벨소리 종류 및 크기를 설정할 수 있습니다.

대기화면에서 볼륨 ( )버튼을 누른 후, 0 로 벨/진동크기 또는 버튼음을 선택하 여 볼륨( )버튼이나 0 로 벨/진동크기 및 버튼음크기를 조절할 수 있습니다.

# 벨소리설정

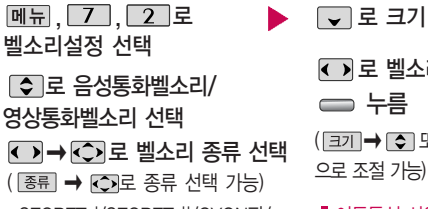

�SECRET |/SECRET ||/CYON팝/ 세련된느낌/심플스타일/다운로드벨/ 메시지벨/캐리멜리/뮤직온벨/ 클릭!동영상벨/PC다운로드벨

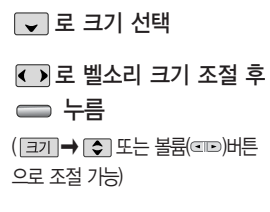

이동통신 사업자에 따라 벨소리가 다소 변경될 수 있습니다.

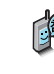

벨소리 크기를 "소리꺼짐"으로 설정하면 대기화면에 " $\cancel{\not\!{Z}}$ "가 표시됩 니다. 매너모드( 图) 또는 무음모드( ( )로 설정되어 있으면 벨소리 /효과음/정시알림음/시스템알림음 등을 들을 수 없습니다.

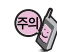

통화 중 배터리가 방전되거나 통화권 이탈 시, 수신된 메시지가 있을 때 설정된 벨 음량에 따라 소리가 크게 날 수 있으니 주의하세요.

다운로드 한 벨소리 중 일부는 휴대전화와 음원이 맞지 않아 튀는 소리가 들릴 수 있습니다. 이 경우 휴대전화의 이상이 아니오니 다른 벨소리를 이용하시기 바랍니다.

# 새멜로디받기

메뉴,  $\boxed{7}$ ,  $\boxed{3}$  로 새멜로디받기 선택

브라우저가 실행되어 해당 서비스로 접속됩니다.

슬라이드가 열린 경우,스테레오 이어마이크가 장착 된 경우와 대기화면이 아닌 경우에는 벨소리는 모두 단계적으로 커집니다.

로 원하는 항목 선택 후

누름

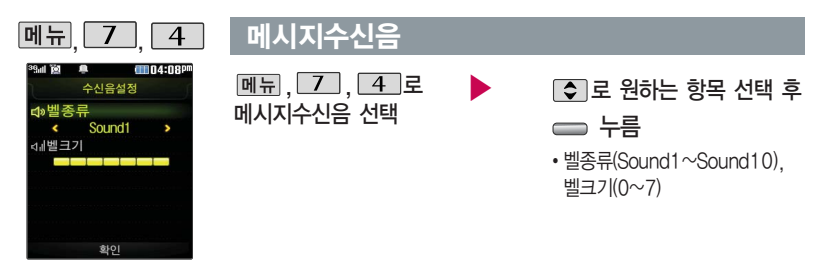

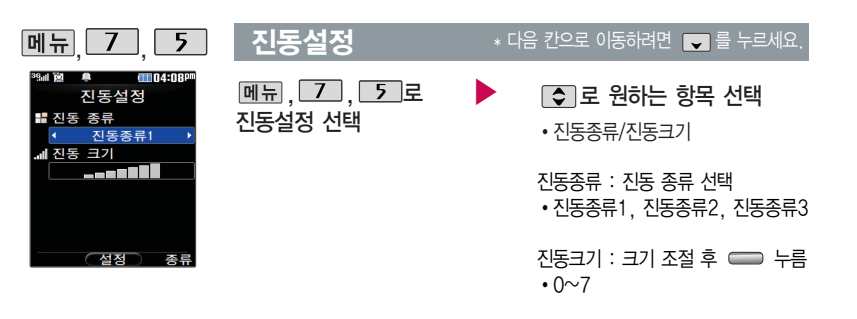

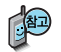

진동설정 기능은 진동/벨과진동/벨후진동/진동후벨/최대벨과진동 또는 매너모 드/파워모드가 설정되어 있는 경우 전화수신 시 울리는 전화수신진동를 설정 하는 기능입니다.

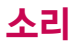

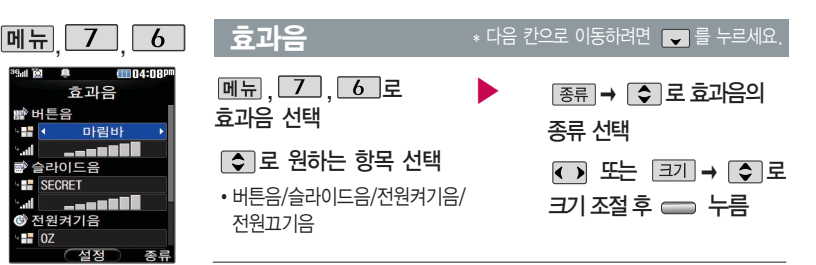

1. 버튼음 : 버튼을 누를때나는 소리를 설정합니다. 2. 슬라이드음 : 슬라이드를 열거나 닫을 때 나는 소리를 설정합니다. 3. 전원켜기음 : 휴대전화를켤때나는 알림음을 설정합니다. 4. 전원끄기음 : 휴대전화를끌때나는 알림음을 설정합니다.

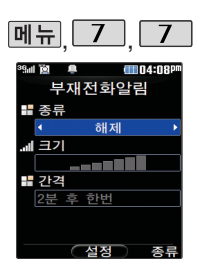

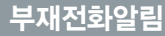

\* 다음 칸으로 이동하려면 ■ 를 누르세요.

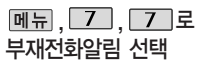

부재전화알림 종류 선택 <sub>종류→</sub> ⊙ 로

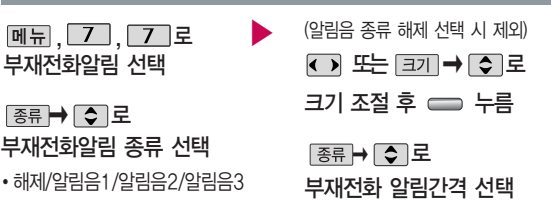

�2분 후 한번/2분 마다/5분 마다

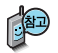

부재전화알림설정 기능은 받지 못한 전화가 있는 경우 알림 기능을 설정할 수 있는 기능입니다.

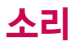

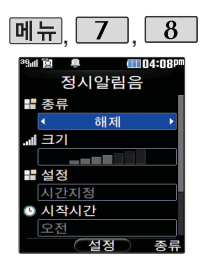

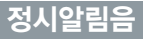

J.

\* 다음 칸으<sup>로</sup> 이동하려면 를 <sup>누</sup>르세요.

 $[\overline{\mathsf{m}}\overline{\mathsf{m}}]$ ,  $\boxed{\mathsf{Z}}$ ,  $\boxed{\mathsf{8}}$  로 정시알림음 선택

 $\Box$  또는 종류 →  $\Box$ 로

정시알림음 종류 선택

�해제/아니운서/CYON 시보/ 재미있는목소리/환경음

 $\Box$  또는  $\Box$   $\rightarrow$   $\Box$ 정시알림음크기조절 (해제 선택 시 제외)

◯ 로 정시알림음 설정시간 선택

�시간지정/종일

 $\Box$ 로 시작시간/종료시간 선택 후  $\Box$  누름

(시간지정을 선택할 경우)

로 오전/오후선택, 숫자 버튼으로 시간 입력

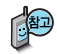

정시알림음이 설정된 경우에는 설정된 시간 내의 정시마다 알림음이 울리며, 시간대 별로 서로 다른 분위기의 효과음이 울립니다.

▶

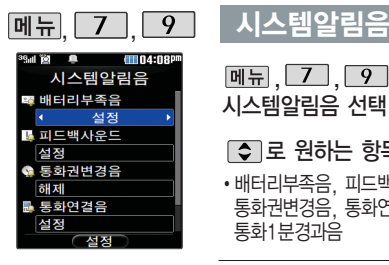

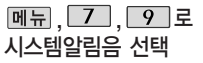

로 원하는 항목 선택

• 배터리부족음, 피드백사운드, 통화권변경음, 통화연결음, 통화1분경과음

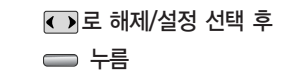

- 1. 배터리부족음 : 배터리가 부족할 때 경고음으로 알려주는 기능
- 2. 피드백사운드 : 메뉴 기능을 설정할 때 알려주는 기능
- 3. 통화권변경음 : 통화권 지역이 변경되었을 때 알려주는 기능
- 4. 통화연결음 : 소리로 전화가 연결/종료되었음을 알려주는 기능
- 5. 통화1분경과음 : 통화 시작 후, 매분 10초 전에"삐"소리로 통화 시간을 알려주는 기능

▶

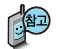

상황별알림음선택 기능은 배터리부족음, 피드백사운드, 통화권변경음, 통화연결음, 통화1분경과음 등을 해제하거나 설정할 수 있는 기능입니다.

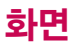

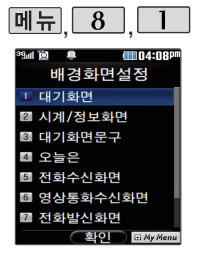

### 배경화면설정

 $\boxed{m_{\overline{n}}$ ,  $\boxed{8}$ ,  $\boxed{1}$ 로 배경화면설정 선택

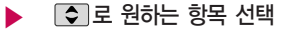

�대기화면, 시계/정보화면, 대기화면문구, 오늘은, 전화수신화면, 영상통화수신화면, 전화발신화면, 전원켤때화면, 전원끌때화면

대기화면, 오늘은, 전화수신화면, 전화발신화면, 전원켤때화면, 전화끌때화 면을 원하는 화면으로 설정할 수 있으며, 대기화면에 원하는 시계/정보화면 및 대기 화면 문구를 설정할 수 있습니다.

단, 우늘은 이 설정 되어 있을 경우에 시계/정보화면,대기화면문구를 설정하면 오늘은이 해제됩니다.

여러가지 화면 설정

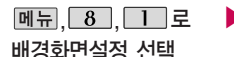

▶ 로 원하는 항목 선택

�대기화면, 시계/정보화면, 대기화면문구, 오늘은, 전화수신화면, 영상통화수신화면, 전화발신화면, 전원켤때화면, 전원끌때화면

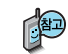

촬영한 사진 및 동영상을 원하는 화면에 설정할 수 있습니다. 단, 동영상의 경우 전화수신화면, 전화발신화면으로 설정할 수 없으며, 특정 위치의 사진/동영상은 설정이 불가능할 수 있습니다.

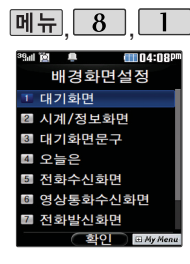

# 배경화면설정

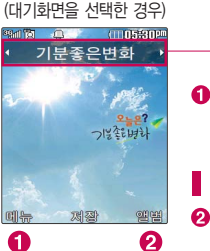

#### $\Box$  로 원하는 항목 선택 후  $\Box$  누름

대기화면을 선택한 경우 ➡ ┌ञ 로 보기를 선택하여 화면 설정 시의 대기화면 상태를 미리 볼 수 있습니다.

■ 이동통신 사업자에 따라 대기화면이 변경될 수 있습니다.

 $\Omega$  [앨범 → IC H 로 사진앨범에 저장된 사진을 선택한 후 화면에 설정할 수 있습니다.

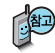

배경화면꾸미기 대기화면 메뉴에 앨범에서 선택한 사진파일에 [폐뉴→ [Ş] 로 삭제를 선택하여 삭제할 수 있습니다.

다운로드 받은 배경화면의 종류에 따라 슬라이드음이 나오지 않을 수 있습니다.

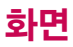

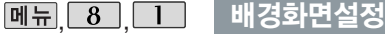

# 시계/정보화면

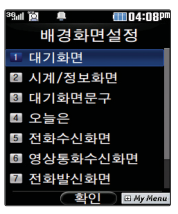

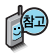

오늘은 이 설정 되어 있 을 경우에 시계/정보화 면을 설정하면 오늘은이 해제됩니다.

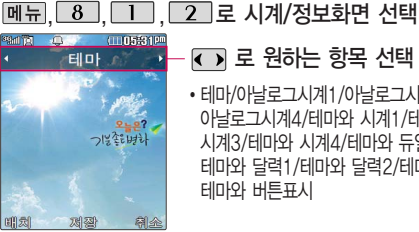

### 로 원하는 항목 선택 후 누름

�테마/아날로그시계1/아날로그시계2/아날로그시계3/ 아날로그시계4/테마와 시계1/테마와 시계2/테마와 시계3/테마와 시계4/테마와 듀얼1/테마와 듀얼2/ 테마와 달력1/테마와 달력2/테마와 일정/ 테마와 버튼표시

화면 구성요소가 여러가지인 경우[빠치]➡ CO]➡ [또]➡ [CO]로 각각의 화면 구성요소 위치 변경 후 수 를 누르세요.

화면 구성요소 중 `바탕메모 없음'선택 후 [편집]을 눌러 바탕화면에 원하는 내 용의 메모(한글 40자, 영문 80자까지 입력 가능)를 입력한 후 저장(=))을 누르면 바탕화면에 해당 메모가 설정됩니다.

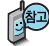

(20) 시계/정보화면 설정에서 테마와 듀얼 선택 시 현재시간과 선택한 세계시간 이 대기화면에 농시에 표시됩니다. [<u>삐뉴</u>] 토시몡 → [○]로 원하는 도시들 선택하거나 [목록]을 눌러 워하는 도시명을 [조]로 선택 후 ㅡㅡ를 누르 세요. 화면의 현재시간 아래에 선택한 도시의 시간이 나타납니다.

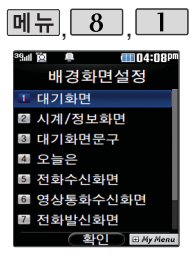

# 배경화면설정

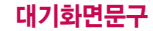

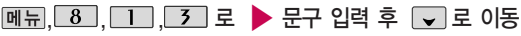

대기화면문구 선택

한글 10자, 영문 20자까지 입력할 수 있습니다.

■문자 입력방법(35~37쪽)을 참조하세요

n

대기화면문구 I최대 하국 10자 극자효과없음 **보토크기 Ell** we  $\mathbf{R}$ 

**ATTI 04:08P** 

 $\overline{CD}$  로 문구의 효과 선택 후  $\implies$  누름

- 글효과 < → 로 글자효과없음/흐르기/타이핑/ 글라이드/떨어지기 선택
- 글크기 < < 로 보통크기/크게/작게 선택
- 글모양 < B 로 테두리/글틀 선택
- •글자색 し)또는 1색2피로 원하는 글자색 선택
- •배경색 ◀ 포는 ဖഷ 로 원하는 배경색 선택

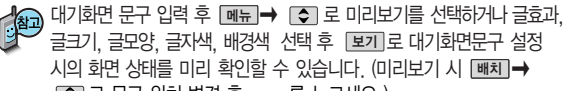

 $\overline{0}$  로 문구 위치 변경 후  $\overline{0}$ 를 누르세요.)

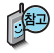

오늘은 이 설정 되어 있 을 경우에 대기화면문 구를 설정하면 오늘은이 해제됩니다.

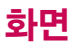

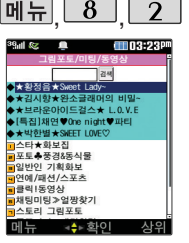

## 새캐릭터받기

메뉴  $8$   $2$  로 새캐릭터받기 선택

로 원하는 항목 선택 후 누름 브라우저가 실행되어 해당 서비스로 접속됩니다.

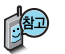

ez-i 서비스에 접속하여 원하는 그림을 다운로드할 수 있으며, 원하는 화면에 설정할 수 있습니다.

▶

USB 데이터 통신 케이블을 이용하여 배경화면을 꾸밀 수 있는 플래시 파일을 다운로드할 수 있습니다. 자세한 사항은 홈페이지(http://www. clubcyon. com)의 폰꾸미기PLUS를 참고하세요.

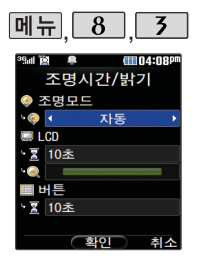

# 조명시간/밝기

페뉴 , 8 , 3 로 ▶ ○로 원하는 항목 선택 조명시간/밝기 선택

�조명모드, LCD(시간/밝기), 버튼(시간)

로 원하는 설정 선택 후 누름

- �조명모드 수동/자동
- I CD 시간 : 5초/10초/20초/

30초/1분/3분

- 밝기 : 4단계 (조명모드가
- '수동'일 경우만 설정할 수 있습니다.)

�버튼 - 시간 : 5초/10초/20초

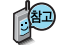

전원절약모드가 설정되어 있는 경우, 먼저 전원절약모드를 해제해야 조명시간/밝기를 설정할 수 있습니다.

조명모드가 자동인 경우 LCD 밝기가 환경의 어둡고 밝음에 따라 자동 으로 조절되며, 조명이 꺼져 있는 상태에서 키 입력 시 조명이 서서히 밝아집니다.

조명시간은 임의 설정할 수 있습니다.

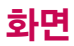

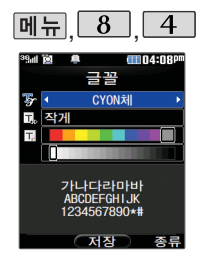

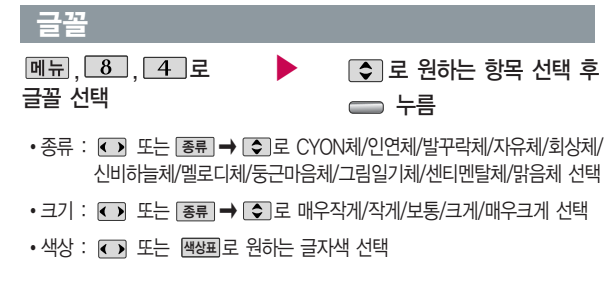

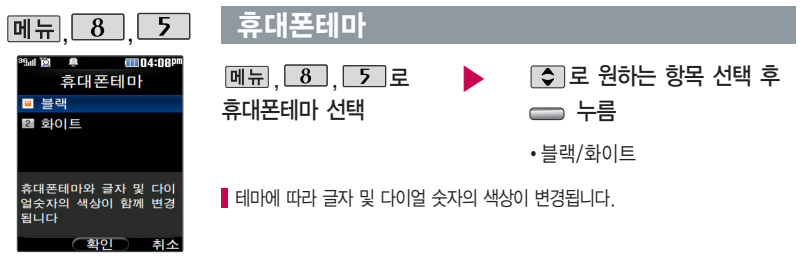

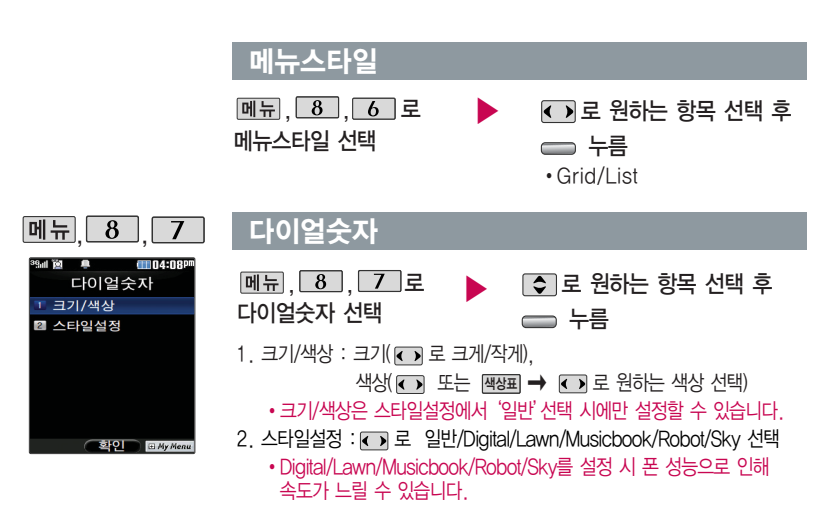

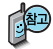

USB 데이터 통신 케이블을 이용하여 다이얼 스타일을 설정할 수 있는 플래시파일을 다운로드할 수 있습니다. 자세한 사항은 홈페이지 (http://www.clubcyon.com)폰꾸미기PLUS를 참고하세요.

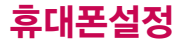

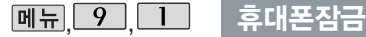

۲

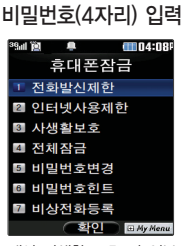

개인 사생활 보호 및 일부 기능의 사용을 제한하기 위 해 휴대폰 잠금을 설정할 수 있습니다.

'잠금'이 설정된 경우 비밀 번호를 입력해야 해당 기능 을 이용할 수 있습니다.

구입시 처음 휴대폰 잠금에 진입하면 새비밀번호 입력 을 요청하는 화면이 나옵니 다. 새로운 비밀 번호를 입 력하여 주세요.

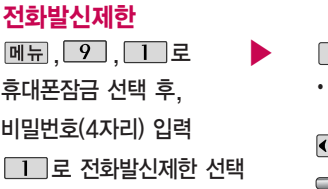

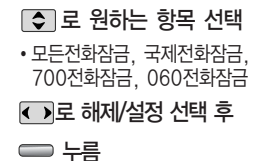

 $\boxed{2}$  로 인터넷사용제한 선택

무분별한 전화발신 및 국제전화, 700전화, 060전화 발신을 제한할 수 있습니다.

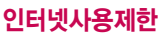

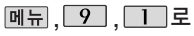

휴대폰잠금 선택 후,

□ 로 해제/설정 선택 후

비밀번호(4자리) 입력

NATE, june 등 무선인터넷 기능의 사용(접속)을 제한할 수 있습니다.

누름

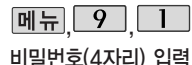

휴대폰 잠금

#### 사생활보호

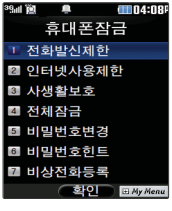

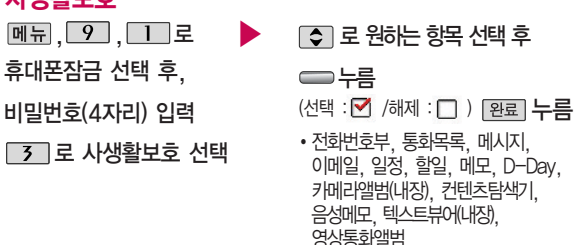

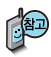

외장메모리 카드가 장착 되어 있는 경우 카메라 앨범(외장), 텍스트뷰어 (외장)이 선택항목으로 나타납니다.

### 전체잠금

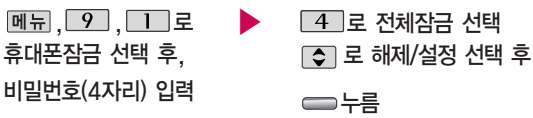

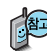

第2 전체잠금이 설정된 경우 모든 기능이 제한되며, 비밀번호를 입력해야 모든 기능을 이용할 수 있습니다. 단, 대기화면에서 [긴급]을 눌러 비상전화 목록 상의 전화 번호를 선택하여 통화할 수 있습니다. (비상전화 등록 169쪽 참조) 전체잠금을 해제하려면  $H \cong 2$ 게 누른 후, 비밀번호를 입력하세요.

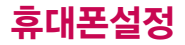

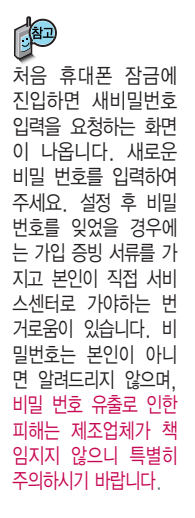

# 휴대폰 잠금

# 비밀번호변경

, 9, 1 로 ▶ 5 로 비밀번호변경 선택 비밀번호(4자리) 입력 <sup>휴</sup>대폰잠금 선택 후, 새 비밀번호(4자리) 입력 <sup>후</sup> 비밀번호(4자리) 재입력 후 누름

### 비밀번호힌트

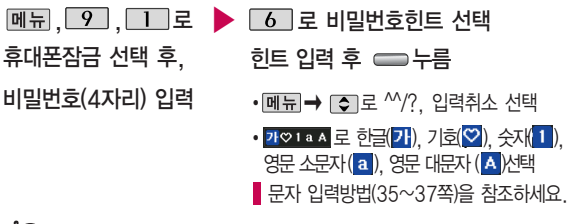

비밀번호의 힌트를 입력하는기능으로 최대 한글 16자, 영문 32자까지 입력 할 수 있습니다.

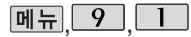

휴대폰 잠금

#### 비밀번호(4자리) 입력  $4004 - 020$ 흐대포작근 ↑ 저하반시제하 ■ 이터네사용제하 3 사생활보호 ■ 전체장금 ■ 비밀번호변경 ■ 비밀번호히트 ■ 비상전화등록 - 호인 E*My Men*

휴대폰 전체잠금 설정 (167쪽 참조) 시 나타 나는 비상전화 목록에 전화번호를 등록하는 기능으로, 비상전화 등록은 한 개의 번호만 입력 가능합니다.

# 비상전화등록

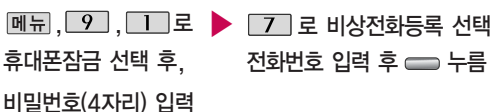

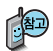

등록된 전화번호는 전체 잠금 상태에서 [간급]을 선택할 경우 나타나는 비상 전화 목록(사용가능, 119, 111, 112, 113, 114)에서 확인할 수 있습니다.

삭제하려면 : � � � 비밀번호 입력 � � 로

번호 삭제 � 누름(단, 기본 비상전화는 삭제되지 않습니다.)

등록된 비상전화로 통화 시 통화연결음이 울리지 않습니다.

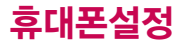

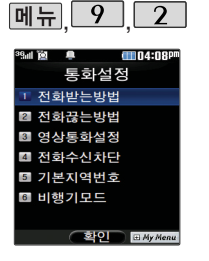

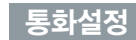

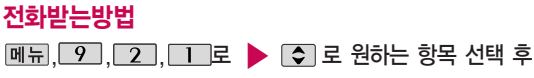

전화받는방법 선택

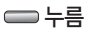

• 슬라이드열기/열고버튼누르기/ 통화키누르기/열기또는통화키

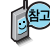

- 1. 슬라이드열기 : 전화가 왔을 때 슬라이드를 올리면 통화상태로 전환 됩니다.
- 2 열고버튼누르기 : 전화가 왔을 때 슬라이드를 올리고 종료( )버튼, 볼륨( )버튼 이외의 버튼을 누르면 전화를 받을 수 있습니다.
- 3. 통화키누르기 : 전화가 왔을 때  $\Box$ 를 누르면 전화를 받을 수 있습니다.
	- 4. 열기또는통화키 : 전화가 왔을 때 슬라이드를 올리거나 n 를 누르면 전화를 받을 수 있습니다.

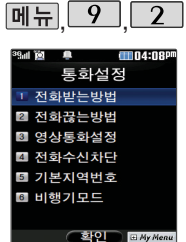

# 통화설정

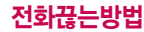

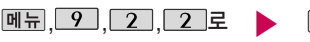

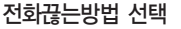

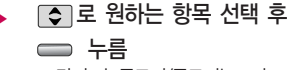

• 닫기또는종료키/종료키누르기

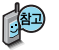

- 1. 닫기또는종료키 : 통화 종료를 할때 종료키를 누르거나 슬라이드를 닫으면 전화를 끊을 수 있습니다.
- 2. 종료키누르기 : 통화 종료를 할 때 es 를 누르면 전화를 끊을 수 있습니다.

### 영상통화설정

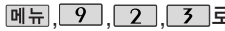

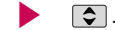

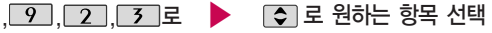

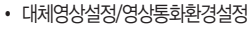

# 전화수신차단

영상통화설정 선택

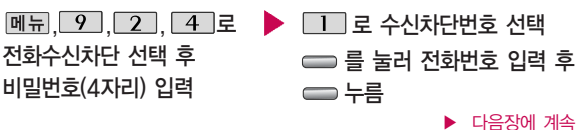

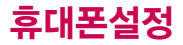

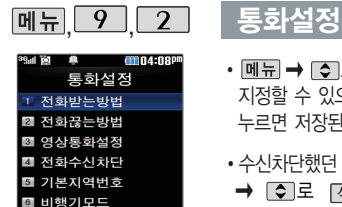

**EN BILL BUY Ment** 

- 메뉴 → □ 로 '통화목록/전화번호부검색'을 선택하여 원하는 번호를 지정할 수 있으며, '전체삭제'를 선택한 후 ■ 로 '예'선택 → ━ 를 누르면 저장된 수신차단번호 전체를 초기화할 수 있습니다.
- ▪수신차단했던 번호를 지우려면 ■●■ 원하는 번호를 선택한 후 ■■  $\rightarrow$   $\odot$  로  $\Box$  선택 후 '예' 선택,  $\Box$ 를 누르세요.

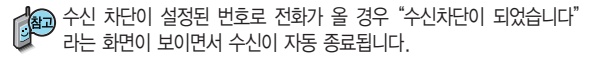

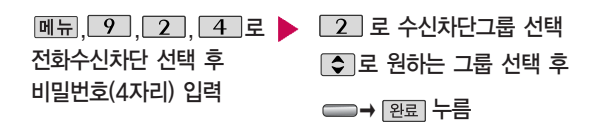

 $\cdot$   $\implies$  눌러 선택( $\blacktriangledown$ ) 하고, 해제( $\Box$ )할 경우 다시 한번  $\implies$  를  $+=$ 르세요. (메뉴→  $\bigcirc$  로 전체선택/전체해제 선택 가능)

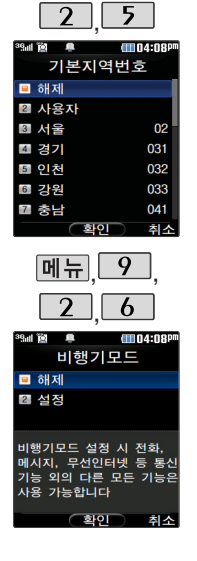

 $\boxed{m = 1$  9

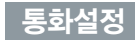

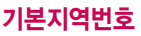

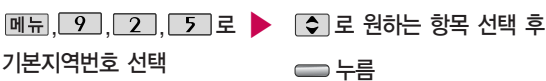

기본지역번호 설정 시 지역번호를 누르지 않고 전화할 수 있습니다. 기본지역번호를 해제하려면 기본지역번호 목록에서 "해제"를 선택하세요.

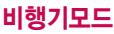

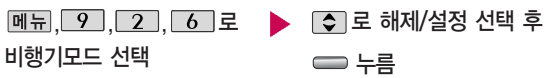

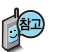

휴대전화가 켜져 있어도 전화 및 메시지의 수발신, 통신을 이용한 부가서비스 기능을 사용할 수 없도록 해주는 기능입니다. (전화번호 검색이나 메모 등 통신 을 이용하지 않는 기능 제외)

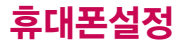

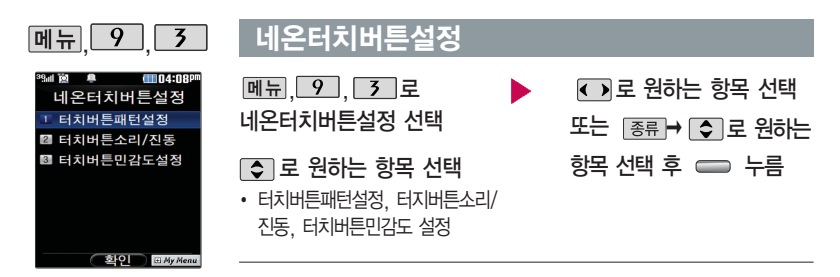

- 1. 터치버튼패턴설정 : 평상시, 전화수신, 메시지수신, 알람/모닝콜, 부재전화, 전원켤때, 전원끌때
- 2. 터치버튼소리/진동 : 터치버튼소리, 터치버튼진동
	- �터치버튼소리 : 해제, 기본소리, 낮은소리, 튀는소리, 높은소리
	- �터치버튼진동 : 해제, 진동1, 진동2, 진동3, 진동4
	- $\cdot$  크기 : 0~7
- 3. 터치버튼민감도 : 매우민감, 민감, 보통, 약간둔감, 둔감

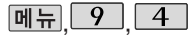

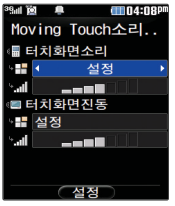

# <u>|| 9 || 4 |</u> Moving Touch소리/진동

메뉴 $, 9$  ,  $4$  로 Moving Touch소리/진동 선택

• 터치화면소리, 터치화면진동  $\overline{\phantom{a}}$   $\overline{\phantom{a}}$ 

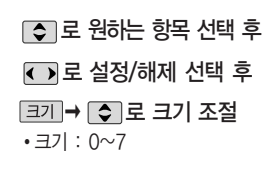

Moving Touch소리/진동 기능은 화면 터치시 소리/진동으로 터치효과를 설정하는 기능입니다.

누름

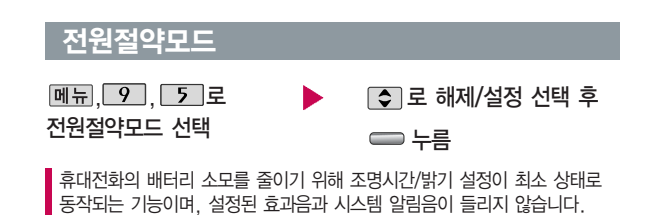

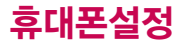

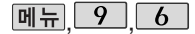

메모리/초기화

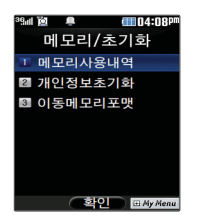

모든 컨텐츠는 남은 공간이 허용하는 만큼 저장 및 다운로드할 수 있습니다.

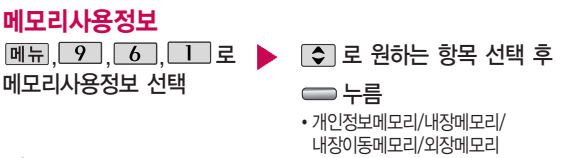

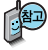

외장메모리 사용내역의 경우 휴대전화에 외장메모리 카드가 장착되어 있을 때에 만 확인할 수 있습니다.

#### 개인정보초기화

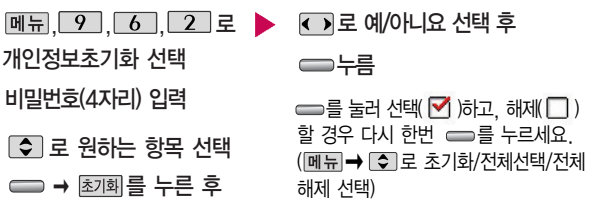

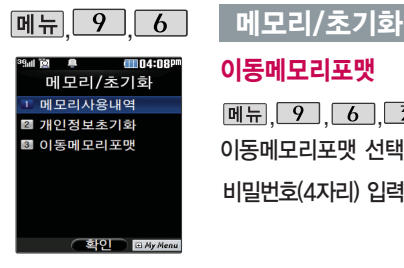

#### 이동메모리포맷

비밀번호(4자리) 입력 이동메모리포맷 선택

<u>, │ 9 │, │ 6 │, 「3 │ 로</u> (\_\_)로 예/아니요 선택 후 누름 <mark>|</mark> 내장이동메모리/외장메모리를

초기화하는 기능입니다.

 $[\overline{\mathsf{m}}$ 뉴 $\overline{\mathsf{m}}$  ,  $\overline{\mathsf{m}}$  $00104:08$ Q ㅎ대포선제

> Language ■ 한국어 **2** Engl ish

> > 취소

Lariyuayi (확인

# 언어설정

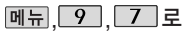

Language 선택

로 원하는 항목 선택 후

누름

• 한국어/English

사용자의 편의에 따라 원하는 언어를 설정할 수 있습니다. (구입 시'한국어'로 설정되어 있습니다.)

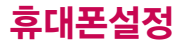

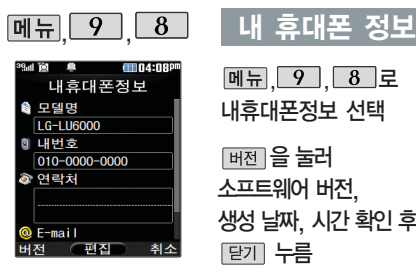

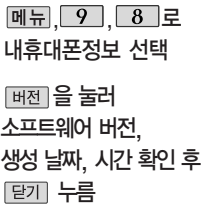

(편집)을 눌러 연락처 입력  $\Box$ 로 E-mail 입력 후 $\implies$ 누름 E-mail 입력 시 메뉴 →  $\Box$ 로 ^^/? .COM, 입력취소를 선택하고, 가♡1a A 로 <mark>a (영문 소문자), A (영문</mark> 대문자), <mark>가</mark> (한글), ♡ (기호), 1 (숫자)를 선택하세요.

문자 입력방법(35~37쪽)을 참조하세요.

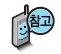

내 휴대전화의 모델명, 전화번호를 확인하거나 소프트웨어 버전을 확인할 수 있습니다. (단, 모델명, 내번호는 편집할 수 없습니다.) 연락처를 입력하여 분실 시를 대비할 수 있습니다.
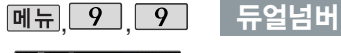

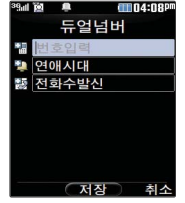

 $M = 9$ ,  $9$ 듀얼넘버 선택

비밀번호(4자리) 입력

• 최초 진입 시 비밀번호 설정화면이 나타나며, 비밀번호 설정 후 사용할 수 있습니다.

듀얼넘버 입력 후 벨소리/ 수신화면 선택

누름

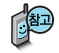

듀얼넘버 서비스는 이동통신 사업자 서비스에 가입해야만 사용이 가능하며, 벨소리 및 화면이미지는 사용자의 설정에 따라 변경될 수 있습니다.

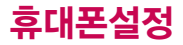

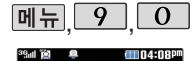

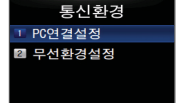

# 통신환경

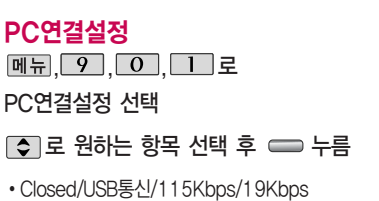

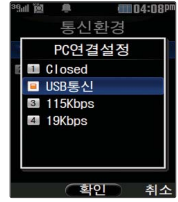

휴대전화와 PC를 연 결 하여 인터넷망에 접속할 경우의 통신환 경을 설정할 수 있습 니다.

◯ 한어

**E** My Men

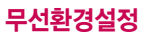

 $M_{\rm H}$ , 9, 0, 2, 로

무선환경설정 선택

#### 비밀번호(4자리) 입력

• 최초 진입 시 비밀번호 설정화면이 나타나며, 비밀번호 설정 후 사용할 수 있습니다.

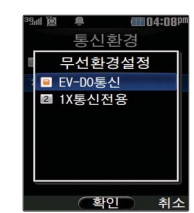

#### □ 로 원하는 항목 선택 후 △ 누름

�EV-DO통신/1X통신전용

Ev-DO 통신 선택시에는 음성/영상전화가 지원됩니다.1x 통신전용 선택시에는 영상전화 및 일부 데이터서비스가 지원되지 않습니다.

# 외장 메모리

될 수 있습니다.

### 외장 메모리 카드(microSD Card)를 휴대전화에 설치하려면

휴대전화에서 외장 메모리 카드로, 외장 메모리 카드에서 휴대전화로 파일을 이동/복사할 수 있으며, 외장 메모리 카드는 촬영한 사진, 동영상 및 MP3를 저장할 수 있는 공간으로 재사용 및 연결, 분리가 가능합니다.

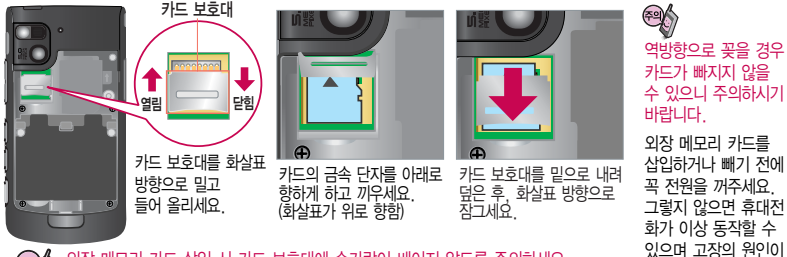

외장 메모리 카드 삽입 시 카드 보호대에 손가락이 베이지 않도록 주의하세요. 카드 보호대에 무리한 힘을 가할 경우 빠질 수 있으니 주의하세요.

- 처음 외장메모리 카드 사용 시에는 휴대전화에서 초기화하여 사용하시기 바라며, 저장된 데이터는 PC 등에 따로 저장해 주세요. 외장메모리 카드에는 외장 메모리 파일에서 사용하는 시스템 공간이 포함되어 있으므로, 외장메 모리 초기화 후에도 용량이 남아있을 수 있습니다.
- 외장메모리 카드는 16MB, 32MB, 64MB, 128MB, 256MB, 512MB, 1GB, 2GB, 4GB까지 호환이 가능합니다. (단, 제조회사별로 호환이 되지 않을 수 있으니 확인 후 사용하세요. 또한 FAT12로 초기화된 외장메모리는 카메라 사진/동영상 촬영이 지원되지 않습니다.)

외장메모리 카드 사용 중(이미지 저장/복사/삭제/초기화/재생 등) 외장메모리 카드를 빼거나, 휴대전화 전원이 꺼지면 저장된 파일이 지워지거나 초기화될 수 있습니다. 이 경우 외장메모리 카드가 심각하게 손상되거나 휴대전화가 이상 동작할 수 있으니 주의하세요.

# 외장메모리 카드를 PC에 연결하려면

# 외장메모리 카드(microSD Card)를 PC에 연결하려면

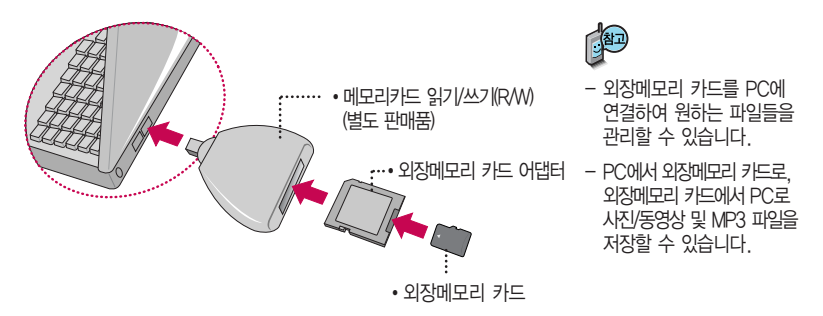

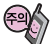

외장메모리 카드를 외장메모리 어댑터에 삽입하지 않은 상태에서 메모리 카드 읽기/쓰기(R/W)에 외장 메모리 어댑터를 삽입하지 마세요. 메모리 카드 읽기/쓰기(R/W)에 문제가 발생할 수 있습 니다.

외장메모리 어댑터 및 외장메모리 카드에 스티커 등을 붙여 놓지 마세요. 스티커가 내부에서 떨어지면 고장의 원인이 될 수 있습니다.

외장메모리 어댑터 입구에 먼지나 이물질 등이 들어가지 않도록 주의하세요.

일부 외장메모리 카드의 경우, 제대로 동작하지 않을 수 있습니다.

# CYON PC 프로그램

## CYON PC 프로그램 다운로드 및 설치 방법

휴대전화와 PC를 USB 데이터 통신케이블로 연결하여 휴대전화의 일부 기능을 PC에서 편리하게 사용할 수 있도록 도와주는 프로그램입니다. (메모자료등의 교환 및 소프트웨어 업그레이드를 할 수 있습니다.)

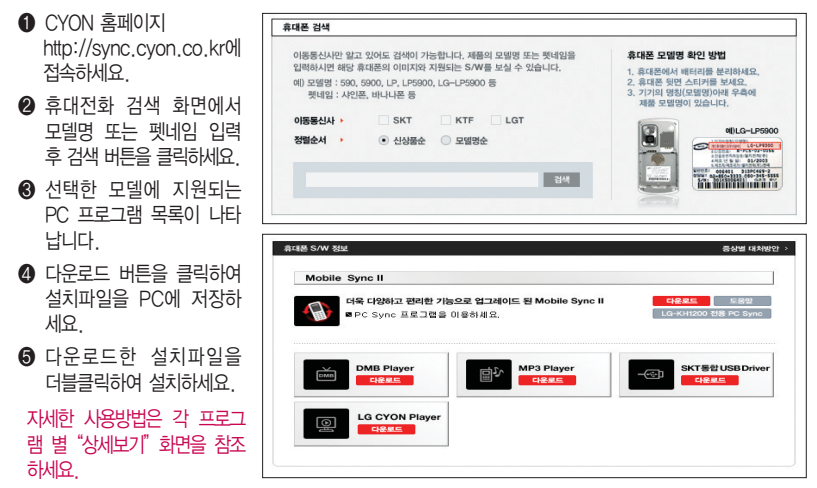

# CYON PC 프로그램

# LG USB 드라이버

LG USB 드라이버는 CYON 휴대전화와 PC를 연결하기 위해 필요한 프로그램으로 Mobile Sync Ⅱ 프로그램을 설치하면 LG USB 드라이버가 자동으로 설치됩니다.

USB 드라이버를 별도로 설치할 경우 앞쪽의"CYON PC 프로그램 다운로드 및 설치 방법"을 참조하세요.

#### Mobile Sync Ⅱ 프로그램

휴대전화와 PC를 USB 데이터 통신케이블로 연결하여 사진/동영상, 문자를 PC로 가져 오거나 연락처, 일정, 할일, 메모 자료를 교환할 수 있는 프로그램입니다.

설치 시 휴대전화와 PC가 연결되어 있다면 USB 케이블에서 휴대전화를 분리하세요.

#### 지원 OS : Windows 2000, XP, 2003, Vista

Vista OS에서의 설치와 실행은"관리자"로 로그인 하거나 표준 사용자의 경우"관리자 권한으로 실행"으로 하여야 합니다.

#### 데이터 통신

일반 휴대전화는 무선 모뎀 접속이 불가하오니 통신 사업자로 문의하세요.

# MP3 다운로드/소프트웨어 업그레이드

# LGT mobile manager 다운로드 및 설치방법

MP3 다운로드를 받기 위해서는 먼저 http://www.ez-i.co.kr 또는 http://www.lgt.co.kr에 접속하여 가입하여야 하며, 가입 시 휴대전화로 인증 작업을 거쳐야 MP3파일 다운로드가 가능합니다.

LGT mobile manager는 Windows 2000, Windows XP이상의 PC 환경에서 정상적으로 이용하실 수 있습니다. 자세한 사용방법은 홈페이지(http://www.musicon.co.kr) 또는 LGT 고객센터(1544-0010, 019-114)에 문의하세요.

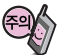

휴대전화가 켜져 있는 상태에서 USB 데이터 통신케이블을 연결해야 합니다.

(USB 데이터 통신케이블을 먼저 연결하고 휴대전화의 전원을 켤 경우 USB가 정상적으로 작동하지 않을 수 있습니다.) 휴대전화와 PC를 USB 데이터 통신케이블로 연결하기 전에 반드시 USB 드라이버를 먼저 설치해야 합니다. USB 드라이버는 PC가 휴대전화를 MP3 저장장치로 인식하기 위해 필요한 소프트웨어입니다. 자세한 설치방법은 홈페이지(http://www.cyon.co.kr)를 참조하세요.

LGT mobile manager와 휴대전화 간의 데이터 교환 중에 USB 데이터 통신케이블을 뽑을 경우 휴대전화 시스템이 손상을 입을 수 있습니다. 반드시 Windows 화면 우측 하단의 장치해제( 米) 버튼을 클릭하여 하드웨어 분리를 선택하거나 LGT mobile manager를 종료하신 후, USB 데이터 통신케이블과 휴대전화를 분리하세요. LGT mobile manager 사용시에는 MP3 BGM 재생 기능은 자동 종료됩니다.

#### CYON 휴대전화 소프트웨어 업그레이드 프로그램

휴대전화의 소프트웨어 기능 향상을 위해 서비스 센터를 방문하지 않고 고객께서 직접 최신버전의 소프트웨어를 인터넷을 통해 빠르고 편리하게 업그레이드를 받을 수 있으며 휴대전화 비밀번호(앞 2자리)를 찾을 수 있는 프로그램입니다.

자세한 설치 및 사용방법과 업그레이드 가능 모델 및 수정내역 등은 홈페이지(http://upgrade.cyon.co.kr)를 참조하세요.

업그레이드 중 USB 데이터 통신케이블 또는 배터리를 빼면 휴대전화에 치명적인 손상을 가져올 수 있으니 주의하고, 데이터 유실로 인한 피해는 제조업체가 책임지지 않으니 중요한 내용은 미리 메모해 두세요.

비밀번호를 찾으려면, CYON 홈페이지(http://www.cyon.co.kr)에 회원가입 및 현재 휴대전화 정보가 등록되어 있어야 합니다.

# 고장이라고 생각하기 전에

#### 이런 증상일 때는? 이렇게 확인하세요! 그 지역의 수신 환경이 불안정한 상태이므로, 서비스 가능 지역인지 확인하고 서비스 지역인데 계속 " $\mathfrak{C}$ "가 나타나면 전원을 껐다가 다시 켠 다음 약 2분 정도 기다려 보세요. 그래도 변함이 없다면 다른 장소로 이동 후, 확인해 보세요. 그 지역의 전파환경이 불안정한 상태라 통화 중 말소리가 끊겨서 들리거나, 안 들릴 수도 있습니다. 다른 지역으로 이동하여 사용해 보세요. 특정지역에서 송수신음이 끊겨서 들리거나 안 들릴 때 전파가 불안정하거나 약한 상태, 또는 이동통신 사용량이 많을 경우 이동통신 시스템의 폭주 현상으로 인해 통화 중 끊어지거나 송수신이 잘 안될 수도 있습니다. 잠시 후 사용하거나 다른 장소로 이동하여 사용해 보세요. "에코 현상"이라고 부르는데 이 현상은 자신 또는 상대방 전화기의 통화/ 송수신 음량이 너무 크거나 상대방 유선 가입자 교환기의 특성 (반전자 교환기)에 의해서 발생할 수 있습니다. 특정지역 및 특정 전화기와 통화 시 말소리가 울릴 때 배터리를 분리시킨 후 다시 끼우고 휴대전화를 켜 보세요. 그래도 변함이 없다면 배터리를 충분히 충전시킨 후 사용해 보세요. 특정 지역에서 화면에서  $"$ %"가 사라지지 않을 때 화면이 켜지지 않을 때 문자 메시지 송수신이 느리거나 잘 안되고, 통화 중 끊어질 때 배터리는 소모품이므로 구입했을 때보다 사용시간이 점차적으로 짧아질 수 있습니다. 사용 시간이 구입 시 보다 반으로 떨어지면 새 배터리를 구입하세요. 충전한 배터리를 저온 또는 고온에 방치할 경우 또는 급방전 시 사용시간이 짧아질 수 있으니 주의하시기 바랍니다. 배터리 사용시간이 사용설명서와 다를 때

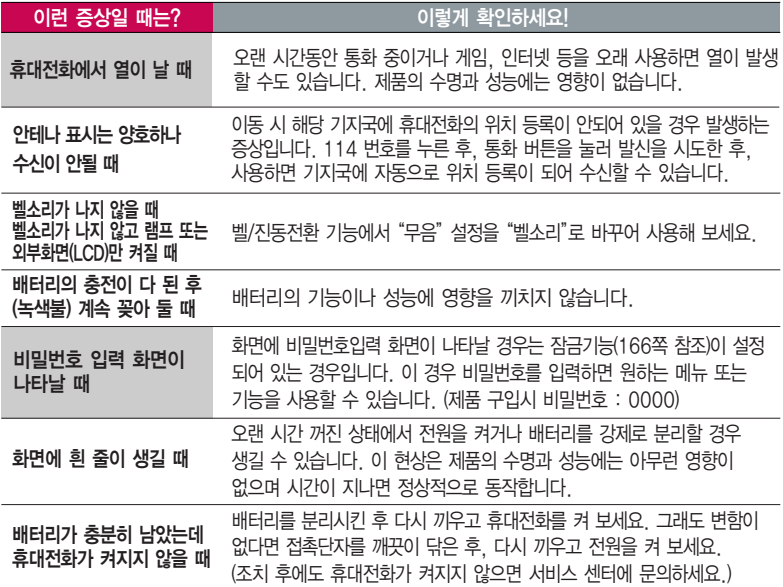

# 고장이라고 생각하기 전에

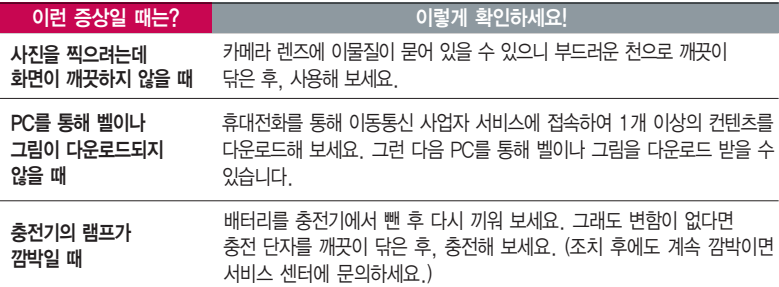

휴대전화나 충전기의 이물질을 닦을 경우 화학물질이나 세제 등을 사용하지 마시고, 연필용 지우개나 부드러운 헝겊 등으로 닦아주세요.

청소해야 할 부분

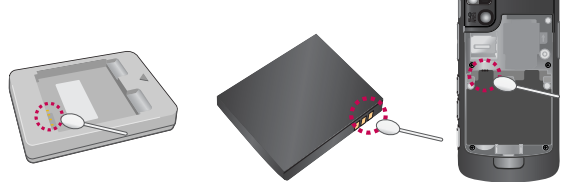

# 휴대전화 규격 및 특성/정보 메모

## 휴대전화 규격 및 특성

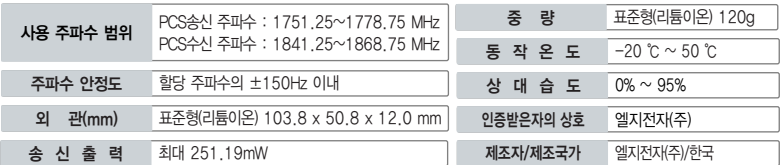

### 휴대전화 정보 메모

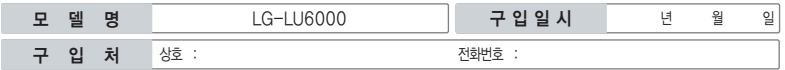

저희 I G전자(주)의 휴대전화를 구입하여 주셔서 감사합니다. 사용자에게 통보없이 일부 형태 및 기능이 변경될 수 있으며, 소프트웨어 버전에 따라 사용자 공간은 변경될 수 있습니다. 사용설명서에 표시되는 화면과 버튼은 실물과 다를 수 있습니다.

#### 휴대전화 불법 복제 제한

복제를 통한 휴대전화 가입은 타인의 피해 예방을 위해 제한될 수 있습니다. 즉, 정상폰이 아닌 휴대전화는 신규가입, 기기 변경, 통화내역 제공, 통화도용조사 접수 등에 대한 업무 처리가 제한됩니다. 또한 이러한 불법적인 시도로 인해 소프트웨어가 손상되어 더이상 휴대전화를 쓰지 못하게 될 수도 있습니다. 아울러, 위와 같은 불법행위로 인한 피해가 없도록 소비자께서는 주의하시기 바라며, 특히 이러한 불법적 행위가 확인될 경우 본 회사가 보증하는 무료 및 유료 서비스 혜택을 받지 못함을 유의하시기 바랍니다.

# 고객 안내

### CYON 친환경 프로젝트(폐휴대전화)에 대한 고객 안내

LG전자는 기업의 사회적 책임을 다하기 위해서 환경 사랑에 앞장서고 있습니다. 사용하다가 폐기하는 휴대전화 의 재활용을 LG전자가 책임지겠습니다.

휴대전화를 버릴 때 LG전자 서비스, 싸이언 샵에서 폐휴대전화를 수거하여 안전하게 재활용하겠습니다. 재활용 관련 자세한 사항은 홈페이지(http://www.cyon.co.kr) 또는 서비스 센터로 문의하시기 바랍니다.

### 전자파흡수율(SAR:Specific Absorption Rate)에 대한 고객 안내

본 제품은 전자파 인체 보호기준을 만족하는 제품으로 휴대전화가 사용하는 모든 송신 주파수 대역의 최고 전력 레벨에서 국부 노출에 대한 전자파흡수율 기준 1.6[W/kg]을 초과하지 않도록 설계 및 생산되고 있으며 시중에 유통되기 전에 상기의 기준에 대한 적합성을 인증 받은 제품입니다. 이 기준치는 과학적 연구에 의하여 제정된 것으로 나이와 건강에 관계없이 모든 사람들의 안전을 위해 설계된 실질적인 안전대책을 포함한 RF에너지 노출 허용기준입니다. 전자파흡수율(SAR)의 수치는 휴대전화의 최 고 전력레벨에서 결정되지만 일반적으로 사용하도록 설계되어 기지국에 가까이 있을수록 출력전력은 낮아지므로 실제 값은 전 자파흡수율(SAR) 수치보다 낮습니다. 본 휴대전화의 전자파흡수율은 홈페이지(http://sar.cyon.co.kr)에서 검색할 수 있습니다.

### MPEG-4에 대한 고객 안내

본 제품은 MPEG-4 시스템 기준에 따라 특허권 사용 허가를 받았으며, 다음과 같은 상황에서만 사용이 가능합니다. - 대가성 없고, 비 상업적이며 개인적인 사용에 국한되거나 암호화된 데이터나 정보 사용 시

다음의 상황에서는 별도의 허가나 로열티 지불이 필요합니다.

- 별도의 공간에 데이터 저장/복제 또는 영구적 저장이나 영구적으로 사용하려는 타 사용자에게로 전송 시 별도의 허가는 MPEG LA 에서 제공 받을 수 있으며, 자세한 사항은 홈페이지(www.mpegla.com)를 참조하시기 바랍니다.

## MP3에 대한 고객 안내

본 제품은 MP3 파일의 저작권 보호를 위하여 DRM (디지털 저작권 관리-Digital Rights Management)을 적용하였습니다.

## 제 품 보 증 서

저희 LG전자에서는 소비자 분쟁해결기준에 따라 아래와 같이 제품에 대한 보증을 실시합니다. 고장 발생 시 구입처 또는 가까운 대리점에 보증서를 제시해 주시고 수리를 의뢰하세요. (구입처 또는 대리점 이용이 안될 경우 서비스센터로 연락바랍니다.)

#### 무료 서비스 유료 서비스

보증기간 내에 제조사의 결함이나 자연 발생적인 고장이 발생했을 때에만 무료 서비스를 받을 수 있습니다. � 구입가 환급 시, 영수증 제출

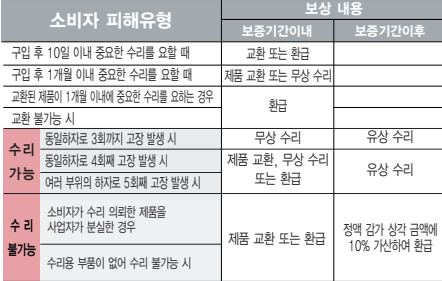

� 정상적인 사용상태에서 발생한 성능 기능상의 하자로, 고장 발생시 고장성 불량에 한함(비고장성이나 마케팅성, 과실성은 제외됨)

� 명시되지 않은 사항은 소비자 분쟁해결기준에 따름

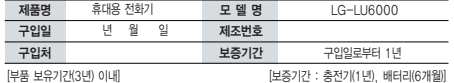

� 제품의 구입일자 확인이 안될 경우 제조년월일 또는 수입 통관일로부터 3개월이 경과한 날로부터 품질 보증기간을 계산합니다.

� 고장이 아닌 경우

고장이 아닌 경우 서비스를 요청하면 요금을 받게 되므로 사용 설명서를 읽어 주세요.

#### (수리가 불가능한 경우 별도 기준에 준함)

- ◆ 고객의 사용미숙으로 인한 서비스 건(비밀번호 문실 능) \_ 1회 무료
- � 제품 내부에 들어간 먼지 세척 및 이물질 제거 시 2회부터 유료

#### � 소비자 과실로 고장 난 경우

- � 사용자의 잘못 또는 취급부주의로 인한 고장(낙하, 침수, 충격, 파손, 무리한 동작 등)
- � 당사의 서비스 기사 및 지정 협력사 기사가 아닌 사람이 수리하여 고장 발생한 경우
- � 소비자의 고의 또는 과실로 인한 고장인 경우
- � 정품이외의 부품이나 부속물 사용에 의한 고장이나 제품 파손의 경우
- $\bigcirc$  그 밖의 경우
- � 천재지변(화재, 염해, 수해, 이상전원 등)에 의한 고장 발생 시
- � 소모성 부품의 수명이 다한 경우(배터리, 충전기, 안테나 및 각종 부착물 등)

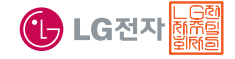

이 보증서는 우리나라에서만 사용되며 다시 발행하지 않으므로 사용설명서와 함께 잘 보관해 주세요.

# FOR FOREIGNER (English Version)

## Phone Overview

Some parts of your mobile device are made of glass. This glass  $\sqrt{a}$ could break if your mobile device is dropped on a hard surface or receives a substantial impact. If the glass breaks, do not touch or attempt to remove. Stop using your mobile device until the glass is replaced by an authorized service provider.

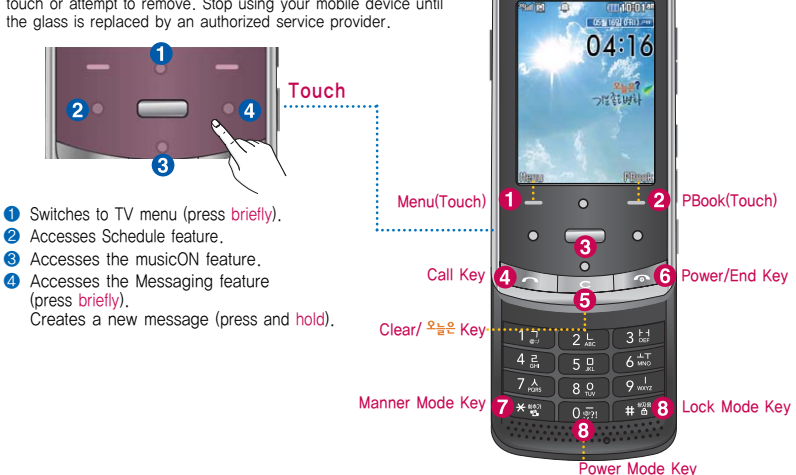

 $\overline{a}$ 

- $\bigcirc$  Menu(Touch) : Switches from the standby screen to the menu list (press briefly) Switches to MY MENU (press and hold)
- **2** PBook(Touch): Switches the phone book from the standby screen (press briefly) Switches from the standby screen to speed dial mode (press and hold)
- $\bullet$  Accesses the ez service (press briefly) Connects to ez-i (press and hold)
- **4** Call Key : Initiates or receives a call. Displays call logs on the standby screen.
- $\bigcirc$  Clear/  $\frac{2+2}{2}$  Key : Deletes a character or figure. Returns to the previous screen. Accesses  $2\frac{12}{5}$ Service. (press briefly)
- $\bigcirc$  Power/End Key : Ends a call. Switches to the standby screen. Holds an incoming call. (press briefly) Turns the phone on/off. (press and hold)
- $\bullet$  Manner Mode Key Selects/cancels manner modes. (press and hold)
- **<sup>3</sup>** Power Mode Key Selects/cancels power mode (press and hold) **@** Lock Mode Key

Selects/cancels the full lock feature. (press and hold)

To unlock the phone temporarily, press which and then enter 4 digits of your password.

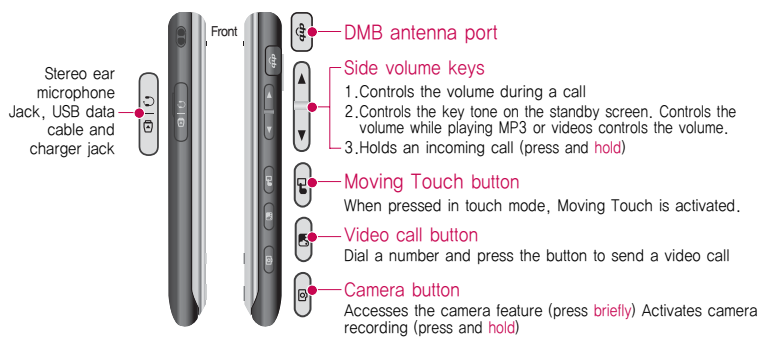

图

The standby screen is an initial screen that is displayed when you push up the slide or turn on the phone.

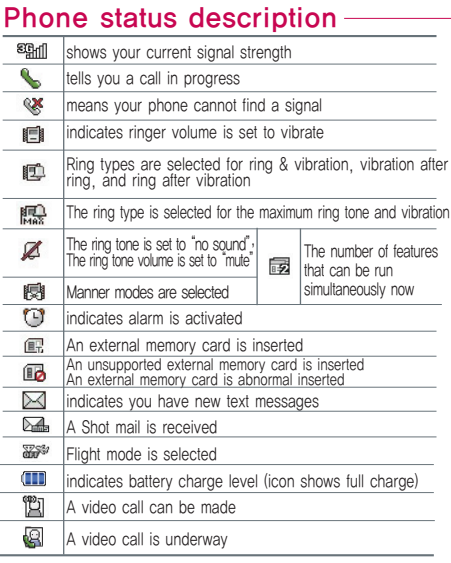

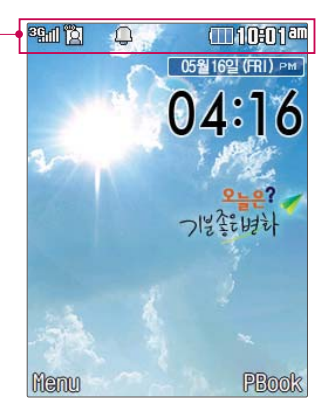

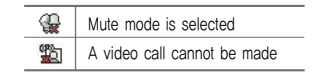

After entering the  $[$ Menu $]$ , you may select the menu you want with  $\leq$  and you may select each function of the menu with  $\boxed{\bullet}$  or by pressing the key corresponding to the number of the menu.

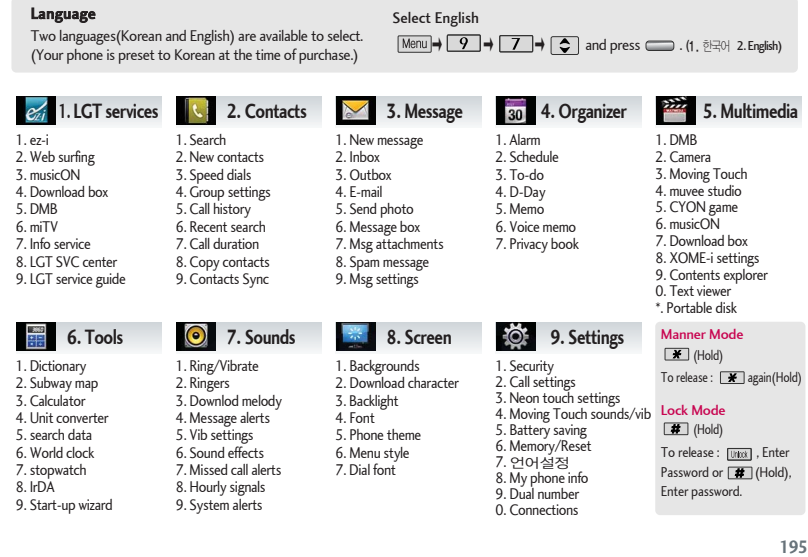

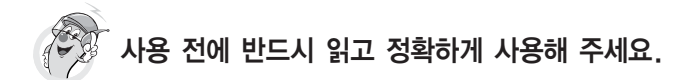

**프로그램 이용 시 1544-7777, 1588-7777로 문의하세요. (MP3 다운로드 프로그램은 해당 이동통신 사업자에게 문의하세요.)**

#### **자료교환 (Sync) USB 드라이버**

**전화번호, 사진 등을 옮길 경우 사용할 수 있는 기능입니다. http://sync.cyon.co.kr**

**휴대전화에 MP3를 전송하는 기능입니다. (지원 휴대전화에 한함)**

- **http://www.melon.com SKT**
- **http://www.dosirak.com KTF**
- **http://www.musicon.co.kr LGT**

**적외선 송수신 (IrDA) 음성합성**

**전화번호, 사진을 상대방에게 전송할 수 있는 기능입니다. (지원 휴대전화에 한함)**

**Mobile Sync Ⅱ 및 MP3를 사용하기 위한 드라이버입니다.**

**http://sync.cyon.co.kr**

#### **MP3 다운로드 소프트웨어 업그레이드, 비밀번호 찾기**

**서비스센터를 방문하지 않고 직접 소프트웨어를 다운로드 할 수 있으며, 휴대전화 비밀번호(앞 2자리)를 찾을 수 있습니다.**

#### **http://upgrade.cyon.co.kr**

**수신된 전화번호 및 메시지를 음성으로 알려주는 기능 입니다. (지원 휴대전화에 한함)**

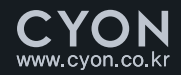

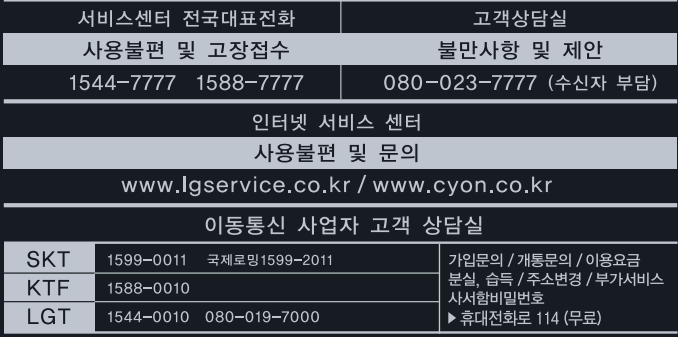

사용설명서의 화면과 그림은 실물과 다를 수 있습니다.

MMBB0281601 (1.2) **H**